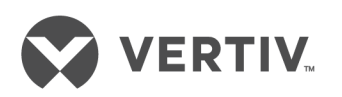

# RPC2™-Kommunikationsmodul

Netzwerkschnittstellenkarte für die Produktfamilie der Rack-PDUs zur Stromverwaltung im Rack

Installations- und Benutzerhandbuch

## **Website des Technischen Kundendienstes**

Sehen Sie bei Problemen mit der Installation oder beim Betrieb des Produkts im entsprechenden Abschnitt der Betriebsanleitung nach, ob das Problem mit den vorgeschlagenen Abhilfemaßnahmen gelöst werden kann. Weitere Unterstützung erhalten Sie unter https://www.VertivCo.com/en-us/support/.

# **INHALTSVERZEICHNIS**

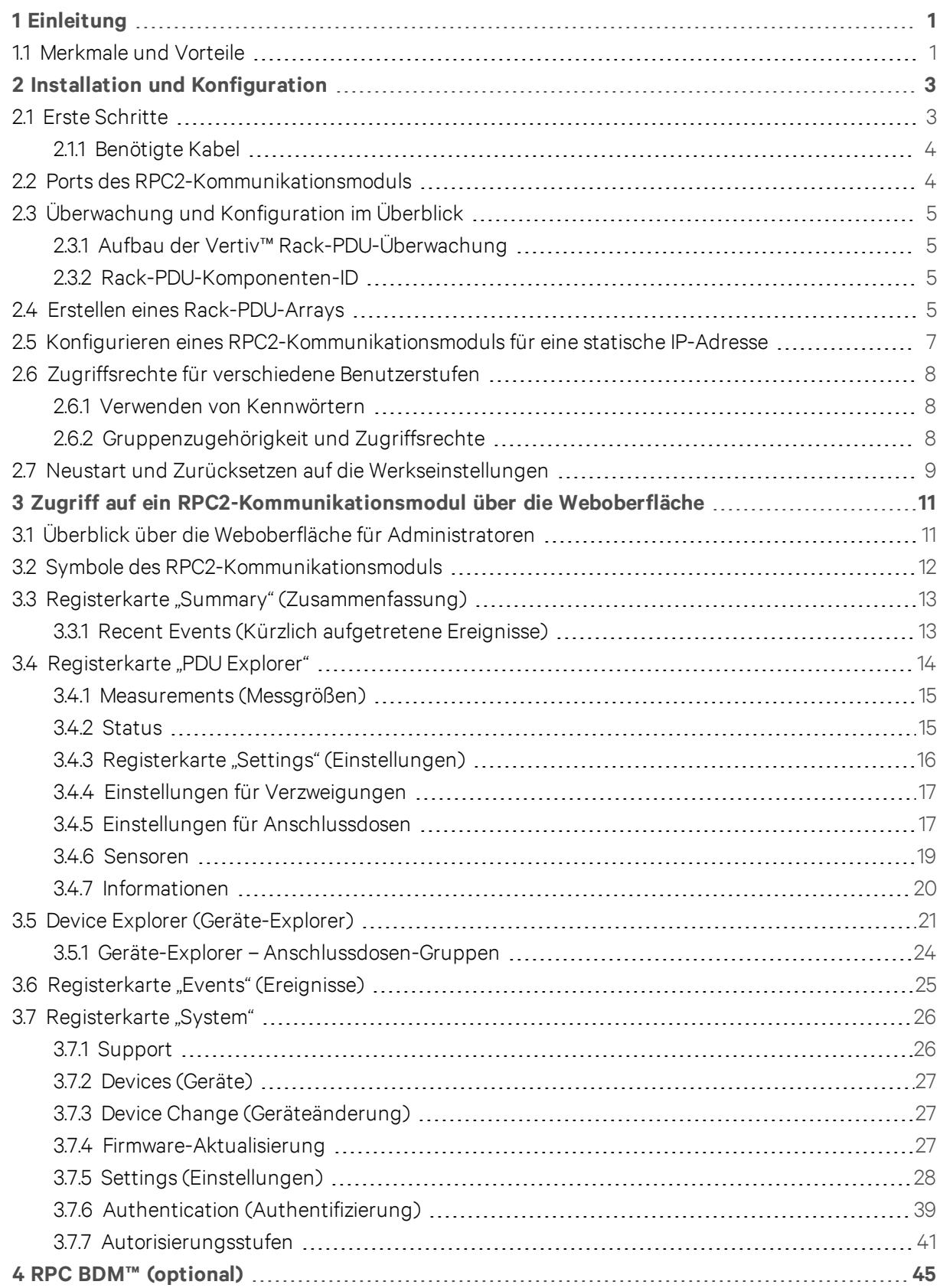

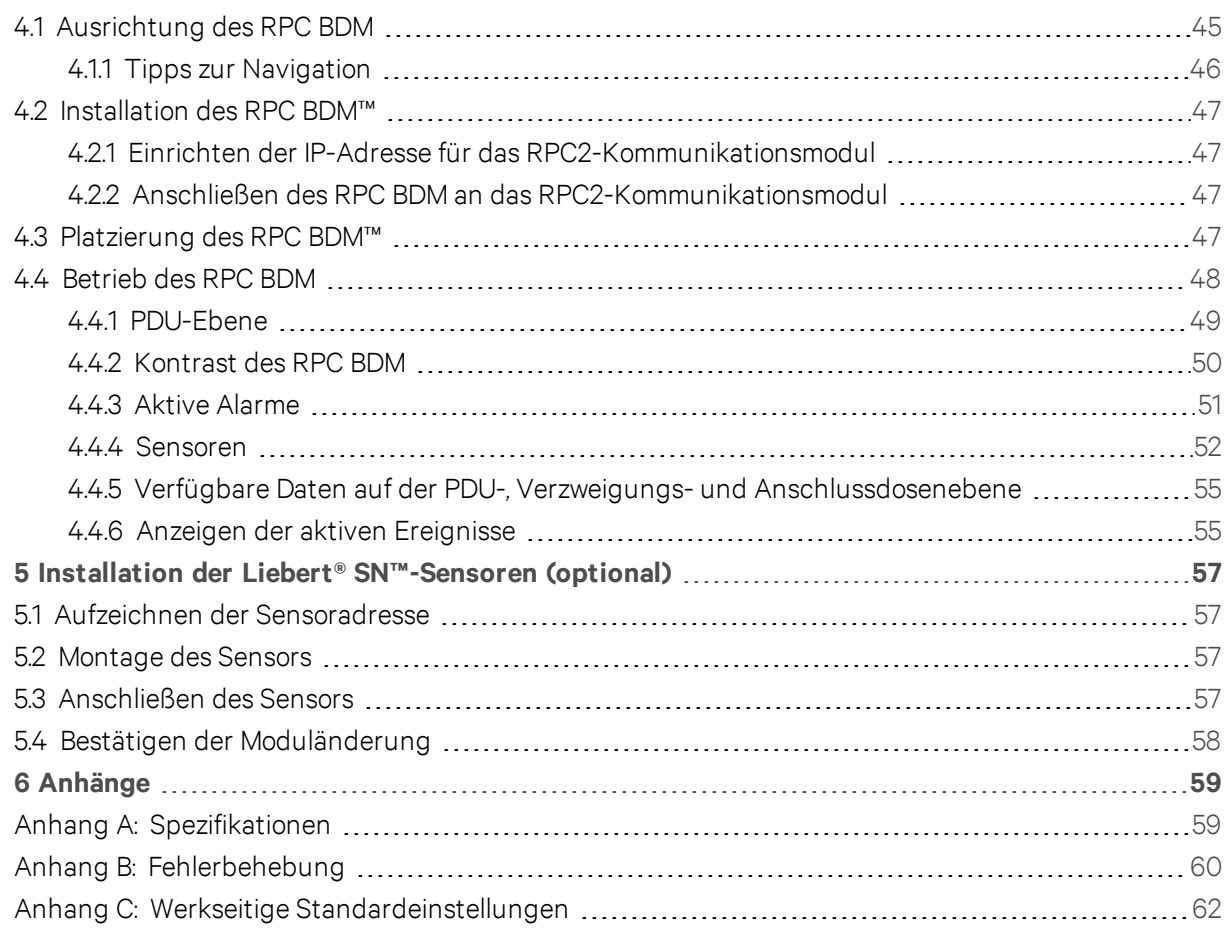

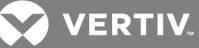

# <span id="page-4-0"></span>**1 EINLEITUNG**

Das RPC2™ (Rack PDU Card)-Kommunikationsmodul bietet Netzwerkkonnektivität für die Produktfamilie der Vertiv™ Rack-PDUs.

Das RPC2™-Kommunikationsmodul ermöglicht Ihnen die Überwachung der Komponenten, die an die Rack-PDU angeschlossen sind, mithilfe verschiedener Tools: Web-Benutzeroberfläche und optionale Einheiten des Moduls, Basic Display Module (BDM)-Handgerät und Liebert® SN™-Sensoren. Mit dem tragbaren RPC-BDM-Display können Sie die Überwachungsdaten anzeigen. Liebert® SN™-Sensoren können an Rack-PDUs angeschlossen werden, um die Temperatur, Luftfeuchtigkeit, Türkontakte und digitalen Eingänge zu überwachen.

Das RPC2™ ist in verwalteten Versionen der Vertiv™ MPH2™-Rack-PDUs werkseitig installiert. Es kann bei Vertiv™ MPH™- und MPX™-Rack-PDUs am Standort installiert werden, um die Netzwerküberwachung und -steuerung zu ermöglichen. Das Kommunikationsmodul ist werkseitig für die Verwendung in DHCPbasierten Anwendungen eingerichtet. Es kann auch für Anwendungen mit statischer IP-Adresse konfiguriert werden.

In den nachfolgenden Abschnitten dieser Anleitung wird die Verwendung der Weboberfläche sowie der optionalen Geräte erläutert. Diese Geräte gewähren Ihnen bei Verwendung mit dem RPC2™- Kommunikationsmodul einfachen Zugriff auf die Daten der Rack-PDUs.

## <span id="page-4-1"></span>**1.1 Merkmale und Vorteile**

Das RPC2™-Kommunikationsmodul bietet die folgenden Vorteile und Merkmale im Hinblick auf die Netzwerkkonnektivität für die Produktfamilie der Vertiv™ Rack-PDUs:

- Interoperabilität Integriert die Netzwerkverwaltung der Produktfamilie von MPH™-Rack-PDUs und Umgebungssensoren mit einer lokalen Display-Anzeige. Dadurch wird sichergestellt, dass Remote-Benutzern und lokalen Benutzern im Rechenzentrum stets einheitliche Informationen zur Verfügung stehen und dass Fehler während der Inbetriebnahme bzw. Außerbetriebnahme vermieden werden.
- Standardkabel Es werden normierte Kabel verwendet. Der LAN-Port ist mit den empfohlenen CAT5E- und CAT6-Ethernet-Kabeln mit einer Ethernet-Geschwindigkeit von 1 Gbps kompatibel. Die USB-Portverbindung verwendet USB-Standardkabel.
- Konsolidierung der IP-Adressen Kann verwendet werden, um ein Rack-PDU-Array zu erstellen, indem mehrere MPH2-Rack-PDUs miteinander verbunden werden, um die Anzahl der IP-Adressen zu minimieren, die Überwachung zu konsolidieren und den Overhead zu reduzieren. Der LAN-Port ist mit den empfohlenen CAT5E- und CAT6-Ethernet-Kabeln mit einer Ethernet-Geschwindigkeit von 1 Gbps kompatibel. Die USB-Portverbindung verwendet USB-Standardkabel.
- Anschlussdosen-Gruppensteuerung Ermöglicht die Gruppierung von Anschlussdosen, damit eine Aktion in einem Schritt auf alle Anschlussdosen in der Gruppe angewendet werden kann. Dies ermöglicht auch die Überwachung und Verwaltung von Anschlussdosen-Gruppen über die Liebert Nform™-Software.
- Power-Conditioning-Überwachung für MPH2™-Rack-PDUs Ermöglicht die Überwachung der Vertiv™ MPH2™-, MPX™- und MPH™-Rack-PDUs. Zeigt die Spannung und Stromaufnahme für Rack-PDU-Anschlussdosen an, bietet Funktionen zum Lastausgleich und überwacht die Umgebungsbedingungen im Rack.

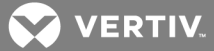

- Energiemessung Erfasst den Stromverbrauch (kWh) auf PDU-, Verzweigungs- und Anschlussdosenebene gemäß Berechnung der MPH2™-Rack-PDU-Schaltkreise.
- Laststeuerung der Anschlussdosen Die Benutzeroberfläche ermöglicht die Steuerung des Einschaltens/Aufwachens sowie der Reihenfolge der Anschlussdosen.
- Unterstützung eines lokalen Displays Bietet eine Schnittstelle für das optionale RPC BDM-Display, um die Installation und lokale Fehlerbehebung von miteinander verbundenen MPH™- Rack-PDUs zu erleichtern. Das Display kann im Rack oder in seiner Nähe montiert werden, um eine optimale Positionierung und Ansicht zu gewährleisten.
- Laststeuerung der Anschlussdosen Sendet umfassende Ereignisbenachrichtigungen über SNMP (Simple Network Management Protocol), E-Mail, SMS-Textnachrichten und Mobilfunk-Paging. Der Benachrichtigungsstatus wird auch über eine Webseite bereitgestellt.
- MPH2-Rack-PDU-Verwaltung Dient zur Interaktion mit einer Rack-PDU unter Bezug auf die vom Benutzer zugewiesenen Kennzeichnungen oder Lasten.
- Breites Angebot an IT-Netzwerkfunktionen Umfasst ein flexibles Angebot von IT-Netzwerkfunktionen, einschließlich DHCP, BOOTP, DNS, Simple Network Time Protocol (SNTP) und SNMP.
- Austausch per Hot-Swap möglich Kann entfernt und wieder installiert werden, ohne die Stromversorgung von der Rack-PDU zu unterbrechen oder die angeschlossene Last zu beeinträchtigen.
- Flash-Aktualisierung der Firmware möglich Ermöglicht dem Benutzer eine problemlose Aktualisierung der Firmware, wenn neue Funktionen und Leistungsmerkmale zur Verfügung stehen.
- Webunterstützung Ermöglicht die Verwaltung und Steuerung von Vertiv™ Rack-PDUs über die Weboberfläche. Alle autorisierten Benutzer können Statusinformationen in ihrem Netzwerk anzeigen.
- SNMP-Unterstützung Ermöglicht die Verwaltung von Vertiv™ Rack-PDUs über SNMP. Zur Integration der Karte in eine SNMP-Implementierung kompilieren Sie die Liebert® Global Products MIB im Netzwerkmanagementsystem (NMS). Besuchen Sie www.Liebert.com, um die Liebert Global Products MIB herunterzuladen.
- Liebert Nform® Unter Verwendung von SNMP und integrierten Webtechnologien im RPC2- Kommunikationsmodul ermöglicht Liebert Nform die zentrale Verwaltung von Ereignisbenachrichtigungen, den Zugriff auf kritische Systeminformationen und die Verwaltung der Stromabgabe an die angeschlossene Last. Unter www.nform.liebert.com können Sie die Online-Ausgabe herunterladen.
- Liebert SiteScan Web® Integration mit der Software Liebert SiteScan Web®. Dies ist ein webbasiertes System zur Überwachung und Steuerung kritischer IT-Geräte in Unternehmen und Rechenzentren. Weitere Informationen zu Liebert SiteScan Web finden Sie unter www.sitescan.liebert.com.
- Übersichtliche Überwachung und Konfiguration Vertiv™ Rack-PDUs werden auf drei Ebenen verwaltet:
	- Auf Rack-PDU-Ebene wird die gesamte Leistungsaufnahme der Rack-PDU überwacht.
	- Auf der Verzweigungsebene werden Statusinformationen, einschließlich Leistungsschalter der Zweigstromkreise bei bestimmten Modellen, und die Stromüberwachung der gesamten Anschlussdosen der Verzweigung geboten.
	- Auf der Anschlussdosenebene werden Statusinformationen und die Stromüberwachung einer einzelnen Anschlussdose bei bestimmten Modellen geboten.

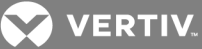

# <span id="page-6-0"></span>**2 INSTALLATION UND KONFIGURATION**

In den folgenden Abschnitten finden Sie Einzelheiten zur Installation und Konfiguration des RPC2- Kommunikationsmoduls.

# <span id="page-6-1"></span>**2.1 Erste Schritte**

Das RPC2-Kommunikationsmodul ist in Vertiv® Rack-PDUs werkseitig installiert. Falls das Modul am Standort installiert wird, überprüfen Sie anhand des nachfolgenden Abschnitts *Benötigte Kabel*, ob alle zur Installation benötigten Komponenten vorhanden sind.

Das RPC2-Modul wird bei vertikalen und horizontalen Rack-PDUs auf die gleiche Weise installiert und verwendet. Die folgende Abbildung zeigt ein RPC2-Modul, das in einer vertikalen MPH2™-Rack-PDU installiert ist.

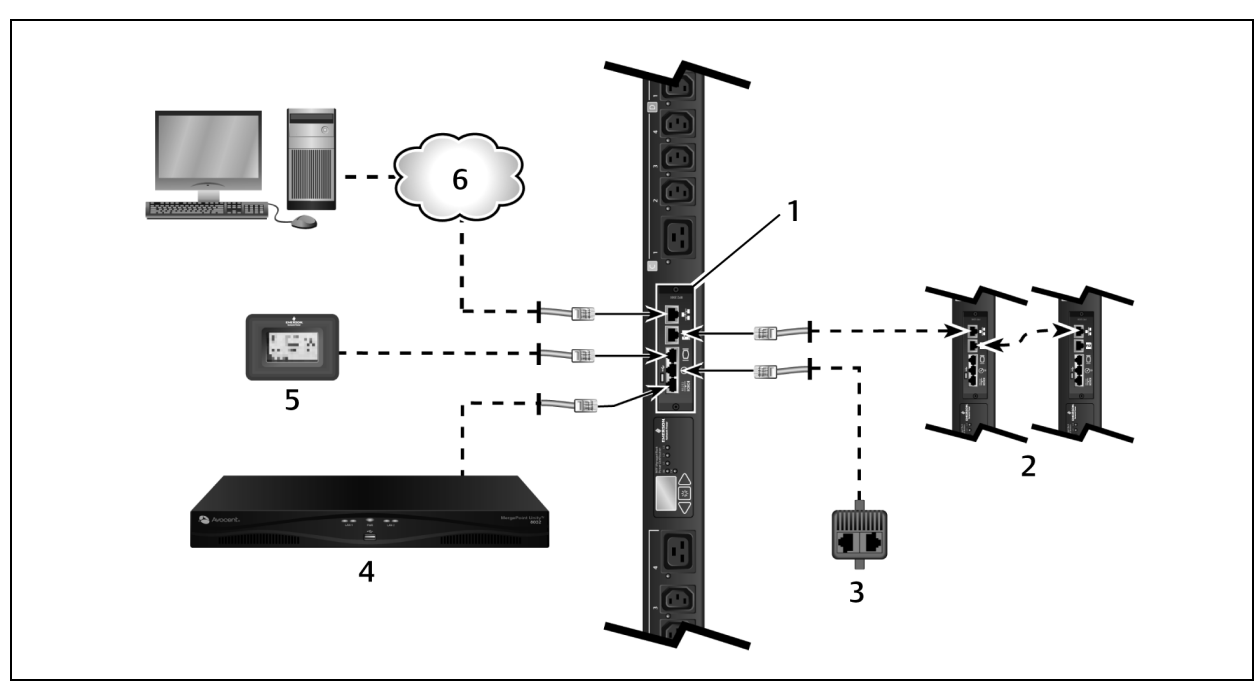

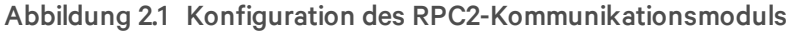

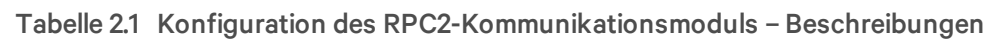

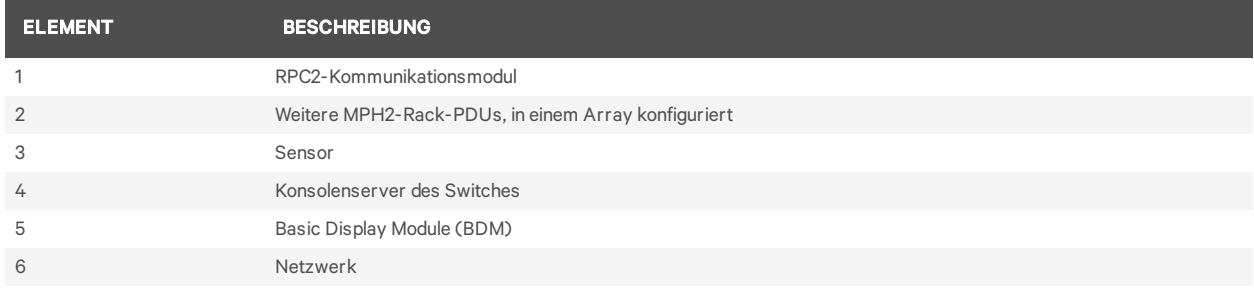

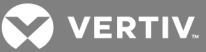

### <span id="page-7-0"></span>**2.1.1 Benötigte Kabel**

Die folgenden Kabel sind nicht im Lieferumfang enthalten, aber erforderlich für die ordnungsgemäße Funktion des RPC2-Kommunikationsmoduls:

- RJ45-Kabel für die Verbindung mit dem seriellen Port
- Für die Verbindung mit Avocent™-Einheiten wird ein RJ45/DB9F-Adapter o. Ä. benötigt
- RJ45-CAT5E- oder -CAT6-Ethernet-Kabel für die Verbindung mit dem Netzwerkport
- RJ45-CAT5-Ethernet-Kabel (oder besser) für die Verbindung mit dem Link-Port

#### HINWEIS: Liebert 1-Wire-Sensoren und die lokale Display-Einheit RPC BDM werden mit den zugehörigen Kabeln geliefert.

### **Installation eines RPC2-Kommunikationsmoduls am Standort**

Setzen Sie das RPC2-Kommunikationsmodul in den Kartensteckplatz der Rack-PDU ein. Befestigen Sie das Modul mit den unverlierbaren Flügelschrauben.

### <span id="page-7-1"></span>**2.2 Ports des RPC2-Kommunikationsmoduls**

Das Modul hat sechs Ports, die mit Symbolen gekennzeichnet sind. Die folgende Abbildung zeigt die einzelnen Ports mit dem zugehörigen Symbol unter jedem Port.

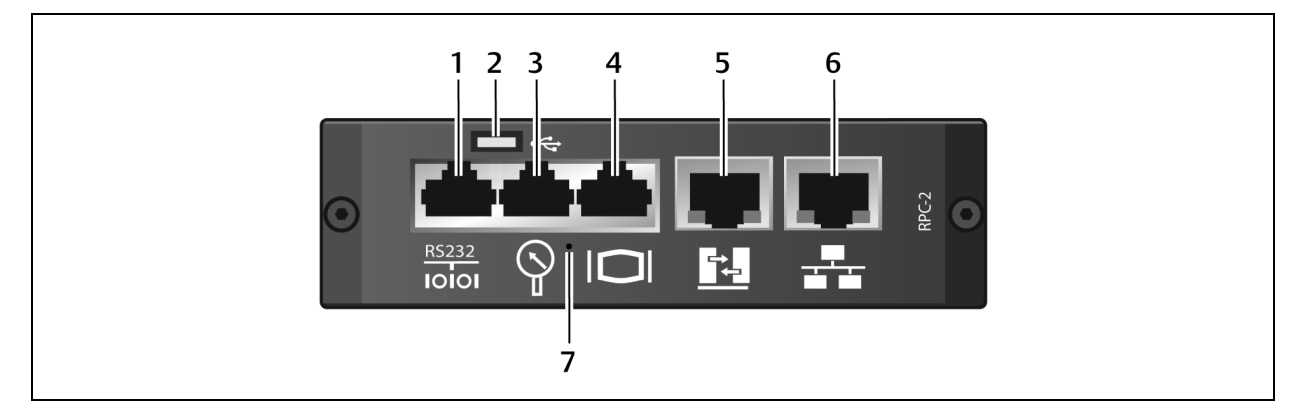

#### Abbildung 2.2 Ports des RPC2-Kommunikationsmoduls

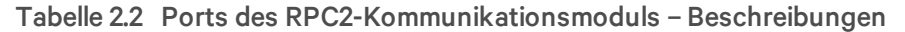

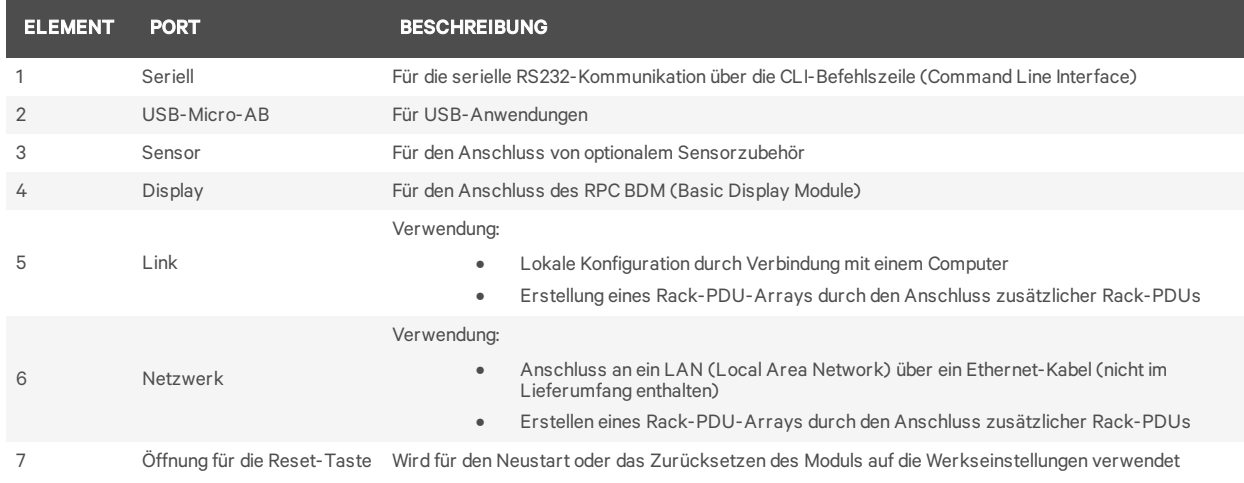

**VERTIV** 

#### So schließen Sie das Modul an Ihr Netzwerk an:

Schließen Sie ein Ende eines Ethernet-Kabels (nicht im Lieferumfang enthalten) an den Netzwerkport und das andere Ende am Netzwerk an.

### <span id="page-8-0"></span>**2.3 Überwachung und Konfiguration im Überblick**

<span id="page-8-1"></span>In den folgenden Abschnitten wird kurz dargestellt, wie Rack-PDUs konfiguriert und verwaltet werden.

### **2.3.1 Aufbau der Vertiv™ Rack-PDU-Überwachung**

Vertiv™ Rack-PDUs werden auf drei Ebenen verwaltet:

- Rack-PDU-Ebene Überwachung der gesamten Leistungsaufnahme der Rack-PDUs.
- Verzweigungsebene Statusinformationen des Leistungsschalters eines Zweigstromkreises und Stromüberwachung der gesamten Anschlussdosen einer Verzweigung.
- Anschlussdosenebene Statusinformationen und Stromüberwachung aller Anschlussdosen (bei bestimmten Modellen der Vertiv® MPH2™- und MPX™-Rack-PDUs verfügbar).

#### <span id="page-8-2"></span>**2.3.2 Rack-PDU-Komponenten-ID**

Eine alphanumerische ID aus bis zu drei Teilen hilft Ihnen dabei, Komponenten zu identifizieren, die auf der Weboberfläche oder dem RPC BDM angezeigt werden. Die Komponenten-ID hat das Format "PDU-Verzweigung-Anschlussdose". Die Komponenten-ID 1-A-3 bezeichnet zum Beispiel PDU1, Verzweigung A und Anschlussdose 3.

HINWEIS: MPH2™-Rack-PDUs verwenden Buchstaben, um eine Verzweigung zu bezeichnen, während MPX™- und MPH™-Rack-PDUs zu diesem Zweck Zahlen verwenden. Verzweigung A einer MPH2™- PDU entspricht somit Verzweigung 1 einer MPX™- oder MPH™-PDU.

Abbildung 2.3 Beispiel der Kennzeichnung von MPH2™-Verzweigungen und -Anschlussdosen

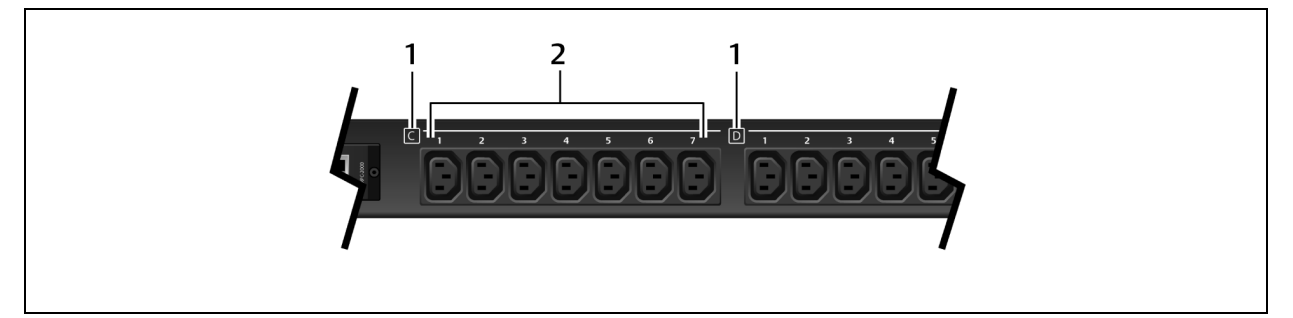

Tabelle 2.3 Rack-Komponenten-ID – Beschreibungen

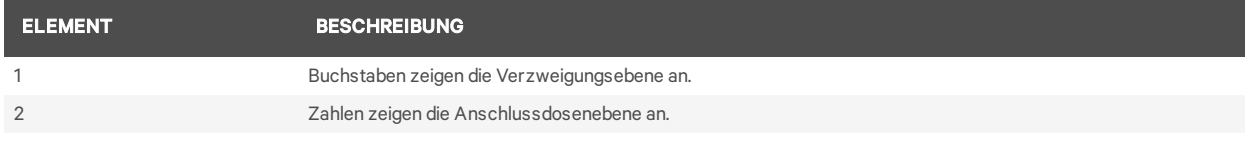

### <span id="page-8-3"></span>**2.4 Erstellen eines Rack-PDU-Arrays**

Bis zu vier MPH2- oder Liebert MPX-Rack-PDUs können in ein Rack-PDU-Array integriert werden. Dies ermöglicht die zentrale Steuerung und Überwachung jeder einzelnen Rack-PDU über eine einzige Weboberfläche. In jeder Rack-PDU muss ein RPC2-Kommunikationsmodul installiert sein.

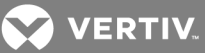

#### HINWEIS: Zum Erstellen eines Rack-PDU-Arrays müssen die MPH2-Rack-PDUs und die angeschlossenen Geräte weder neu gestartet noch ausgeschaltet werden. Der Grad der Überwachung und Steuerung hängt vom Modell der Rack-PDU ab.

So richten Sie ein Rack-PDU-Array ein:

- 1. Melden Sie sich mit den erforderlichen Zugriffsrechten an.
- 2. Schließen Sie ein Ethernet-Kabel von einem Computer oder Netzwerk-Switch an den Netzwerkport des Master-RPC2-Kommunikationsmoduls an.
- 3. Schließen Sie ein Ethernet-Kabel an den Link-Port des Master-RPC2-Kommunikationsmoduls an.
- 4. Schließen Sie das andere Ende des Ethernet-Kabels an den Netzwerkport eines Slave-RPC2- Kommunikationsmoduls einer zweiten MPH2 an. Dieses RPC2-Modul ist eine nebengeordnete Einheit, auf die über das Master-RPC2-Modul zugegriffen werden kann.

#### HINWEIS: Das mit dem LAN verbundene RPC2-Modul ist das Master-Modul und wird im Rack-PDU-Array zuerst platziert.

5. Das zweite RPC2-Kommunikationsmodul erkennt die Verbindungen automatisch und wird als nebengeordnete Einheit erkannt.

#### HINWEIS: Wenn die Reihenfolge der nebengeordneten Einheiten geändert werden muss, trennen Sie die Kabel für 30 Sekunden ab und schließen Sie die Einheiten dann in der gewünschten Reihenfolge wieder an. Sie müssen das Modul nicht neu starten oder aus- und wieder einschalten.

6. Schließen Sie weitere RPC2-Kommunikationsmodule an, wie in der nachstehenden Abbildung gezeigt. Das Ethernet-Kabel verbindet den Link-Port eines RPC2-Moduls, das dem Array hinzugefügt wurde, mit dem Netzwerkport des nächsten Moduls. Jedes neu hinzugefügte Modul wird als die nächste nebengeordnete Einheit erkannt.

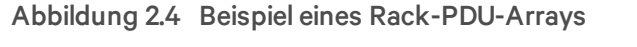

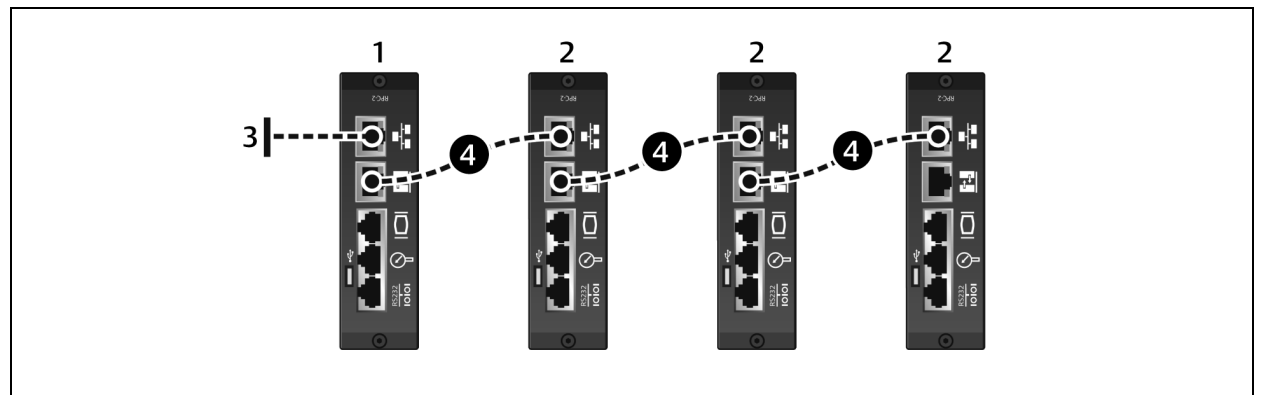

#### Tabelle 2.4 Beispiel eines Rack-PDU-Arrays – Beschreibungen

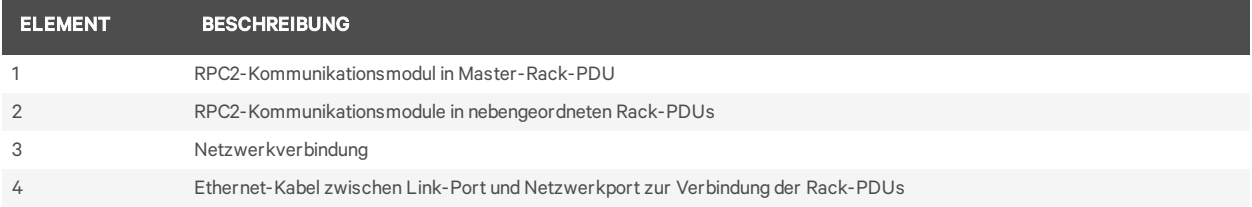

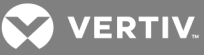

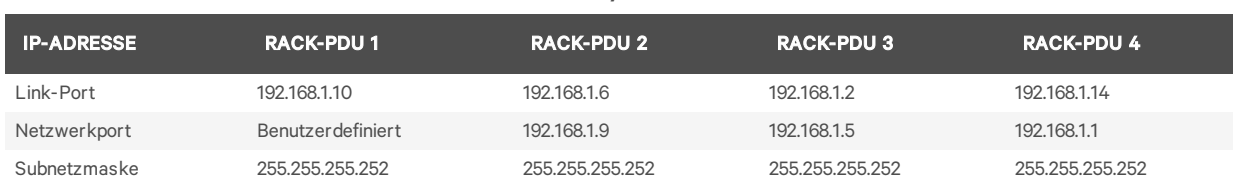

#### Tabelle 2.5 IP-Adressen in einem Rack-PDU-Array

## <span id="page-10-0"></span>**2.5 Konfigurieren eines RPC2-Kommunikationsmoduls für eine statische IP-Adresse**

Das RPC2-Kommunikationsmodul ist werkseitig für DHCP eingerichtet und somit sofort einsatzbereit. Das Modul kann für den Betrieb in einem Netzwerk mit einer statischen IP-Adresse konfiguriert werden.

#### So konfigurieren Sie ein Modul für ein Netzwerk mit einer statischen IP-Adresse:

1. Schließen Sie ein Ethernet-Kabel (nicht im Lieferumfang enthalten) an den Link-Port des Moduls an (siehe [Abb.](#page-7-1) 1.1).

#### HINWEIS: Der Link-Port der Karte darf nur zur lokalen Konfiguration über die Verbindung mit einem Laptop verwendet werden. Verbinden Sie das Kabel vom Link-Port nicht mit dem Unternehmens-LAN.

- 2. Schließen Sie das andere Ende des Ethernet-Kabels an einen Laptop an.
- 3. Konfigurieren Sie die IP-Einstellungen des Laptops zur Kommunikation in einem 192.168.1.X-Netzwerk wie folgt:
	- IP-Adresse: 192.168.1.9
	- Subnetzmaske: 255.255.255.252
	- Standard-Gateway: 192.168.1.1
- 4. Öffnen Sie einen Webbrowser und geben Sie die korrekte IP-Adresse ein. Die statischen IP-Adressen sind in der folgenden Tabelle aufgelistet.

#### Tabelle 2.6 Statische IP-Einstellungen für das RPC2-Kommunikationsmodul über den Link-Port

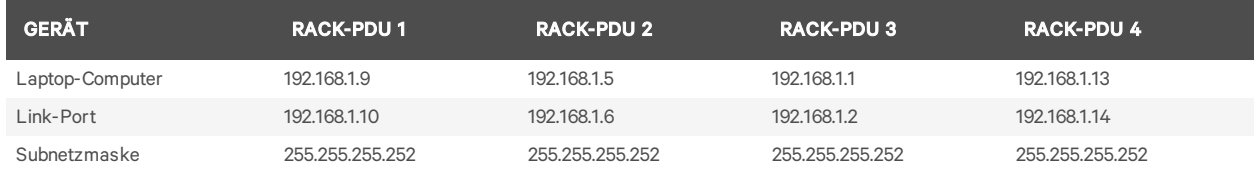

HINWEIS: Das RPC2-Kommunikationsmodul konfiguriert nebengeordnete Verbindungen automatisch, aber wenn die Verbindungsreihenfolge geändert wird, muss ein Neustart erfolgen. Weitere Informationen über nebengeordnete Verbindungen erhalten Sie unter "Erstellen eines [Rack-PDU-](#page-8-3)[Arrays" auf](#page-8-3) Seite 5.

- 5. Geben Sie als Anmeldenamen und als Kennwort admin ein und klicken Sie dann auf das Symbol "Login" (Anmelden) oder drücken Sie die Eingabetaste.
- 6. Klicken Sie auf die Registerkarte *System* und dann in der Navigationsstruktur auf *Settings – Network* (Einstellungen – Netzwerk).
- 7. Klicken Sie auf das Symbol "Edit" (Bearbeiten) im rechten Fenster.
- 8. (Optional) Die Standardeinstellung für Geschwindigkeit/Duplex für den Ethernet-Port ist Auto 1000 Mbps/Full Duplex (automatisch). Diese Einstellung können Sie im Dropdown-Menü "Speed/Duplex" (Geschwindigkeit/Duplex) ändern.
- 9. Geben Sie den Hostnamen in das vorgesehene Feld ein.

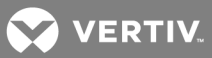

10. Wählen Sie *Static* (Statisch) für den IPV4-Startmodus aus und geben Sie die IP-Adresse, Subnetzmaske und das Standard-Gateway in die vorgesehenen Felder ein. Sie erhalten diese Einstellungen von Ihrem Netzwerkadministrator.

– oder –

Wählen Sie *Static* (Statisch) für den IPV6-Startmodus aus und geben Sie die Subnetzpräfixlänge und das Standard-Gateway in die vorgesehenen Felder ein.

11. Klicken Sie zum Abschluss auf das Symbol *Save* (Speichern) und dann auf das Symbol *Reboot* (Neustart), um das Modul neu zu starten.

### <span id="page-11-0"></span>**2.6 Zugriffsrechte für verschiedene Benutzerstufen**

Die Benutzeroberfläche ist für die verschiedenen Benutzerstufen unterschiedlich gestaltet.

Das RPC2-Kommunikationsmodul bietet vier Benutzerstufen:

- Administrator Konfiguration und Steuerung aller Rack-PDUs im System
- Poweruser (Power-Benutzer) Konfiguration der Rack-PDUs; keine Steuerung der Anschlussdosen
- Appliance (Einheit) Konfiguration über die serielle Befehlszeile (CLI) bei Verbindung mit einer Avocent-Einheit
- User (Benutzer) Anzeige von Rack-PDUs gemäß Zuweisung durch den Administrator; keine Steuerung der Anschlussdosen

### HINWEIS: Es wird empfohlen, das Kennwort sofort zu ändern, um den nicht autorisierten Zugriff auf MPH2-Rack-PDUs zu vermeiden.

#### <span id="page-11-1"></span>**2.6.1 Verwenden von Kennwörtern**

Für den Zugriff auf das RPC2-Kommunikationsmodul ist die Eingabe eines Benutzernamens und Kennworts unter Beachtung der Groß-/Kleinschreibung erforderlich. Der Benutzername und das Kennwort für die Administratorebene lauten standardmäßig "admin".

#### So ändern Sie das Kennwort eines Administrators:

- 1. Öffnen Sie einen Webbrowser und geben Sie die IP-Adresse des RPC2-Kommunikationsmoduls ein.
- 2. Melden Sie sich mit dem standardmäßigen Benutzernamen admin und dem standardmäßigen Kennwort admin an oder geben Sie die vorherigen Anmeldeinformationen des Administrators ein.
- 3. Klicken Sie auf die Registerkarte *System* und dann auf *Authorization – Change Password* (Autorisierung – Kennwort ändern).
- 4. Geben Sie den neuen Benutzernamen und das neue Kennwort ein. Geben Sie das neue Kennwort ein zweites Mal zur Bestätigung ein.
- 5. Klicken Sie auf das Symbol *Save* (Speichern), um die Änderung zu übernehmen, oder auf das Symbol *Cancel* (Abbrechen), um die Änderungen zu verwerfen.

### <span id="page-11-2"></span>**2.6.2 Gruppenzugehörigkeit und Zugriffsrechte**

Durch Hinzufügen eines Benutzers zu einer Standardgruppe werden die Zugriffsrechte des Benutzers automatisch festgelegt. Wenn ein Benutzer beispielsweise zur Gruppe "User" (Benutzer) hinzugefügt wird,

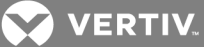

kann dieser Benutzer lediglich seine eigenen Anschlussdosen anzeigen, aber keine Systemeinstellungen konfigurieren oder andere Anschlussdosen verwalten. Siehe ["Autorisierungsstufen" auf](#page-44-0) Seite 41.

## <span id="page-12-0"></span>**2.7 Neustart und Zurücksetzen auf die Werkseinstellungen**

Beim Neustart des RPC2-Moduls kann das System neu gestartet oder das Modul auf die werkseitigen Standardeinstellungen zurückgesetzt werden. Der Unterschied besteht darin, dass ein Neustart des Systems nach Netzwerk- oder Konfigurationsänderungen erforderlich werden kann. Im Gegensatz dazu werden beim Zurücksetzen auf die Werkseinstellungen alle Konfigurationsparameter auf die ursprünglichen Standardeinstellungen zurückgesetzt. Das Modul kann manuell über das LCD der MPH2- Rack-PDU bzw. über die Reset-Taste am Modul oder über die Weboberfläche neu gestartet werden. Im Abschnitt "Ports des [RPC2-Kommunikationsmoduls" auf](#page-7-1) Seite 4 finden Sie eine Abbildung des Moduls, in der die Position der Öffnung für die Reset-Taste ersichtlich ist.

#### So führen Sie einen manuellen Neustart des Moduls durch:

Drücken Sie die Reset-Taste einmal und halten Sie sie eine Sekunde lang gedrückt. Nach kurzer Zeit schalten sich die Netzwerkport-Statusleuchten kurz aus, um anzuzeigen, dass das Modul neu gestartet wird.

#### So setzen Sie das Modul manuell auf die Werkseinstellungen zurück:

Drücken Sie die Reset-Taste fünfmal im Abstand von je einer Sekunde. Nach kurzer Zeit schalten sich die Netzwerkport-Statusleuchten kurz aus, um anzuzeigen, dass das Modul neu gestartet wird.

#### HINWEIS: Verwenden Sie eine Büroklammer, um die Reset-Taste zu drücken.

#### So führen Sie einen Neustart über die Weboberfläche des Moduls durch:

- 1. Klicken Sie in der seitlichen Navigationsleiste der Registerkarte "System" auf Settings (Einstellungen).
- 2. Klicken Sie auf das Symbol *Reboot* (Neustart) und dann auf *OK*, um den Neustart zu bestätigen.

### HINWEIS: Das Symbol *Reboot* wird in allen Fenstern der Registerkarte "System" angezeigt, wenn ein Neustart erforderlich ist.

So führen Sie einen Neustart über das integrierte LCD durch:

- 1. Verwenden Sie die Pfeiltasten, um das Informationssymbol zu markieren, und drücken Sie die Taste Select (Auswählen).
- 2. Verwenden Sie eine Pfeiltaste, um *Reboot* (Neustart) zu markieren, und drücken Sie die Taste Select (Auswählen).
- 3. Verwenden Sie die Pfeiltasten, um links unten einen Pfeil nach oben oder unten zu markieren, und drücken Sie die Taste Select (Auswählen), um *Reboot* (Neustart) zu markieren.
- 4. Verwenden Sie die Pfeiltasten, um die *Wiedergabetaste* zu markieren, und drücken Sie die Taste Select (Auswählen).
- 5. Verwenden Sie auf dem Bestätigungsbildschirm die Pfeiltasten, um den Pfeil nach oben oder unten zu markieren, und drücken Sie die Taste Select (Auswählen), um *Yes/Reboot Now* (Ja/Jetzt neu starten) zu markieren. Drücken Sie dann die Taste Select (Auswählen), um das System neu zu starten.

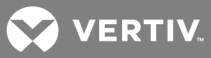

So setzen Sie das Modul über das integrierte LCD auf die Werkseinstellungen zurück:

HINWEIS: Das Zurücksetzen auf die Werkseinstellungen kann nur bei MPH2-Rack-PDUs über die LCD-Anzeige erfolgen. Wenn Sie ein RPC2-Modul verwenden, das in einer MPH- oder MPX-Rack-PDU installiert ist, können Sie das Modul nur über die Reset-Taste in der Öffnung am Modul auf die Werkseinstellungen zurücksetzen.

- 1. Verwenden Sie die Pfeiltasten, um das Informationssymbol zu markieren, und drücken Sie die Taste Select (Auswählen).
- 2. Verwenden Sie eine Pfeiltaste, um *Reboot/Restore-Defaults* (Neustart/Werkseinstellungen wiederherstellen) zu markieren, und drücken Sie die Taste Select (Auswählen).
- 3. Verwenden Sie die Pfeiltasten, um links unten einen Pfeil nach oben oder unten zu markieren, und drücken Sie die Taste Select (Auswählen), um *Restore Defaults* (Werkseinstellungen wiederherstellen) zu markieren.
- 4. Verwenden Sie die Pfeiltasten, um die *Wiedergabetaste* zu markieren, und drücken Sie die Taste Select (Auswählen).
- 5. Verwenden Sie auf dem Bestätigungsbildschirm die Pfeiltasten, um den Pfeil nach oben oder unten zu markieren, und drücken Sie die Taste Select (Auswählen), um *Yes/Reboot to Default* (Ja/Neustart mit Standardeinstellungen) zu markieren. Drücken Sie dann die Taste Select (Auswählen), um die Standardeinstellungen des Systems wiederherzustellen.

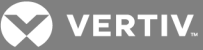

# <span id="page-14-0"></span>**3 ZUGRIFF AUF EIN RPC2-KOMMUNIKATIONSMODUL ÜBER DIE WEBOBERFLÄCHE**

Sobald das RPC2-Kommunikationsmodul an ein Netzwerk angeschlossen ist, kann der Zugriff über einen Webbrowser erfolgen. Der Browser bietet über eine grafische Benutzeroberfläche Direktzugriff auf das RPC2-Modul. Die Daten und die Ansicht sind davon abhängig, welche Art von Rack-PDU über das RPC2- Modul angezeigt wird.

# <span id="page-14-1"></span>**3.1 Überblick über die Weboberfläche für Administratoren**

So melden Sie sich bei der Weboberfläche an:

- 1. Öffnen Sie einen Webbrowser und geben Sie die IP-Adresse der Rack-PDU ein.
- 2. Melden Sie sich als Administrator an und drücken Sie die Eingabetaste, um die Weboberfläche zu öffnen.

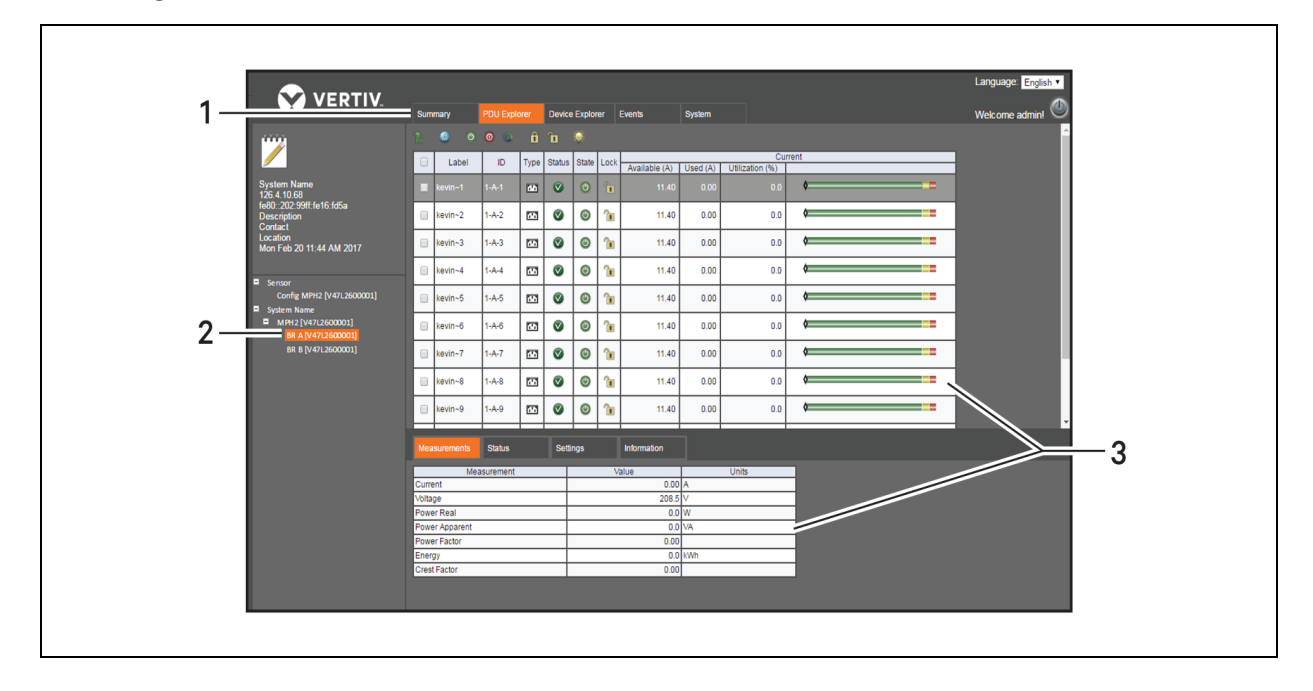

#### Abbildung 3.1 Fenster der Weboberfläche

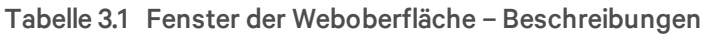

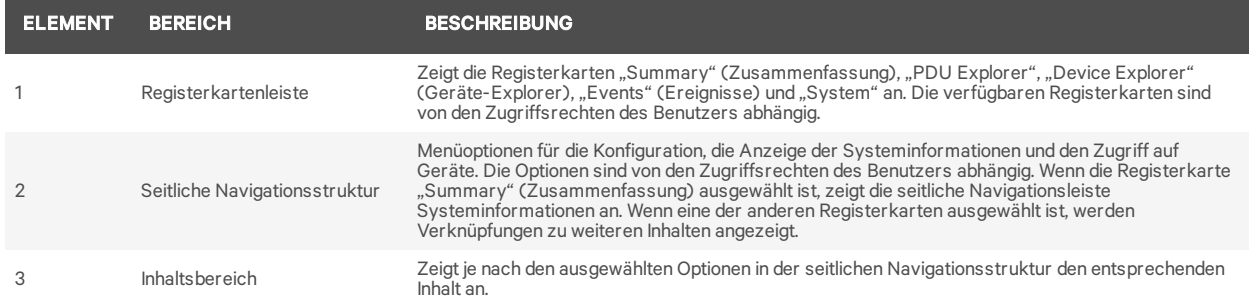

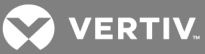

# <span id="page-15-0"></span>**3.2 Symbole des RPC2-Kommunikationsmoduls**

In der folgenden Tabelle sind die Symbole dargestellt, die auf der Weboberfläche verwendet werden. Wenn Sie den Cursor über ein Symbol bewegen, wird dessen Beschreibung auf der Weboberfläche angezeigt.

HINWEIS: Das grüne Häkchen, das rote X und das blaue Plus-Zeichen haben mehrere Funktionen, je nachdem, auf welchem Bildschirm sie angezeigt werden.

Tabelle 3.2 Symbole des RPC2-Kommunikationsmoduls – Beschreibungen

| <b>SYMBOL</b> | <b>BESCHREIBUNG</b>                                                                                                    | <b>SYMBOL</b> | <b>BESCHREIBUNG</b>                                                                       |
|---------------|----------------------------------------------------------------------------------------------------|---------------|-------------------------------------------------------------------------------------------|
|               | Save (Speichern)<br>System OK<br>Normal Operation (Normalbetrieb)                                                                                                    |               | Download (Herunterladen)                                                                  |
|               | Cancel (Abbrechen)<br>Alarm<br>Unacknowledged Change (Nicht bestätigte Änderung)                                                                                                    |               | Export (Exportieren)                                                                      |
|               | Abnormal Operation (Nicht normaler Betrieb)                                                                                                    |               | Flush (Leeren)                                                                            |
|               | Reset Selected Energy (at PDU level) (Ausgewählte Energie auf<br>PDU-Ebene zurücksetzen)<br>Reset Energy (at branch and receptacle level) (Energie auf<br>Verzweigungs- und Anschlussdosenebene zurücksetzen) | Ø             | Mixed State of Receptacles (Uneinheitlicher<br>Status der Anschlussdosen)                 |
|               | Reset All Energy (PDU level) (Alle Energie auf PDU-Ebene<br>zurücksetzen)                                                                                                    |               | Warning (Warnung)                                                                         |
|               | Enable Receptacle Power (Strom der Anschlussdose aktivieren)                                                                                                    |               | Open CLI (Befehlszeile öffnen)                                                            |
|               | Disable Receptacle Power (Strom der Anschlussdose deaktivieren)                                                                                                    |               | Print (Drucken)                                                                           |
|               | Cycle Receptacle Power (Strom der Anschlussdose aus- und wieder<br>einschalten)                                                                                                    | $\bullet$     | Reboot (Neustart)                                                                         |
|               | Edit (Bearbeiten)<br>Edit Group (Gruppe bearbeiten)                                                                                                    |               | Reset to Factory Default Settings (Auf<br>werkseitige Standardeinstellungen zurücksetzen) |
|               | Lock Receptacle (Anschlussdose sperren)                                                                                                    |               | Restore Configuration (Konfiguration<br>wiederherstellen)                                 |
|               | Unlock Receptacle (Anschlussdose entsperren)                                                                                                    |               | Save Configuration (Konfiguration speichern)                                              |
|               | Blink Receptacle LED (LED der Anschlussdose blinken lassen)                                                                                                    |               | Verify SNMPv3 Change (SNMP V3-Änderung<br>überprüfen)                                     |
|               | Synchronize Time Now (Zeit jetzt synchronisieren)                                                                                                    |               | Verify Email (E-Mail überprüfen)                                                          |
| SMS           | Verify SMS (SMS überprüfen)                                                                                                    |               | Edit Group-Receptacle (Anschlussdosen-Gruppe<br>bearbeiten)                               |

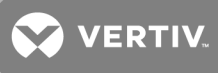

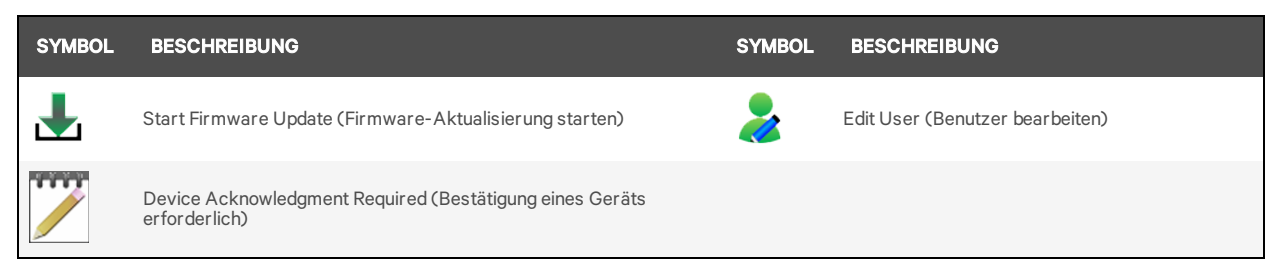

# <span id="page-16-0"></span>**3.3 Registerkarte "Summary" (Zusammenfassung)**

Auf der Registerkarte "Summary" wird eine Zusammenfassung der gesamten Statusinformationen zur MPH2™-Rack-PDU angezeigt, zum Beispiel "Recent Events" (Kürzlich aufgetretene Ereignisse), "Primary Sensor" (Primärer Sensor) und "PDU Status". Die seitliche Navigationsstruktur zeigt den Gesamtstatus und die Systeminformationen der Rack-PDU an. Der Inhaltsbereich zeigt kürzlich aufgetretene Ereignisse einschließlich Ereigniscodes und Status der Ereignisse an. Außerdem werden Informationen zum primären Sensor und PDU-Status angezeigt, einschließlich einer Zusammenfassung des Status der Anschlussdosen und der prozentualen Kapazitätsauslastung.

### HINWEIS: Sensorinformationen können in der Ansicht "Sensor" auf der Registerkarte "PDU Explorer" ausgewählt werden.

### <span id="page-16-1"></span>**3.3.1 Recent Events (Kürzlich aufgetretene Ereignisse)**

Die Tabelle "Recent Events" enthält Informationen über Ereignisse auf der Verzweigungs-, Anschlussdosen-, Sensor-, PDU- und Systemebene. Sie können diese Tabelle nach Auswahl einer Rack-PDU anzeigen.

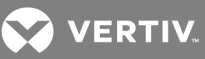

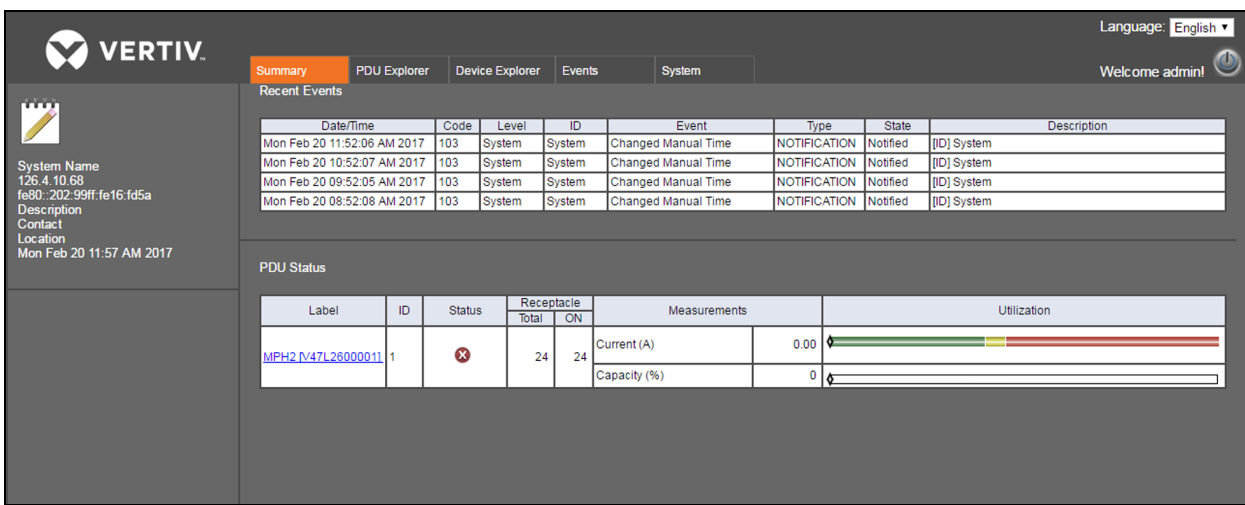

#### Abbildung 3.2 Registerkarte "Summary" (Zusammenfassung) - Beispiel

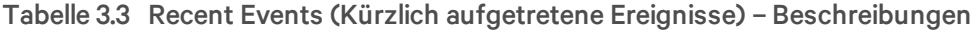

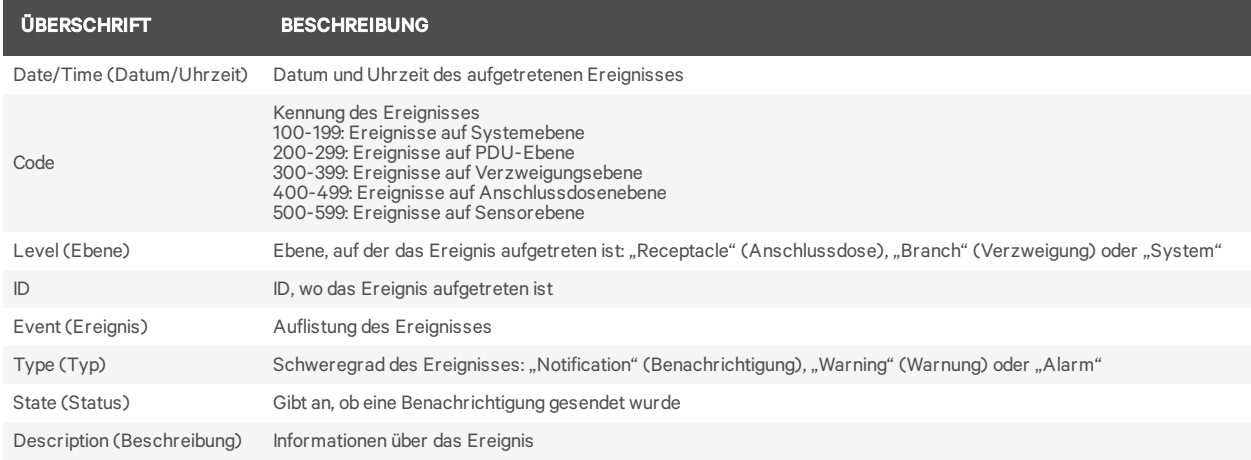

So zeigen Sie kürzlich aufgetretene Ereignisse an:

Klicken Sie auf der Registerkarte "Summary" (Zusammenfassung) der PDU in der Spalte "Label" (Kennzeichnung) auf eine Rack-PDU.

### <span id="page-17-0"></span>**3.4 Registerkarte "PDU Explorer"**

Das PDU-Explorer-Fenster zeigt eine hierarchische Ansicht der Daten angeschlossener Geräte an. Es ermöglicht außerdem die Anzeige von Sensoren und die Bearbeitung von Sensoreinstellungen. Oben im Fenster wird die Rack-PDU-Ansicht dargestellt. Sie können entweder über die Verknüpfung des angeschlossenen Geräts oder über die seitliche Navigationsstruktur zur PDU-, Verzweigungs- oder Anschlussdosenebene navigieren.

Über die Schaltflächen oben im PDU-Explorer-Fenster können die Funktionen der aktuellen, aktiven Ebene ausgeführt werden. Auf der PDU-Ebene können Sie mithilfe der Schaltflächen die gesamte Energie oder die Energie einer ausgewählten PDU zurücksetzen. Auf der Verzweigungsebene dienen die Schaltflächen dazu, Energie zurückzusetzen oder zur PDU-Ebene zurückzukehren. Mit den Schaltflächen auf der Anschlussdosenebene können Sie Energie zurücksetzen, den Strom einer Anschlussdose

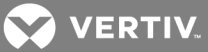

aktivieren oder deaktivieren, die Anschlussdosen aus- und wieder einschalten, Anschlussdosen sperren oder entsperren, die LED einer Anschlussdose blinken lassen oder zur Verzweigungsebene zurückkehren. Auf den Registerkarten "Measurements" (Messgrößen), "Status", "Settings" (Einstellungen) und "Information" im PDU-Explorer-Hauptfenster werden detaillierte Informationen über die Rack-PDU angezeigt.

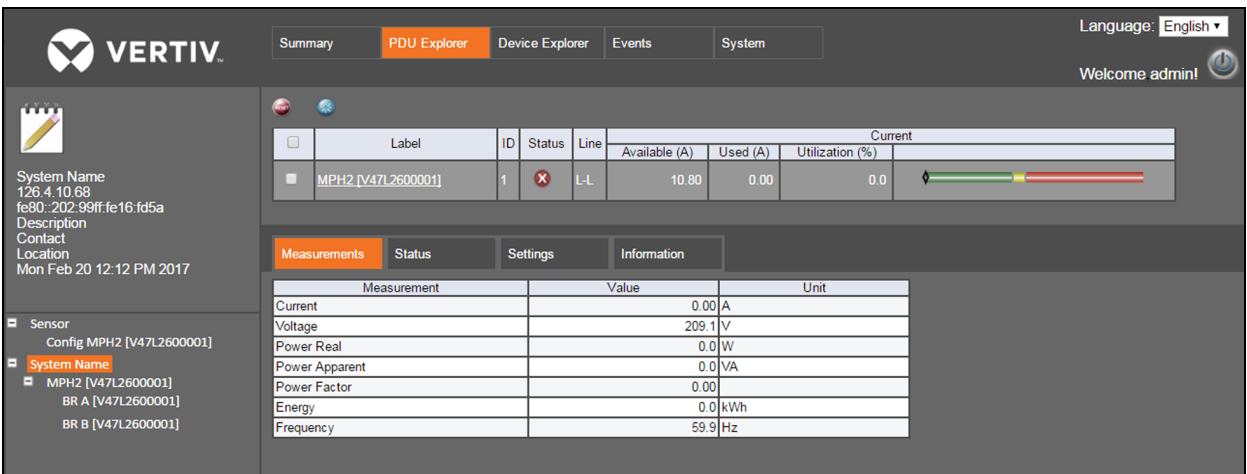

### Abbildung 3.3 Registerkarte "PDU Explorer" – Beispiel

HINWEIS: Bei Einphasenmodellen mit einer neutralen Verbindung wird auf der Registerkarte "Status" der Status "Neutral OK" angezeigt. Ein roter Kreis mit einem weißen X zeigt an, dass die Leitungs- und neutralen Verbindungen an der Anschlussdose des Rack-PDU-Steckers oder stromaufwärts an der PDU vertauscht sind.

### <span id="page-18-0"></span>**3.4.1 Measurements (Messgrößen)**

Auf der Registerkarte "Measurements" (Messgrößen) im PDU-Explorer werden verfügbare Daten für die Rack-PDU, Verzweigung oder Anschlussdose angezeigt. Auf der Registerkarte "Measurements" werden folgende Informationen für alle drei Ebenen angezeigt: Stromstärke, Spannung, Wirkleistung, Scheinleistung, Leistungsfaktor und Energie. Auf der Verzweigungs- und Anschlussdosenebene wird auch der Scheitelfaktor angezeigt.

### <span id="page-18-1"></span>**3.4.2 Status**

Auf der Registerkarte "Status" im PDU-Explorer-Fenster wird der Status der Rack-PDU, Verzweigung oder Anschlussdose angezeigt. Für alle drei Ebenen werden die Statusangaben für "Over Current" (Überstrom), "Under Current" (Unterstrom) und "Hardware OK" angezeigt. Auf der Verzweigungsebene werden außerdem die Statusangaben für "Under Voltage" (Unterspannung) und "Breaker Closed" (Leistungsschalter geschlossen) und auf der PDU-Ebene für "Under Voltage" und "Neutral OK" angezeigt.

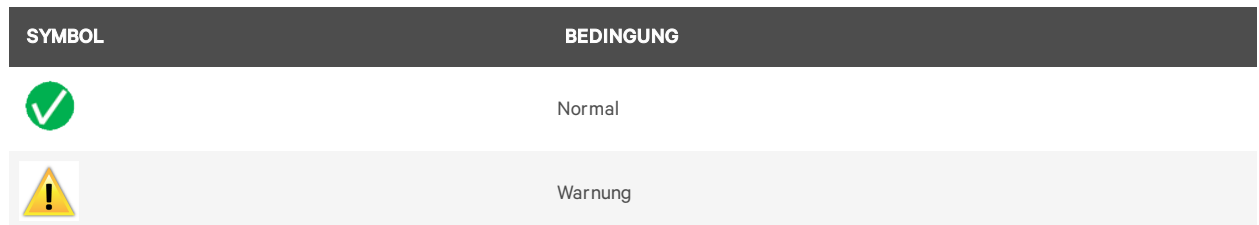

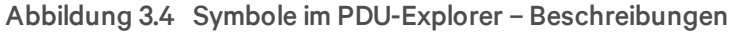

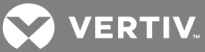

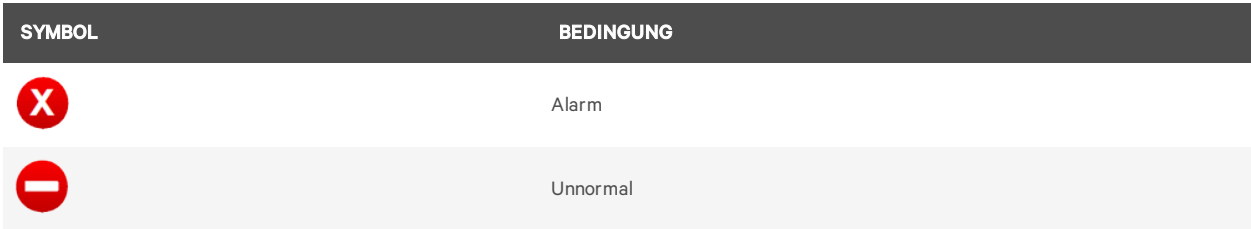

### <span id="page-19-0"></span>**3.4.3 Registerkarte "Settings" (Einstellungen)**

Im Fenster "Settings" (Einstellungen) des PDU-Explorers können Sie einen benutzerdefinierten Namen und Einstellungen für eine Rack-PDU, Verzweigung oder Anschlussdose eingeben.

#### **PDU-Einstellungen**

#### Tabelle 3.4 PDU-Einstellungen – Beschreibungen

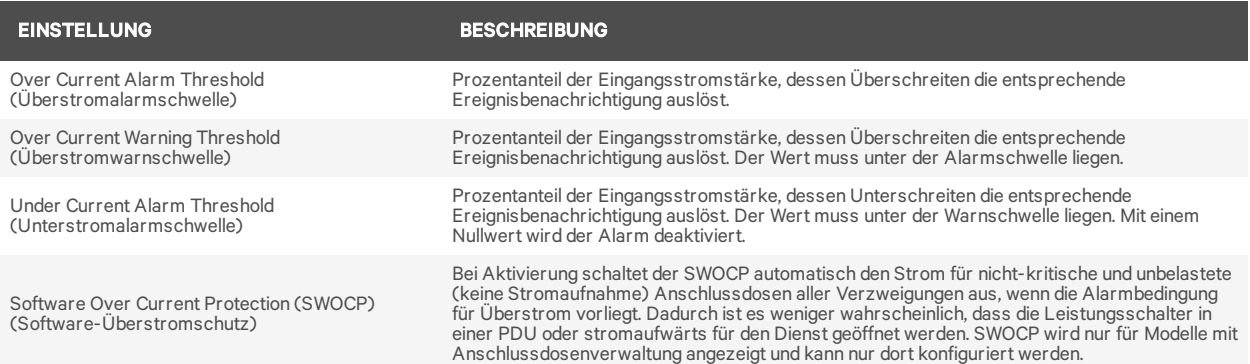

#### So bearbeiten Sie eine Rack-PDU:

- 1. Melden Sie sich mit den erforderlichen Zugriffsrechten an.
- 2. Markieren Sie auf der Registerkarte *PDU Explorer* die Rack-PDU, die Sie bearbeiten möchten, indem Sie in eines der zugehörigen Felder klicken.

#### HINWEIS: Durch Klicken auf eine Rack-PDU wird das Verzweigungsfenster geöffnet.

- 3. Klicken Sie in der Tabelle im unteren Bereich des Fensters auf die Registerkarte *Settings* (Einstellungen).
- 4. Markieren Sie die Kontrollkästchen neben den Einstellungen, die Sie bearbeiten möchten.
- 5. Klicken Sie auf das Symbol "Edit" (Bearbeiten).
- 6. Geben Sie die neuen Werte ein.

– oder –

Verwenden Sie das Dropdown-Menü, um eine der folgenden Änderungen vorzunehmen:

- Software-Überstromschutz aktivieren bzw. deaktivieren
- Ändern, ob die Anschlussdose als kritisch oder nicht-kritisch eingestuft ist
- 7. Klicken Sie auf das Symbol "Save" (Speichern), um die Änderung zu übernehmen, oder auf das Symbol "Cancel" (Abbrechen), um die Änderung zu verwerfen. Die Symbole befinden sich in der Spalte, in der sich zuvor das Symbol "Edit" (Bearbeiten) befand.

In der folgenden Tabelle werden die Einstellungen auf PDU-Ebene beschrieben.

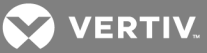

### <span id="page-20-0"></span>**3.4.4 Einstellungen für Verzweigungen**

Mithilfe der folgenden Verfahren können Sie die Einstellungen für Verzweigungen konfigurieren. Beschreibungen der Einstellungen für Verzweigungen finden Sie in der Tabelle in diesem Abschnitt.

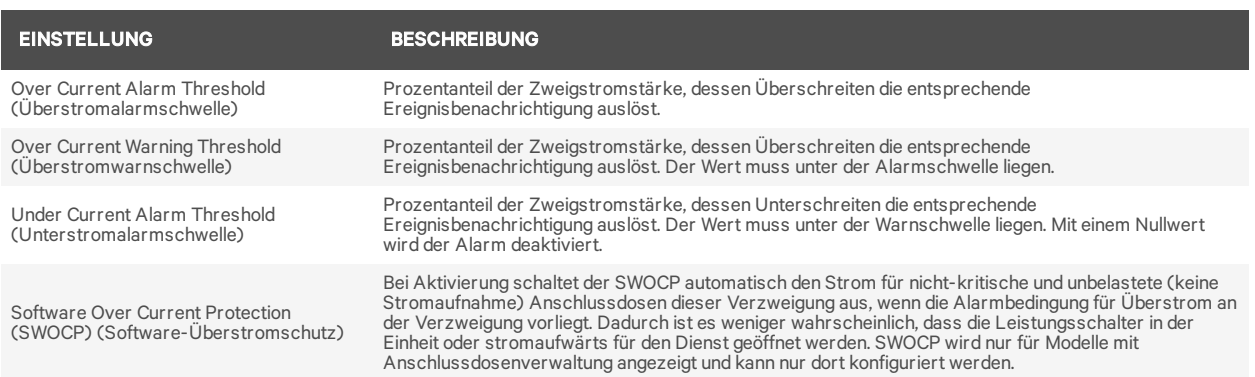

#### Tabelle 3.5 Einstellungen für Verzweigungen – Beschreibungen

HINWEIS: Folgende Rack-PDU-Modelle unterstützen den Leistungsschalterstatus: MPHX BRM, MPH2-C, MPH2-M und MPH2-R. Rack-PDU-Modelle MPH2-B verwenden eine softwaregestützte Lastwegfall-Erkennung, die einen plötzlichen Abfall des Zweigstroms erkennt, nachdem die Überstromalarmschwelle überschritten wurde. Dieses aktive Ereignis bedeutet, dass der Leistungsschutzschalter geöffnet wurde.

So bearbeiten Sie eine Verzweigung:

- 1. Melden Sie sich mit den erforderlichen Zugriffsrechten an.
- 2. Klicken Sie auf der Registerkarte *PDU Explorer* auf die Rack-PDU, deren Verzweigung bearbeitet werden soll.
- 3. Klicken Sie in ein Feld der Verzweigung, um die Verzweigung zu markieren und das Anschlussdosen-Fenster zu öffnen.
- 4. Klicken Sie in der Tabelle unten im Fenster auf die Registerkarte *Settings* (Einstellungen).
- 5. Markieren Sie die Kontrollkästchen neben den Einstellungen, die Sie bearbeiten möchten.
- 6. Klicken Sie auf das Symbol "Edit" (Bearbeiten).
- 7. Geben Sie die neuen Werte ein.

– oder –

Verwenden Sie das Dropdown-Menü, um eine der folgenden Änderungen vorzunehmen:

- Software-Überstromschutz aktivieren bzw. deaktivieren
- Ändern, ob die Verzweigung als kritisch oder nicht-kritisch eingestuft ist
- 8. Klicken Sie auf das Symbol "Save" (Speichern), um die Änderung zu übernehmen, oder auf das Symbol "Cancel" (Abbrechen), um die Änderung zu verwerfen. Die Symbole befinden sich in der Spalte, in der sich zuvor das Symbol "Edit" (Bearbeiten) befand.

#### <span id="page-20-1"></span>**3.4.5 Einstellungen für Anschlussdosen**

Mithilfe der folgenden Verfahren können Sie die Einstellungen für Anschlussdosen konfigurieren. Beschreibungen der Einstellungen für Anschlussdosen finden Sie in der Tabelle in diesem Abschnitt.

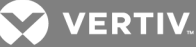

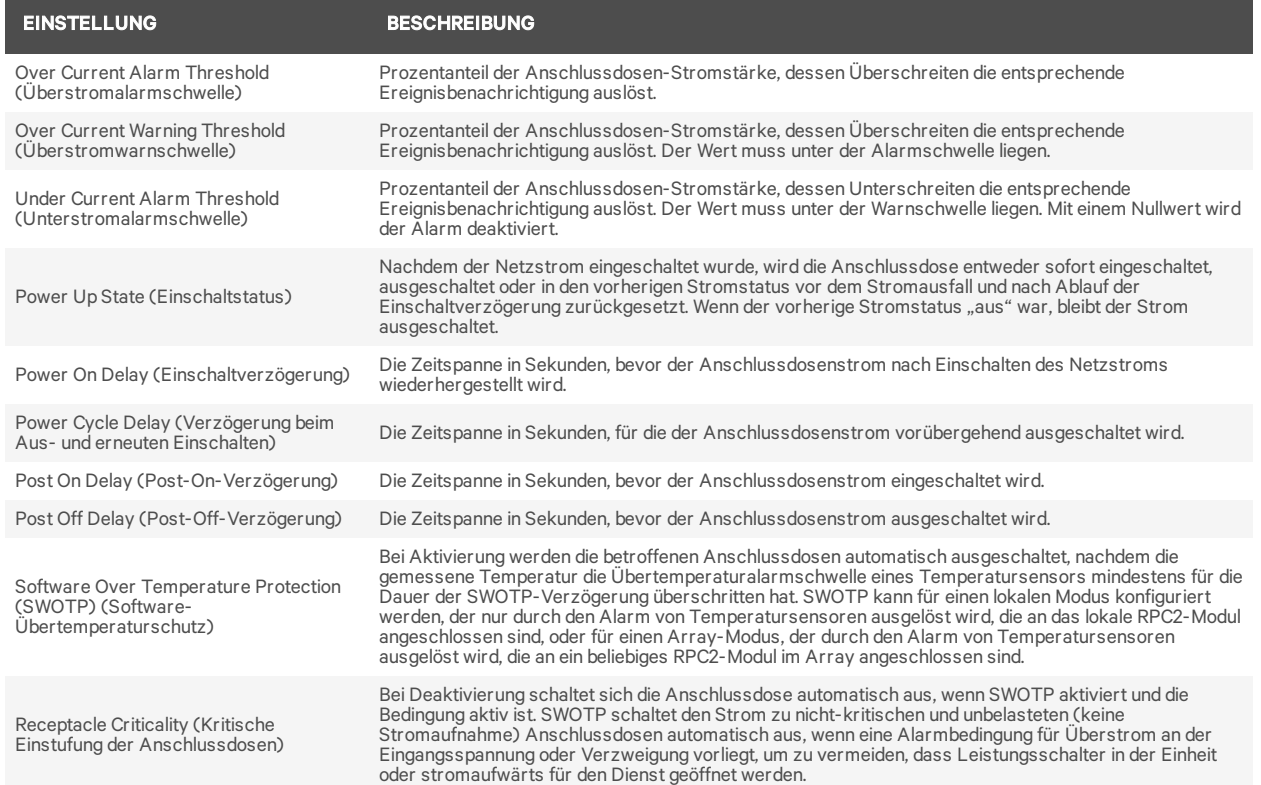

#### Tabelle 3.6 Einstellungen für Anschlussdosen – Beschreibungen

#### So bearbeiten Sie eine Anschlussdose:

- 1. Melden Sie sich mit den erforderlichen Zugriffsrechten an.
- 2. Navigieren Sie auf der Registerkarte "PDU Explorer" zur Anschlussdose, die Sie bearbeiten möchten, indem Sie zuerst auf die Rack-PDU und dann auf die entsprechende Verzweigung mit der Anschlussdose klicken.
- 3. Klicken Sie auf die Anschlussdose, um sie zu markieren.
- 4. Klicken Sie in der Tabelle unten im Fenster auf die Registerkarte *Settings* (Einstellungen).
- 5. Markieren Sie die Kontrollkästchen neben den Einstellungen, die Sie bearbeiten möchten.
- 6. Klicken Sie auf das Symbol "Edit" (Bearbeiten).
- 7. Geben Sie die neuen Werte ein.

– oder –

Verwenden Sie das Dropdown-Menü, um eine der folgenden Änderungen vorzunehmen:

- Software-Überstromschutz aktivieren bzw. deaktivieren
- Ändern, ob die Anschlussdose als kritisch oder nicht-kritisch eingestuft ist
- 8. Klicken Sie auf das Symbol "Save" (Speichern), um die Änderung zu übernehmen, oder auf das Symbol "Cancel" (Abbrechen), um die Änderung zu verwerfen.

**VERTIV** 

#### **Lokale Massenkonfiguration**

Administratoren können eine Anschlussdose nicht nur im zugehörigen Fenster "Settings" (Einstellungen) konfigurieren, sondern eine oder mehrere Anschlussdosen können auch im Fenster der Registerkarte "Device Explorer" (Geräte-Explorer) konfiguriert werden.

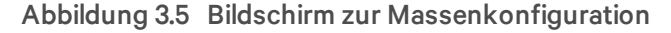

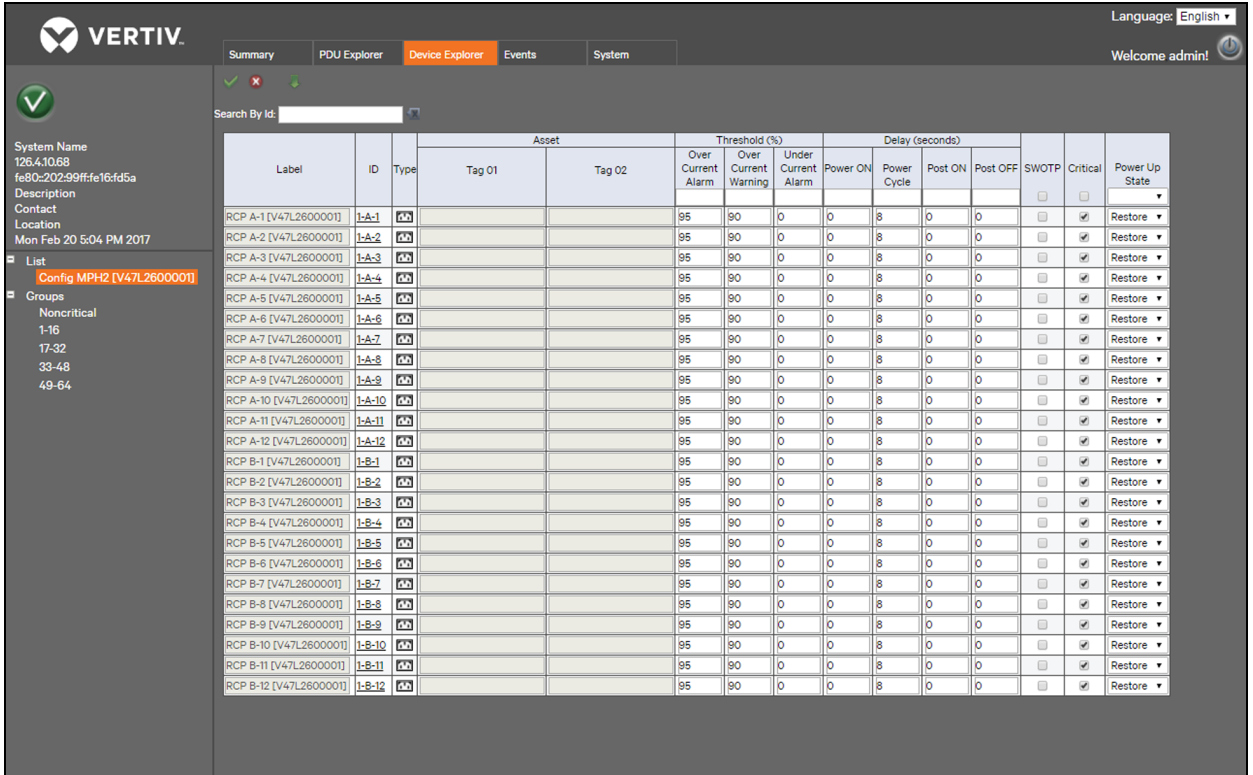

So konfigurieren Sie mehrere Anschlussdosen:

- 1. Klicken Sie in der seitlichen Navigationsstruktur der Registerkarte "Device Explorer" (Geräte-Explorer) neben der Rack-PDU, die Sie konfigurieren möchten, auf *Config* (Konfigurieren).
- 2. Geben Sie die gewünschten Einstellungen für die zu konfigurierenden Anschlussdosen ein. Sie können den prozentualen Schwellenwert, die Verzögerung und den Einschaltstatus konfigurieren sowie SWOTP und die kritische Einstufung der Anschlussdosen aktivieren oder deaktivieren.

– oder –

Um mehrere Anschlussdosen mit denselben Einstellungen zu konfigurieren, geben Sie die gewünschte Einstellung ganz oben in der jeweiligen Spalte ein und klicken Sie dann auf das Symbol "Fill Down" (Ausfüllen).

3. Klicken Sie auf "Save" (Speichern).

### <span id="page-22-0"></span>**3.4.6 Sensoren**

Informationen zum primären Sensor werden auf der Registerkarte "Summary" (Zusammenfassung) angezeigt. Klicken Sie auf einen angezeigten Sensor, um das Sensorfenster unter der Registerkarte "PDU Explorer" zu öffnen. In diesem Fenster können Sie den primären Sensor einrichten und konfigurieren.

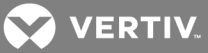

Sensoren werden automatisch erkannt, wenn das RPC2-Modul neu startet oder wenn der erste Sensor angeschlossen wird. Nachdem die anfängliche Sensorkette erkannt wurde, müssen Sie Änderungen an der Sensorkonfiguration manuell erkennen lassen, indem Sie auf das Symbol *Discover* (Erkennen) unter dem Konfigurationsfenster *PDU Explorer – Sensor* klicken.

#### So richten Sie den primären Sensor ein:

- 1. Klicken Sie auf der Registerkarte *Summary* (Zusammenfassung) auf den primären Sensor, um das Sensorfenster der Registerkarte "PDU Explorer" zu öffnen.
- 2. Klicken Sie auf das Optionsfeld neben dem Sensor, den Sie als primären Sensor einrichten möchten.
- 3. Klicken Sie oben links im Fenster auf das Symbol *Set Primary Sensor* (Primären Sensor einrichten).

#### So führen Sie eine Erkennung der Sensoren durch:

Klicken Sie auf die Registerkarte "PDU Explorer" und dann in der seitlichen Navigationsstruktur auf *Sensor*, um eine Liste aller erkannten Sensoren anzuzeigen.

#### So ändern Sie die Reihenfolge der Sensoren:

- 1. Klicken Sie im Fenster *PDU Explorer – Sensor* auf die Schaltfläche neben dem Sensor, dessen Reihenfolge Sie ändern möchten.
- 2. Verwenden Sie die Pfeiltasten nach oben/unten, um die Reihenfolge des Sensors zu ändern, und klicken Sie dann auf das Symbol *Save* (Speichern).
- 3. Wiederholen Sie Schritt 2 für weitere Sensoren, deren Reihenfolge Sie ändern möchten.
- 4. Klicken Sie auf das Symbol *Discover* (Erkennen).

#### So konfigurieren Sie einen Sensor:

- 1. Markieren Sie das Kontrollkästchen links neben dem Sensor, der geändert werden soll.
- 2. Klicken Sie auf das Symbol *Edit* (Bearbeiten).
	- a. Falls eine Kennzeichnung zugewiesen werden soll, geben Sie die neue Kennzeichnung ein (standardmäßig wird die Seriennummer des Sensors angegeben).
	- b. Falls die Ressource (in diesem Fall der Sensor) geändert werden soll, geben Sie einen neuen Namen für den Sensor ein (standardmäßige Namen sind "Tag01" und "Tag02").
	- c. Falls die Alarmkonfiguration geändert werden soll, klicken Sie auf das Dropdown-Menü und wählen Sie *Alarm when closed* (Alarm wenn geschlossen), *Alarm when open* (Alarm wenn geöffnet) oder *None* (Kein Alarm) aus.
- 3. Klicken Sie auf das Symbol *Save* (Speichern), um die Änderung zu speichern.

– oder –

Klicken Sie auf das Symbol *Cancel* (Abbrechen), um die Änderung zu verwerfen.

### <span id="page-23-0"></span>**3.4.7 Informationen**

Auf der Registerkarte "Settings" (Einstellungen) im PDU-Explorer-Fenster werden schreibgeschützte Informationen über die Rack-PDU, Verzweigung oder Anschlussdose angezeigt. Auf der PDU- und Verzweigungsebene werden Modellnummer, Seriennummer, Nennspannung, Nennstrom, Nennfrequenz, Pole/Drahtkonfiguration, Steckertyp, Firmwareversion des Geräts und Firmwareversion des Agenten angegeben. Auf der Anschlussdosenebene werden Stromstärke, Spannung, Wirkleistung, Scheinleistung, Leistungsfaktor und Energie angegeben.

**2 VERTIV** 

# <span id="page-24-0"></span>**3.5 Device Explorer (Geräte-Explorer)**

Das Fenster "Device Explorer" (Geräte-Explorer) zeigt den Status aller Anschlussdosen einer Rack-PDU an. Durch Klicken auf eine Anschlussdose wird die PDU-Explorer-Ansicht der ausgewählten Anschlussdose geöffnet. Wie im PDU-Explorer können Sie mithilfe der Symbole oben links im Fenster die Energie für eine Anschlussdose zurücksetzen, den Strom für eine Anschlussdose aktivieren, deaktivieren oder aus- und wieder einschalten, eine Anschlussdose sperren bzw. entsperren oder die LED einer Anschlussdose blinken lassen.

Das RPC2-Kommunikationsmodul zeigt nur verfügbare Daten an. Wenn die MPH2-Rack-PDU keine Verzweigungen und Anschlussdosen unterstützt, stellt das RPC2-Modul ausgegraute Felder dar und diese Informationen werden nicht angezeigt.

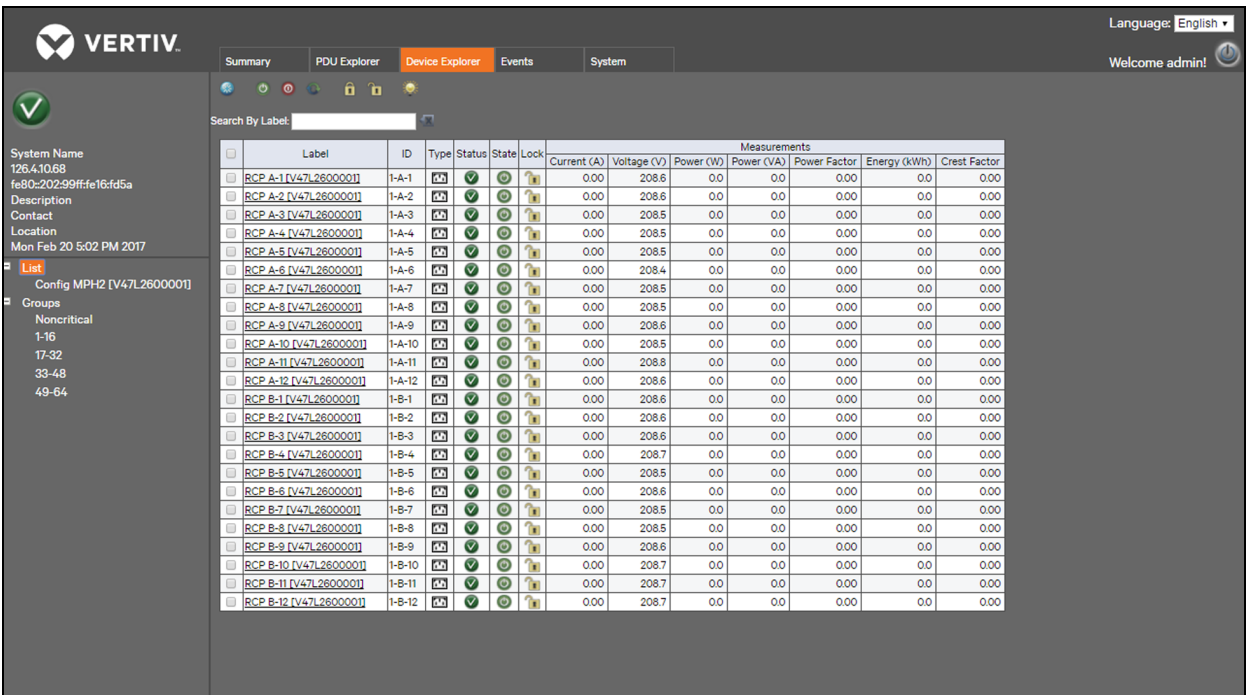

#### Abbildung 3.6 Registerkarte "Device Explorer" (Geräte-Explorer) – Beispiel

#### So setzen Sie die Energie für eine Anschlussdose zurück:

1. Markieren Sie im Fenster "Device Explorer" (Geräte-Explorer) das Kontrollkästchen in der Reihe für die entsprechende Anschlussdose.

– oder –

Markieren Sie das Kontrollkästchen ganz oben links in der Tabelle, um alle Anschlussdosen auszuwählen.

2. Klicken Sie auf das Symbol "Reset Energy" (Energie zurücksetzen) und dann im Popup-Fenster auf *OK*, um zu bestätigen, dass die Energie für die ausgewählte Anschlussdose zurückgesetzt werden soll.

– oder –

Klicken Sie auf *Cancel* (Abbrechen), um zum Geräte-Explorer-Fenster zurückzukehren, ohne die Energie zurückzusetzen.

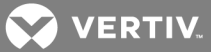

3. Klicken Sie im Popup-Fenster auf *OK*, um zu bestätigen, dass der Vorgang erfolgreich abgeschlossen wurde.

#### So aktivieren Sie den Strom für eine Anschlussdose:

1. Markieren Sie im Fenster "Device Explorer" (Geräte-Explorer) das Kontrollkästchen in der Reihe für die entsprechende Anschlussdose.

– oder –

Markieren Sie das Kontrollkästchen ganz oben in der Tabelle, um alle Anschlussdosen in der Tabelle auszuwählen.

2. Klicken Sie auf das Symbol "Enable Receptacle Power" (Strom der Anschlussdose aktivieren) und dann im Popup-Fenster auf *OK*, um zu bestätigen, dass der Strom für die ausgewählte Anschlussdose aktiviert werden soll.

– oder –

Klicken Sie auf *Cancel* (Abbrechen), um zum Geräte-Explorer-Fenster zurückzukehren, ohne den Strom für eine Anschlussdose zu aktivieren.

3. Klicken Sie im Popup-Fenster auf *OK*, um zu bestätigen, dass der Vorgang erfolgreich abgeschlossen wurde.

#### So deaktivieren Sie den Strom für eine Anschlussdose:

1. Markieren Sie im Fenster "Device Explorer" (Geräte-Explorer) das Kontrollkästchen in der Reihe für die entsprechende Anschlussdose.

– oder –

Markieren Sie das Kontrollkästchen ganz oben in der Tabelle, um alle Anschlussdosen in der Tabelle auszuwählen.

2. Klicken Sie auf das Symbol "Disable Receptacle Power" (Strom der Anschlussdose deaktivieren) und dann im Popup-Fenster auf *OK*, um zu bestätigen, dass der Strom für die ausgewählte Anschlussdose deaktiviert werden soll.

– oder –

Klicken Sie auf *Cancel* (Abbrechen), um zum Geräte-Explorer-Fenster zurückzukehren, ohne den Strom für eine Anschlussdose zu deaktivieren.

3. Klicken Sie im Popup-Fenster auf *OK*, um zu bestätigen, dass der Vorgang erfolgreich abgeschlossen wurde.

### So schalten Sie den Strom für eine Anschlussdose aus und wieder ein:

1. Markieren Sie im Fenster "Device Explorer" (Geräte-Explorer) das Kontrollkästchen in der Reihe für die entsprechende Anschlussdose.

– oder –

Markieren Sie das Kontrollkästchen ganz oben in der Tabelle, um alle Anschlussdosen in der Tabelle auszuwählen.

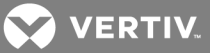

2. Klicken Sie auf das Symbol "Cycle Receptacle Power" (Strom der Anschlussdose aus- und wieder einschalten) und dann im Popup-Fenster auf *OK*, um zu bestätigen, dass der Strom für die ausgewählte Anschlussdose aus- und wieder eingeschaltet werden soll.

– oder –

Klicken Sie auf *Cancel* (Abbrechen), um zum Geräte-Explorer-Fenster zurückzukehren, ohne den Strom für eine Anschlussdose aus- und wieder einzuschalten.

3. Klicken Sie im Popup-Fenster auf *OK*, um zu bestätigen, dass der Vorgang erfolgreich abgeschlossen wurde.

#### So sperren Sie eine Anschlussdose:

1. Markieren Sie im Fenster "Device Explorer" (Geräte-Explorer) das Kontrollkästchen in der Reihe für die entsprechende Anschlussdose.

– oder –

Markieren Sie das Kontrollkästchen ganz oben in der Tabelle, um alle Anschlussdosen in der Tabelle auszuwählen.

2. Klicken Sie auf das Symbol "Lock Receptacle" (Anschlussdose sperren) und dann im Popup-Fenster auf *OK*, um zu bestätigen, dass die ausgewählte Anschlussdose gesperrt werden soll.

– oder –

Klicken Sie auf *Cancel* (Abbrechen), um zum Geräte-Explorer-Fenster zurückzukehren, ohne eine Anschlussdose zu sperren.

3. Klicken Sie im Popup-Fenster auf *OK*, um zu bestätigen, dass der Vorgang erfolgreich abgeschlossen wurde.

#### So entsperren Sie eine Anschlussdose:

1. Markieren Sie im Fenster "Device Explorer" (Geräte-Explorer) das Kontrollkästchen in der Reihe für die entsprechende Anschlussdose.

– oder –

Markieren Sie das Kontrollkästchen ganz oben in der Tabelle, um alle Anschlussdosen in der Tabelle auszuwählen.

2. Klicken Sie auf das Symbol "Unlock Receptacle" (Anschlussdose entsperren) und dann im Popup-Fenster auf *OK*, um zu bestätigen, dass die ausgewählte Anschlussdose entsperrt werden soll.

– oder –

Klicken Sie auf *Cancel* (Abbrechen), um zum Geräte-Explorer-Fenster zurückzukehren, ohne eine Anschlussdose zu entsperren.

3. Klicken Sie im Popup-Fenster auf *OK*, um zu bestätigen, dass der Vorgang erfolgreich abgeschlossen wurde.

#### So lassen Sie die LED einer Anschlussdose blinken:

1. Markieren Sie im Fenster "Device Explorer" (Geräte-Explorer) das Kontrollkästchen in der Reihe für die entsprechende Anschlussdose.

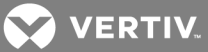

– oder –

Markieren Sie das Kontrollkästchen ganz oben in der Tabelle, um alle Anschlussdosen in der Tabelle auszuwählen.

2. Klicken Sie auf das Symbol "Blink Receptacle LED" (LED der Anschlussdose blinken lassen) und dann im Popup-Fenster auf *OK*, um zu bestätigen, dass die LED der ausgewählten Anschlussdose blinken soll.

– oder –

Klicken Sie auf *Cancel* (Abbrechen), um zum Geräte-Explorer-Fenster zurückzukehren, ohne die LED einer Anschlussdose blinken zu lassen.

3. Klicken Sie im Popup-Fenster auf *OK*, um zu bestätigen, dass der Vorgang erfolgreich abgeschlossen wurde.

### <span id="page-27-0"></span>**3.5.1 Geräte-Explorer – Anschlussdosen-Gruppen**

Administratoren können benutzerdefinierte Gruppen von Rack-PDU-Anschlussdosen erstellen. Die Gruppe wird in der seitlichen Navigationsstruktur angezeigt und eine Zusammenfassung der parametrischen Daten aller Anschlussdosen in der Gruppe wird im Fenster angezeigt.

Sie können Anschlussdosen von Rack-PDUs zum Zwecke der Verwaltung und Überwachung in Gruppen einteilen. Wenn Sie Anschlussdosen in Gruppen einteilen, können Sie Änderungen in einem Schritt auf alle Anschlussdosen in der Gruppe anwenden. Zum Beispiel können Sie alle Anschlussdosen in einem Vorgang ein- oder ausschalten, anstatt diesen Arbeitsschritt nacheinander für alle Anschlussdosen einzeln durchzuführen. Es sind bis zu 64 Anschlussdosen-Gruppen, einschließlich nicht-kritischer Gruppen, möglich. Alle Gruppennamen mit Ausnahme des standardmäßigen Gruppennamens "Noncritical" (Nicht-kritisch) können geändert werden.

#### HINWEIS: In den werkseitigen Einstellungen des RPC2-Kommunikationsmoduls sind keine Anschlussdosen in Gruppen eingeteilt.

#### **Nicht-kritische Gruppe**

Die Gruppe "Noncritical" (Nicht-kritisch) verbindet Anschlussdosen, die nicht unbedingt nötige Geräte mit Strom versorgen. Diese Anschlussdosen-Gruppe kann ausgeschaltet werden, beispielsweise um Strom zu sparen oder wenn es zu einem Stromausfall kommt und die Geräte im Rack von einer USV gespeist werden.

Alle Anschlussdosen werden standardmäßig als "kritisch" eingestuft. Nur Benutzer mit Administratorrechten können Anschlussdosen in die nicht-kritische Gruppe aufnehmen.

#### So erstellen Sie eine Anschlussdosen-Gruppe:

- 1. Navigieren Sie zum Fenster *Device Explorer* (Geräte-Explorer) und klicken Sie in der seitlichen Navigationsstruktur auf *Groups* (Gruppen).
- 2. Klicken Sie in der Liste der 64 leeren Gruppen auf das Symbol "Edit" (Bearbeiten) neben der Gruppe, die Sie erstellen möchten.
- 3. Markieren Sie in der Liste der Anschlussdosen die Kontrollkästchen neben den Anschlussdosen, die in die Gruppe aufgenommen werden sollen.
- 4. Benennen Sie die Gruppe oder verwenden Sie einen der Standard-Gruppennamen.
- 5. Klicken Sie auf das Symbol "Save" (Speichern).
- 6. Wiederholen Sie diese Schritte nach Bedarf, um weitere Gruppen zu erstellen.

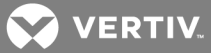

## <span id="page-28-0"></span>**3.6 Registerkarte "Events" (Ereignisse)**

Im Fenster "Events" (Ereignisse) werden die Ereignisse aufgelistet, die im MPH2-Rack-PDU-System aufgetreten sind. Dabei werden die jüngsten Ereignisse ganz oben aufgelistet. Wenn die Anzahl der Ereignisse 6.000 überschreitet, werden die ältesten Ereignisse zuerst gelöscht. Verwenden Sie die Dropdown-Menüs, um Ereignisse zu filtern. Ereignisse können auf der Registerkarte *System* für SNMP-Traps, Syslog, E-Mail und SMS konfiguriert werden.

Folgende Informationen sind verfügbar: Datum und Uhrzeit des Auftretens, Ereigniscode, Anschlussdose oder Verzweigung, an der das Ereignis auftrat, Name oder Beschreibung des Ereignisses, Schweregrad und Ereignisstatus (aktiv, Benachrichtigung gesendet, geklärt usw.).

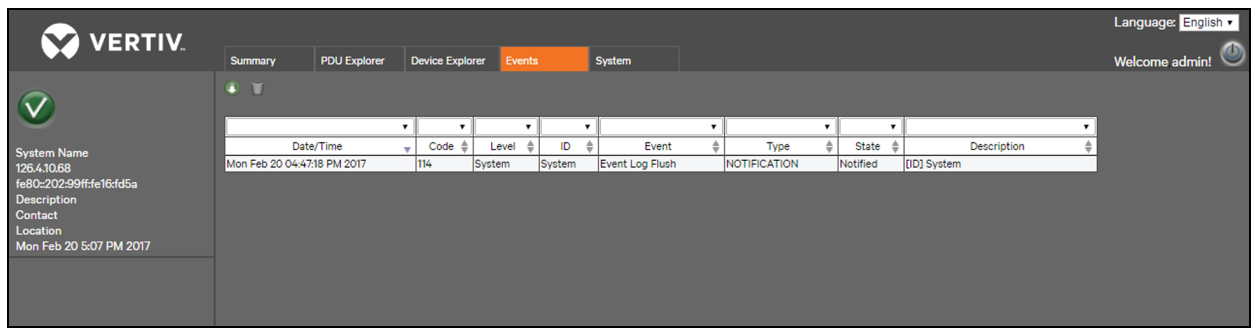

#### Abbildung 3.7 Registerkarte "Events" (Ereignisse)

So laden Sie eine Protokolldatei für alle Ereignisse herunter:

Klicken Sie auf die Registerkarte "Events" (Ereignisse) und dann auf das Download-Symbol oben im Fenster, um eine Protokolldatei für alle Ereignisse herunterzuladen.

#### HINWEIS: Ein heruntergeladenes Ereignisprotokoll kann in Microsoft® Excel® importiert und als Tabelle angezeigt werden.

#### So löschen Sie alle Ereignisse:

Klicken Sie auf die Registerkarte "Events" (Ereignisse) und dann auf das Symbol "Flush" (Leeren) oben im Fenster, um alle Ereignisse außer aktive Alarme zu löschen.

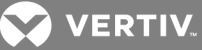

# <span id="page-29-0"></span>**3.7 Registerkarte "System"**

Die Registerkarte "System" ist das zentrale Fenster zur Steuerung und Konfiguration des RPC2-Rack-Kommunikationsmoduls. Über Verknüpfungen in der Navigationsstruktur können Sie die Firmware aktualisieren, Netzwerke verbinden, Sicherheitsstufen festlegen, Benutzer hinzufügen und entfernen, Zugriffsberechtigungen und Alarmschwellen einrichten sowie automatische Nachrichten für Ereignisse und Alarme festlegen. Das Fenster "System" zeigt außerdem Informationen über das RPC2- Kommunikationsmodul und die PDU, darunter Installationsort, Kontaktpersonen, technischer Kundendienst, Firmwareversion, Seriennummer und MAC-Adresse. Mit Administratorrechten können Sie die Parameter des RPC2-Kommunikationsmoduls konfigurieren, zum Beispiel Benachrichtigungen, SNMP-Traps und den Zugriff. Sie können zudem die Firmware des RPC2-Kommunikationsmoduls aktualisieren und Kennwörter ändern.

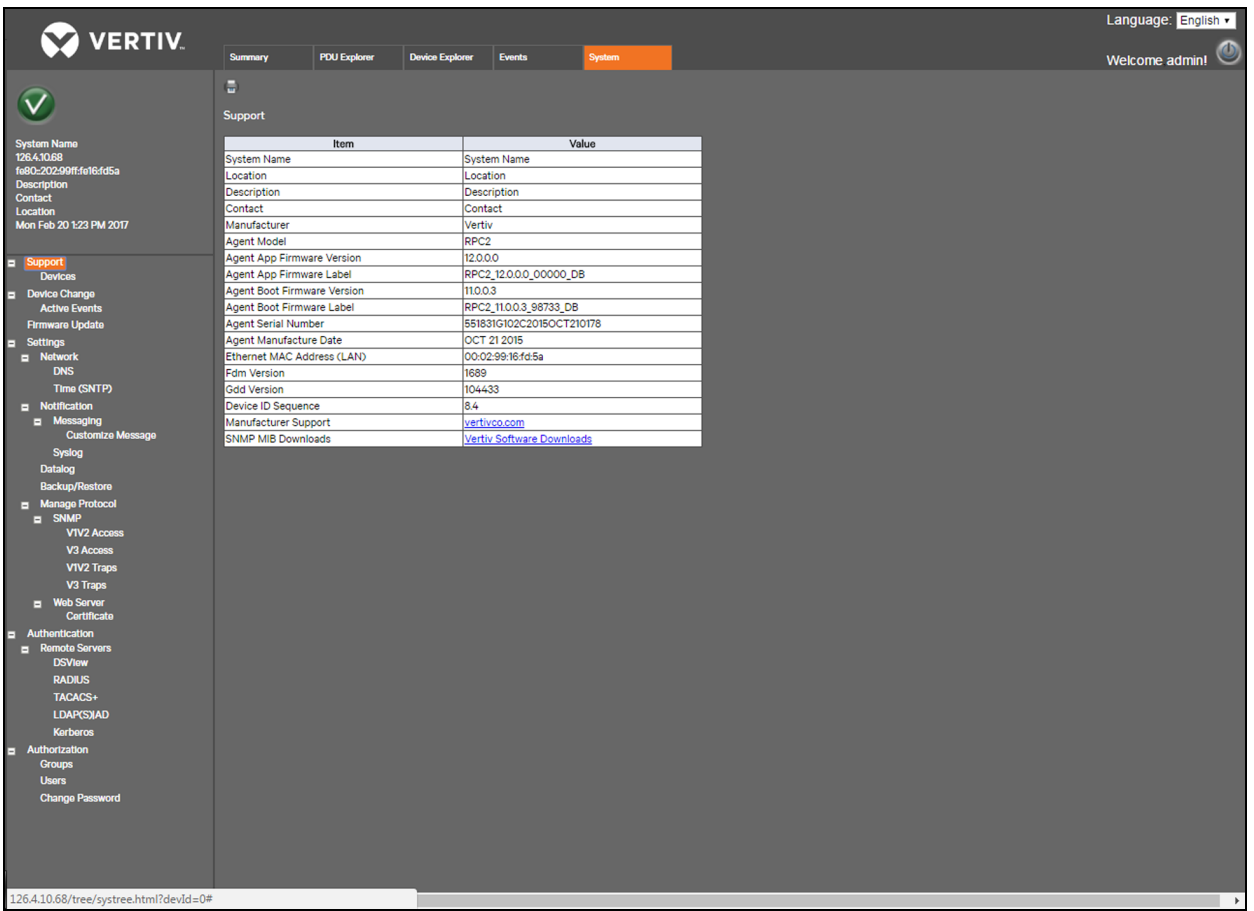

#### Abbildung 3.8 Registerkarte "System"

### <span id="page-29-1"></span>**3.7.1 Support**

Die Verknüpfung "Support" in der Navigationsstruktur der Registerkarte "System" öffnet ein schreibgeschütztes Fenster. Sie können dieses Fenster aufrufen, um Informationen über das RPC2- Kommunikationsmodul anzuzeigen. Über das Symbol *Print* (Drucken) können Sie eine tabellarische Übersicht ausdrucken.

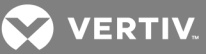

### <span id="page-30-0"></span>**3.7.2 Devices (Geräte)**

Sie können "Devices" (Geräte) in der Navigationsstruktur der Registerkarte "System" aufrufen, um ein schreibgeschütztes Fenster über die Rack-PDU und das RPC2-Kommunikationsmodul anzuzeigen. Folgende Informationen sind verfügbar: Systemname (benutzerdefiniert), Standort und Beschreibung des Systems, Namen der Kontaktpersonen, Hersteller der Rack-PDU, Seriennummer und Firmware-Kennzeichnung des RPC2-Moduls sowie Modell, Seriennummer und Firmwareversion der Rack-PDU. Sie können die tabellarische Übersicht auch über das Symbol *Print* (Drucken) oben im Fenster ausdrucken.

### <span id="page-30-1"></span>**3.7.3 Device Change (Geräteänderung)**

Über die Verknüpfung *Device Change* (Geräteänderung) in der Navigationsstruktur der Registerkarte "System" können Sie Geräteänderungen anzeigen (beispielsweise das Hinzufügen und Entfernen von Sensoren oder Rack-PDU-Arrays, das Hinzufügen einer Rack-PDU zu einem Array oder das Hinzufügen von Modulen zu einer Liebert MPX). Dieses Fenster gibt die Seriennummer und den Typ des Moduls an und zeigt, wenn Module hinzugefügt oder entfernt werden. Mit dem Symbol *Acknowledge* (Bestätigen) können Sie die Änderungen bestätigen und aus dem Fenster entfernen.

HINWEIS: Ein Notizblock-Symbol wird in der linken oberen Ecke angezeigt, wenn eine Geräteänderung noch nicht vom Benutzer bestätigt wurde. Dies geschieht bei der ersten Inbetriebnahme, wenn das RPC2-Kommunikationsmodul zum ersten Mal installiert wird, wenn ein Sensor hinzugefügt oder entfernt wird, wenn eine MPXBRM hinzugefügt oder entfernt wird und nachdem das System auf die werkseitigen Standardeinstellungen zurückgesetzt wurde. Nachdem ein Ereignis oder eine Änderung bestätigt wurde, kann es einige Sekunden dauern, bis das Ereignis gelöscht wird und das Symbol zu "Normal" wechselt. Falls eine Alarmbedingung vorliegt, wird das Alarm-Symbol angezeigt.

#### <span id="page-30-2"></span>**3.7.4 Firmware-Aktualisierung**

Firmware-Aktualisierungen können im Bereich "Downloads" der Vertiv™ Website (www.VertivCo.com/MPH2Downloads) heruntergeladen werden.

Nach dem Herunterladen wird die Firmware-Aktualisierungsdatei in den Speicher des RPC2-Moduls übertragen. Das RPC2-Modul verwaltet den Firmware-Aktualisierungsprozess für alle angeschlossenen Geräte und dann für das Modul selbst.

Das RPC2-Kommunikationsmodul erlaubt unbeaufsichtigte Firmware-Aktualisierungen. Der verwendete Browser kann geschlossen werden, sobald die Fortschrittsanzeige eingeblendet wird.

So aktualisieren Sie die Modul-Firmware:

- 1. Klicken Sie auf die Registerkarte *System* und dann in der seitlichen Navigationsstruktur auf *Support – Firmware Update*.
- 2. Wählen Sie aus, ob die Aktualisierung über das Web (HTTP), FTP oder TFTP erfolgen soll.
- 3. Klicken Sie auf die Schaltfläche *Browse* (Durchsuchen), um die heruntergeladene EPM-Datei auf dem Hostcomputer oder Netzwerk zu finden und zu öffnen. Der ausgewählte Dateiname wird in einem Textfeld angezeigt.
- 4. Klicken Sie auf das Symbol "Start Firmware Update" (Firmware-Aktualisierung starten), um mit der Aktualisierung zu beginnen.

– oder –

Klicken Sie auf das Symbol "Cancel" (Abbrechen), um den Dateinamen zu löschen und neu zu beginnen.

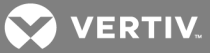

5. Der Fortschritt der Firmware-Aktualisierung wird unter "Status" angezeigt. Wenn der Prozess abgeschlossen ist, wird das System automatisch neu gestartet und zeigt dann wieder die Rack-PDU-Informationen an.

HINWEIS: Die Firmware-Aktualisierung kann bis zu 15 Minuten dauern. Falls die Aktualisierung fehlschlägt, versuchen Sie es erneut. Die vorherige funktionsfähige Firmware kann wiederhergestellt werden, da das RPC2-Modul das Firmware-Image im Speicher behält.

### <span id="page-31-0"></span>**3.7.5 Settings (Einstellungen)**

Mit den entsprechenden Zugriffsrechten können Sie auf die Verknüpfung *Settings* (Einstellungen) in der Navigationsstruktur der Registerkarte "System" zugreifen, um die Einstellungen für das RPC2-Kommunikationsmodul zu konfigurieren. Mit den Symbolen oben im Fenster können Sie die Änderungen speichern oder den Vorgang abbrechen. Im Fenster "Settings" (Einstellungen) können Sie außerdem das RPC2-Kommunikationsmodul auf die Werkseinstellungen zurücksetzen, das System neu starten und eine Befehlszeilen-Sitzung (CLI) öffnen.

#### So verwalten Sie die Einstellungen des RPC2-Kommunikationsmoduls:

- 1. Klicken Sie auf der Registerkarte *System* in der seitlichen Navigationsstruktur auf *Settings* (Einstellungen).
- 2. Geben Sie einen Systemnamen und eine Beschreibung für das RPC2-Kommunikationsmodul ein.
- 3. Geben Sie einen Kontaktnamen und einen Standort ein.
- 4. Wählen Sie im Dropdown-Menü aus, ob die Temperatur in Celsius oder Fahrenheit angezeigt wird.
- 5. Wählen Sie im Dropdown-Menü entweder "Local" (Lokal) oder "PDU-Array" für den SWOTP-Bereich aus.
- 6. Geben Sie die SWOTP-Verzögerung in Sekunden ein (das heißt, wie lange das Modul wartet, bevor die Anschlussdosen ausgeschaltet werden).
- 7. Wählen Sie im Dropdown-Menü das 12-Stunden- oder das 24-Stunden-Zeitformat aus.
- 8. Klicken Sie auf das Symbol "Save" (Speichern).

#### **Network (Netzwerk)**

Im Fenster "Network" (Netzwerk) können Sie Geschwindigkeit/Duplex, Hostnamen und statische IPv4 oder IPv6-Routen konfigurieren.

#### So konfigurieren Sie Netzwerkparameter:

- 1. Klicken Sie in der seitlichen Navigationsleiste der Registerkarte *System* auf *Network* (Netzwerk).
- 2. Wählen Sie im Dropdown-Menü *Speed/Duplex* (Geschwindigkeit/Duplex) aus.
- 3. Geben Sie den Hostnamen in das vorgesehene Feld ein.
- 4. Wählen Sie die Standardeinstellung "IPv4" aus.

– oder –

Markieren Sie das Kontrollkästchen "IPv6".

5. Wählen Sie für IPv4 oder IPv6 entweder *Static* (Statisch) oder *DHCP* als Startmodus aus und geben Sie die IP-Adresse, Subnetzmaske und das Standard-Gateway in die vorgesehenen Felder ein.

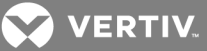

6. Klicken Sie auf das Symbol "Save" (Speichern).

#### **DNS**

Im Einstellungsmenü "Domain Name Server (DNS)" (Domänennamen-Server) können Administratoren die Server konfigurieren, die das RPC2-Kommunikationsmodul für die Hostnamenauflösung verwendet. Bei entsprechender Konfiguration können die Hostadressen für SNMP, Netzwerkzeit und E-Mail/SMS entweder im Format "vollständiger Domänenname" oder "nur Host" angegeben werden, vorausgesetzt, dass das entsprechende Domänennamen-Suffix verwendet wird.

Das DNS-Menü dient dazu, die Parameter für den Netzwerkzugriff auf die RPC-Karte einzurichten. Sie erhalten diese Einstellungen von Ihrem Netzwerkadministrator.

So konfigurieren Sie die DNS-Servereinstellungen:

- 1. Klicken Sie in der seitlichen Navigationsleiste der Registerkarte *System* auf *Network – DNS* (Netzwerk – DNS).
- 2. Wählen Sie aus, ob die DNS-Serveradressen automatisch abgerufen oder manuell eingegeben werden sollen.
- 3. Wenn die Adressen nicht automatisch abgerufen werden, geben Sie die primäre und sekundäre DNS-Adresse ein.
- 4. Geben Sie das Domänennamen-Suffix ein. Dieses Suffix dient dazu, einen vollständig qualifizierten Domänennamen zu bilden, wenn nur ein Hostname angegeben ist.
- 5. Klicken Sie auf das Symbol "Save" (Speichern).

#### **DNS-Test**

Die DNS-Testfunktion überprüft, ob das RPC2-Kommunikationsmodul einen Hostnamen in eine IP-Adresse auflöst.

#### So führen Sie einen DNS-Test durch:

- 1. Klicken Sie in der seitlichen Navigationsleiste der Registerkarte *System* auf *Network – DNS* (Netzwerk – DNS).
- 2. Wählen Sie unter "DNS Test" mithilfe des Dropdown-Menüs einen vollqualifizierten Domänennamen oder eine IP-Adresse aus.
- 3. Geben Sie im Feld "Question" (Frage) einen Wert als Antwort für das DNS ein.
- 4. Klicken Sie oben links im Fenster auf das Symbol "Query" (Abfrage), um eine Suche mit den angegebenen Informationen durchzuführen.

#### **Simple Network Time Protocol (SNTP)**

Das RPC2-Kommunikationsmodul bietet zwei Optionen für das Einstellen von Datum und Uhrzeit. Das Modul kann Datum und Uhrzeit von einem SNTP-Server abrufen oder Sie können das Datum und die Uhrzeit manuell einstellen, sodass die interne Uhr der Rack-PDU für die entsprechenden Angaben verwendet wird.

#### So stellen Sie Datum und Uhrzeit ein:

- 1. Klicken Sie in der seitlichen Navigationsleiste der Registerkarte *System* auf *Network* (Netzwerk).
- 2. Wählen Sie unter "SNTP" die Option *NTP Server* aus, um einen NTP-Server zu verwenden.

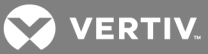

– oder –

Wählen Sie die Option *Local* (Lokal) aus, um das Datum und die Uhrzeit manuell einzustellen.

- 3. Bei Verwendung von NTP geben Sie eine NTP-Server-Website in das Feld "Time Server" (Zeitserver) ein.
- 4. Wählen Sie für das Synchronisierungsintervall entweder *Hourly* (Stündlich) oder *Daily* (Täglich) aus.
- 5. Wählen Sie im Dropdown-Menü die Zeitzone aus.
- 6. Bei der manuellen Einstellung geben Sie das Datum und die Uhrzeit im Format JJJJ-MM-TT HH:MM:SS in die Felder "System Date" und "Time" ein.
- 7. Klicken Sie auf das Symbol "Save" (Speichern).

HINWEIS: Um die Zeit sofort neu zu synchronisieren, klicken Sie oben im Fenster auf das Symbol *Sync Time Now* (Zeit jetzt synchronisieren).

HINWEIS: Bei den PDU-Modellen MPX und MPH mit installiertem RPC2-Modul und aktiviertem Modus "Local" (Lokal) müssen Datum und Uhrzeit nach jedem Neustart oder Aus- und Einschalten manuell eingegeben werden.

### **Notification (Benachrichtigung)**

Das RPC2-Kommunikationsmodul erstellt Benachrichtigungen für verschiedene Ereignisse. Sie können das Modul so konfigurieren, dass diese Ereignisbenachrichtigungen zur sofortigen Einsicht weitergeleitet oder zur späteren Auswertung gespeichert werden.

So konfigurieren Sie Benachrichtigungen:

- 1. Klicken Sie in der seitlichen Navigationsleiste der Registerkarte *System* auf *Notification* (Benachrichtigung).
- 2. Markieren Sie für jeden Benachrichtigungstyp die Kontrollkästchen neben dem Typ der Benachrichtigung, die gesendet werden soll.

– oder –

Markieren Sie das Kontrollkästchen neben dem Titel in der Kopfzeile, um diesen Typ der Benachrichtigung für alle Ereignisse in der Liste auszuwählen: E-Mail-, SMS-, SNMP-Trap- und SysLog-Benachrichtigungen.

3. Klicken Sie auf das Symbol "Save" (Speichern).

#### **Messaging**

Administratoren können im Fenster "Messaging" E-Mail- und SMS-Einstellungen konfigurieren, die für Benachrichtigungen verwendet werden.

#### So überprüfen Sie die Einstellungen nach Abschluss der Konfiguration:

- 1. Klicken Sie in der seitlichen Navigationsleiste der Registerkarte *System* auf *Notification – Messaging* (Benachrichtigung – Messaging).
- 2. Markieren Sie das Kontrollkästchen neben "Email", um die Konfiguration der E-Mail-Einstellungen zu aktivieren.
- 3. Geben Sie die E-Mail-Adressen für den Sender und Empfänger ein.

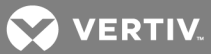

- 4. Markieren Sie das Optionsfeld, um entweder das Ereignis oder einen benutzerdefinierten Betreff für die E-Mail zu verwenden.
- 5. Geben Sie den SMTP-Server und die Portnummer ein.
- 6. Klicken Sie auf das Kontrollkästchen "Authentication" (Authentifizierung), um die nachfolgenden Felder zu aktivieren.
- 7. Geben Sie einen Benutzernamen ein und klicken Sie dann auf das Kontrollkästchen "Password" (Kennwort), um das Feld "Modify Password" (Kennwort ändern) zu aktivieren.
- 8. Geben Sie ein neues Kennwort in das Feld "Modify Password" (Kennwort ändern) ein.
- 9. Wählen Sie in der Dropdown-Liste den Verbindungstyp aus.
- 10. Klicken Sie auf das Symbol "Save" (Speichern) oben im Fenster.
- 11. Um die E-Mail-Konfiguration zu überprüfen, klicken Sie oben links im Fenster auf das Symbol "Verify Email" (E-Mail überprüfen).

#### So konfigurieren Sie die SMS-Einstellungen:

- 1. Klicken Sie in der seitlichen Navigationsleiste der Registerkarte *System* auf *Notification – Messaging* (Benachrichtigung – Messaging).
- 2. Markieren Sie das Kontrollkästchen neben "SMS", um die Konfiguration der SMS-Einstellungen zu aktivieren.
- 3. Geben Sie die Adressen für den Sender und Empfänger von SMS-Benachrichtigungen ein.
- 4. Markieren Sie das Optionsfeld, um entweder das Ereignis oder einen benutzerdefinierten Betreff für die SMS zu verwenden.
- 5. Geben Sie den SMTP-Server und die Portnummer ein.
- 6. Klicken Sie auf das Kontrollkästchen "Authentication" (Authentifizierung), um die nachfolgenden Felder zu aktivieren.
- 7. Geben Sie einen Benutzernamen ein und klicken Sie dann auf das Kontrollkästchen "Password" (Kennwort), um das Feld "Modify Password" (Kennwort ändern) zu aktivieren.
- 8. Geben Sie ein neues Kennwort in das Feld "Modify Password" (Kennwort ändern) ein.
- 9. Wählen Sie in der Dropdown-Liste den Verbindungstyp aus.
- 10. Klicken Sie oben links im Fenster auf das Symbol "Save" (Speichern).
- 11. Um die SMS-Konfiguration zu überprüfen, klicken Sie oben links im Fenster auf das Symbol "Verify SMS" (SMS überprüfen).

#### **Customize Message (Benutzerdefinierte Nachricht)**

Administratoren können benutzerdefinierte E-Mail- oder SMS-Nachrichten erstellen sowie die E-Mailund SMS-Ereigniskonsolidierung konfigurieren.

#### So erstellen Sie eine benutzerdefinierte Nachricht:

- 1. Klicken Sie in der seitlichen Navigationsleiste der Registerkarte *System* auf *Notification – Messaging – Customize Message* (Benachrichtigung – Messaging – Benutzerdefinierte Nachricht).
- 2. Markieren Sie unter "Customize Message" (Benutzerdefinierte Nachricht) die Elemente, die in E-Mail- und/oder SMS-Nachrichten enthalten sein sollen.
- 3. Klicken Sie auf das Symbol "Save" (Speichern).

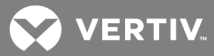

#### So konfigurieren Sie die E-Mail- und SMS-Ereigniskonsolidierung:

- 1. Klicken Sie in der seitlichen Navigationsleiste der Registerkarte *System* auf *Notification – Messaging – Customize Message* (Benachrichtigung – Messaging – Benutzerdefinierte Nachricht).
- 2. Markieren Sie unter "Configure Email/SMS Event Consolidation" die Kontrollkästchen zur Aktivierung der E-Mail- oder SMS-Konsolidierung.
- 3. Geben Sie das Zeitlimit für die Konsolidierung in Sekunden und das Ereignislimit für die Konsolidierung mit der Anzahl der Ereignisse an.
- 4. Klicken Sie oben links im Fenster auf das Symbol "Save" (Speichern).

#### **Syslog**

Syslog-Benachrichtigungen können an bis zu vier IPv4- oder IPv6-Adressen gesendet werden.

So aktivieren Sie Syslog-Benachrichtigungen:

- 1. Melden Sie sich mit den erforderlichen Zugriffsrechten an.
- 2. Klicken Sie in der seitlichen Navigationsleiste der Registerkarte *System* auf *Notification – Syslog* (Benachrichtigung – Syslog).
- 3. Markieren Sie das Kontrollkästchen zur Aktivierung von IPv4- oder IPv6-Adressen und geben Sie bis zu vier Adressen ein.
- 4. Klicken Sie auf das Symbol "Save" (Speichern).

#### **Datalog (Datenprotokoll)**

Administratoren können die Datenprotokollierung für Rack-PDUs, Verzweigungen und Anschlussdosen aktivieren und das Datenprotokoll an eine FTP-Site exportieren.

#### So aktivieren Sie die Datenprotokollierung:

- 1. Melden Sie sich mit den erforderlichen Zugriffsrechten an.
- 2. Klicken Sie in der seitlichen Navigationsleiste der Registerkarte "System" auf Notification -*Datalog* (Benachrichtigung – Datenprotokoll).
- 3. Markieren Sie unter "Datalog" (Datenprotokoll) das entsprechende Kontrollkästchen, um die Datenprotokollierung zu aktivieren.
- 4. Verwenden Sie die Dropdown-Menüs, um die Datenprotokollierung für PDUs, Verzweigungen oder Anschlussdosen zu aktivieren oder deaktivieren.
- 5. Wählen Sie im Dropdown-Menü die Anzahl Minuten für das Datenprotokollierungsintervall aus.
- 6. Klicken Sie auf das Symbol "Save" (Speichern).

#### So exportieren Sie ein Datenprotokoll:

- 1. Klicken Sie in der seitlichen Navigationsleiste der Registerkarte *System* auf *Notification – Datalog* (Benachrichtigung – Datenprotokoll).
- 2. Geben Sie unter "Export" die IP-Adresse, den Benutzernamen und das Kennwort für die FTP-Site ein, um das Datenprotokoll zu erhalten.
- 3. Geben Sie den Pfad und Dateinamen für das Datenprotokoll ein.

#### HINWEIS: Der standardmäßige Dateiname lautet sys-data.log.

4. Klicken Sie abschließend auf das Exportsymbol.

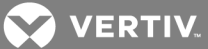

5. Klicken Sie oben links im Fenster auf das Symbol "Flush" (Leeren) oder "Download", um das Datenprotokoll zu löschen bzw. herunterzuladen.

### **Backup and Restore (Backup und Wiederherstellen)**

Administratoren können eine FTP-Site konfigurieren, um eine Konfigurationsdatei zu sichern oder eine Konfiguration von einer Backup-Datei wiederherzustellen.

#### So konfigurieren Sie den Speicherort der Backup-Datei:

- 1. Klicken Sie in der seitlichen Navigationsstruktur der Registerkarte *System* auf *Notification – Backup and Restore* (Benachrichtigung – Backup und Wiederherstellen).
- 2. Markieren Sie das Optionsfeld neben der FTP-Site und geben Sie die IP-Adresse, den Benutzernamen und das Kennwort für die FTP-Site ein, um das Datenprotokoll zu erhalten. Geben Sie den Pfad und Dateinamen für die Konfigurationsdatei ein.

– oder –

Markieren Sie das Optionsfeld neben "Local" (Lokal), klicken Sie auf *Choose File* (Datei auswählen), navigieren Sie zum Speicherort der Datei und geben Sie einen Namen für die Konfigurationsdatei ein.

3. Klicken Sie auf das Symbol "Save" (Speichern).

#### So sichern Sie die Konfiguration:

Klicken Sie oben links im Fenster auf das Symbol "Save Configuration" (Konfiguration speichern) und klicken Sie dann auf *OK*.

#### So stellen Sie die zuletzt gespeicherte Konfiguration wieder her:

Klicken Sie oben links im Fenster auf das Symbol "Restore Configuration" (Konfiguration wiederherstellen) und klicken Sie dann auf *OK*.

#### **Verwenden von USB-Sticks**

Ein Memorystick kann unter Verwendung eines Adapters (Typ-A-Buchse an Micro-A/B-Stecker) an den USB-Port des RPC2-Moduls angeschlossen werden. Sie können einen Memorystick verwenden, um die Ersteinrichtung der Netzwerk-, Protokoll- und Gerätekonfigurationen zu erleichtern.

Alle CSV-Konfigurationsdateien des RPC2-Moduls werden eindeutig entsprechend ihrer MAC-ID gespeichert. Für eine Massenkonfiguration können mehrere CSV-Dateien auf dem Memorystick gespeichert und dann in einem Tabellenprogramm bearbeitet werden, bevor sie wieder in das jeweilige Modul geladen werden.

#### So sichern Sie eine Konfiguration auf einem USB-Stick:

- 1. Schließen Sie einen Memorystick, der noch nicht die eindeutige Konfigurationsdatei des Moduls enthält, an den USB-Port des Moduls an.
- 2. Nach einem Signalton beginnt das Modul, die Konfigurationsdatei auf dem Memorystick zu speichern.
- 3. Nach drei aufeinanderfolgenden Signaltönen ist der Backup abgeschlossen und der Memorystick kann sicher entfernt werden.
- 4. Entfernen Sie den Memorystick und wiederholen Sie den Vorgang nach Bedarf für weitere Module.

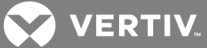

#### So stellen Sie eine Konfiguration von einem USB-Stick wieder her:

- 1. Schließen Sie einen Memorystick, der die eindeutige Konfigurationsdatei des Moduls enthält, an den USB-Port des Moduls an.
- 2. Nach fünf aufeinanderfolgenden Signaltönen beginnt die Wiederherstellung. Um die Wiederherstellung abzubrechen, entfernen Sie den Memorystick vor dem fünften Signalton.
- 3. Nach drei aufeinanderfolgenden Signaltönen ist die Wiederherstellung abgeschlossen und der Memorystick kann sicher entfernt werden. Die Konfigurationsdatei wird nach der Wiederherstellung automatisch vom Memorystick gelöscht. Das Modul wird neu gestartet, damit die neue Konfiguration übernommen werden kann.

#### HINWEIS: Warten Sie nach dem Neustart einige Minuten, bis Sie auf die Einheit zugreifen.

#### **Manage Protocol (Protokoll verwalten)**

Im Fenster "Manage Protocol" (Protokoll verwalten) können Administratoren den Velocity-Server, den SNMP-Agenten, die SSH-Unterstützung, Telnet und den Webserver aktivieren oder deaktivieren. In diesem Fenster können Administratoren auch das Inaktivitäts-Timeout deaktivieren oder festlegen und die maximal zulässige Anzahl an Telnet-Sitzungen konfigurieren.

Bei einer Änderung von Velocity oder SNMP muss das RPC2-Kommunikationsmodul neu gestartet werden. Das RPC2-Kommunikationsmodul kann über *System – Settings – Reboot* (System – Einstellungen – Neustart) neu gestartet werden.

#### **SNMP**

Administratoren können SNMP konfigurieren, was erforderlich ist, wenn Benachrichtigungen an eine SNMP-Managementanwendung gesendet werden sollen. Das RPC2-Kommunikationsmodul unterstützt SNMP V1, V2 und V3.

#### So konfigurieren Sie SNMP:

- 1. Melden Sie sich mit den erforderlichen Zugriffsrechten an.
- 2. Klicken Sie in der seitlichen Navigationsleiste der Registerkarte "System" auf *Manage Protocol – SNMP* (Protokoll verwalten – SNMP).
- 3. Verwenden Sie das Dropdown-Menü, um SNMP V1/V2 zu aktivieren bzw. zu deaktivieren.
- 4. Wählen Sie im Dropdown-Menü entweder SNMP V1 oder SNMP V2 für die SNMP-Traps aus.
- 5. Geben Sie die Portnummer für den SNMP-UDP-Port und den SNMP-Traps-UDP-Port ein.
- 6. Verwenden Sie das Dropdown-Menü, um Liebert Global Products (LGP) MIB und MIB-Traps für die Abfrage von Informationen in dieser MIB zu aktivieren oder zu deaktivieren.
- 7. Verwenden Sie das Dropdown-Menü, um den Authentifizierungstrap zu aktivieren oder zu deaktivieren. Bei Aktivierung wird ein SNMP-Authentifizierungstrap an alle Trap-Ziele gesendet.
- 8. Verwenden Sie das Dropdown-Menü, um den System Notify-Trap zu aktivieren oder zu deaktivieren, damit Systemtraps für die LGP MIB gesendet werden.

#### HINWEIS: Die LGP MIB muss ebenfalls aktiviert sein, um System Notify-Traps zu aktivieren.

- 9. Deaktivieren Sie das Heartbeat-Intervall oder legen Sie es mit der gewünschten Anzahl von Minuten fest. Dadurch wird angegeben, wie oft ein Heartbeat-Trap gesendet wird, um zu zeigen, dass ein Gerät online ist und ordnungsgemäß funktioniert.
- 10. Verwenden Sie das Dropdown-Menü, um SNMP V3 zu aktivieren bzw. zu deaktivieren.

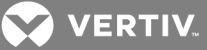

11. Klicken Sie auf das Symbol "Save" (Speichern).

#### **SNMP V1/V2-Zugriff**

Klicken Sie in der seitlichen Navigationsleiste der Registerkarte *System* auf *SNMPv1/v2 Access* (SNMP V1/V2-Zugriff), um die Einstellungen der SNMP V1/V2-Community zu konfigurieren. Bis zu 20 Geräte können mit Zugriffsrechten auf das RPC2-Kommunikationsmodul konfiguriert werden, identifiziert durch IP-Adresse oder Hostname, Lese-/Schreibberechtigung und Community String.

#### Tabelle 3.7 SNMP V1/V2-Zugriff – Beschreibung

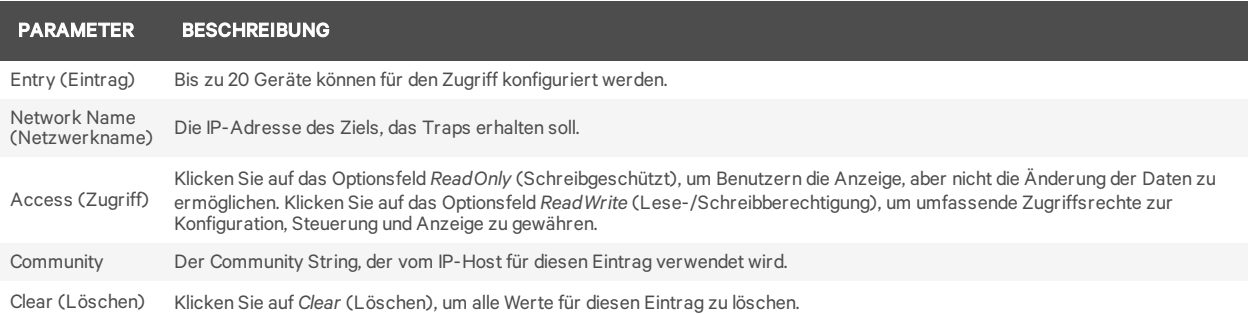

#### HINWEIS: Ein Netzwerkname 0.0.0.0 mit Schreibzugriff und öffentlicher Community gewährt Zugriff auf alle Hostcomputer.

#### **SNMP V3-Zugriff**

Klicken Sie in der seitlichen Navigationsleiste der Registerkarte *System* auf *SNMP-V3 Access* (SNMP V3- Zugriff), um die Einstellungen der SNMP V3-Community zu konfigurieren. Bis zu 20 Geräte können mit Zugriffsrechten auf das RPC2-Kommunikationsmodul konfiguriert werden, identifiziert durch IP-Adresse oder Hostname, Lese-/Schreibberechtigung und einen Community String.

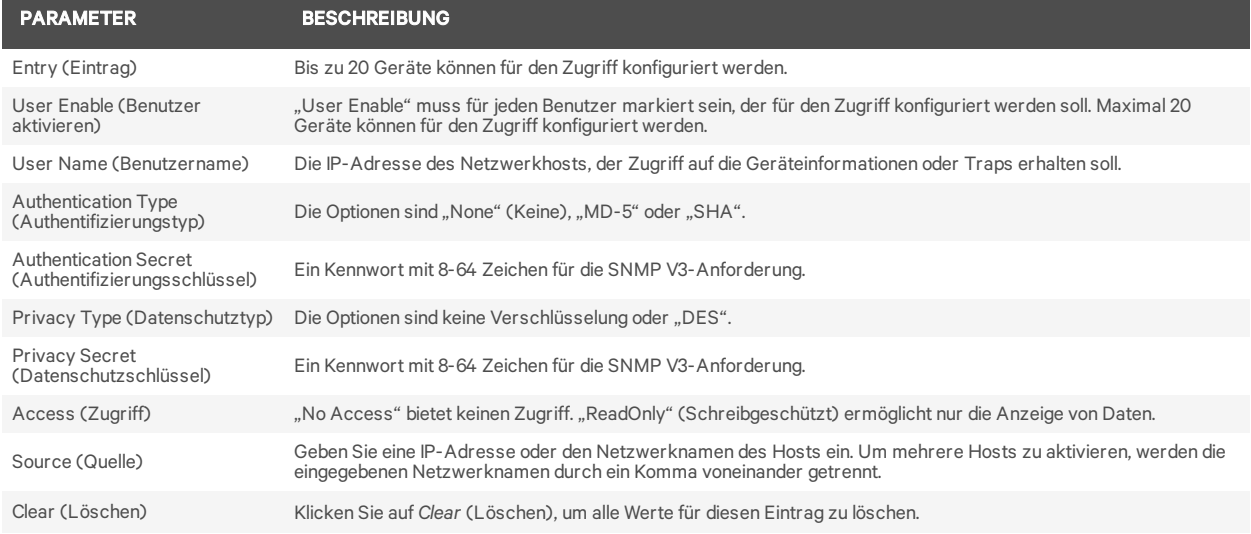

#### Tabelle 3.8 SNMP V3-Zugriff – Beschreibung

HINWEIS: Eine Konfiguration mit den Quellen 0.0.0.0 mit Schreibzugriff und keiner Authentifizierung gewährt Zugriff auf alle Hostcomputer.

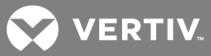

#### **SNMP V1/V2-Traps**

Administratoren können bis zu 20 Benutzer konfigurieren, die Benachrichtigungen vom RPC2- Kommunikationsmodul erhalten sollen, identifiziert durch IP-Adresse oder Hostname, Trap-Port zum Lauschen und Community String.

#### So konfigurieren Sie SNMP V1/V2-Traps:

- 1. Klicken Sie in der seitlichen Navigationsleiste der Registerkarte *System* auf *Manage Protocol – SNMP – V1V2 Traps* (Protokoll verwalten – SNMP – V1/V2-Traps).
- 2. Geben Sie den Netzwerknamen, die Portnummer und den Community String in die vorgesehenen Felder ein.
- 3. Markieren Sie das Kontrollkästchen zur Aktivierung der Heartbeat-Funktion.
- 4. Klicken Sie oben links im Fenster auf das Symbol "Save" (Speichern).
- 5. Um die Konfiguration zu überprüfen, klicken Sie oben links im Fenster auf das Symbol "Verify" (Überprüfen).

#### Tabelle 3.9 SNMP V1/V2-Traps – Beschreibungen

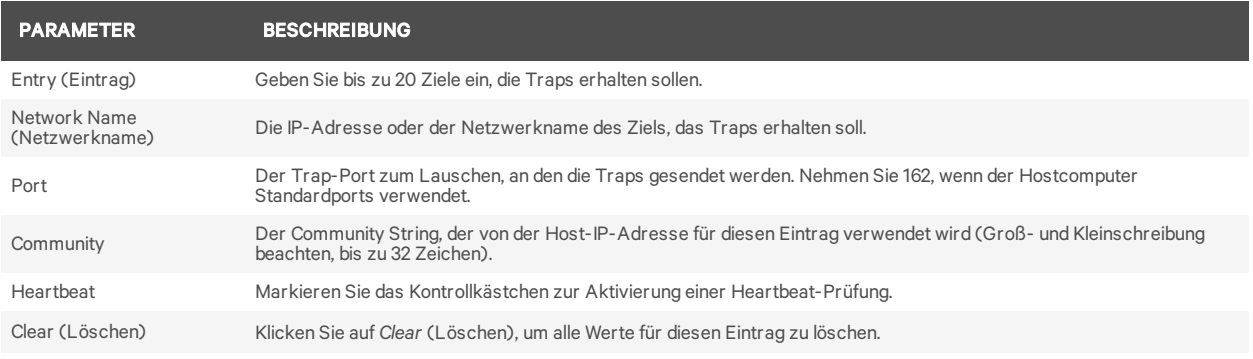

#### **SNMP V3-Traps**

Administratoren können bis zu 20 Benutzer konfigurieren, die Benachrichtigungen vom RPC2- Kommunikationsmodul erhalten sollen. Die Benutzer müssen durch IP-Adresse oder Hostname, Trap-Port zum Lauschen und Community String identifiziert werden.

#### So konfigurieren Sie SNMP V3-Traps:

- 1. Klicken Sie in der seitlichen Navigationsleiste der Registerkarte *System* auf *Manage Protocol – SNMP – V3 Traps* (Protokoll verwalten – SNMP – V3-Traps).
- 2. Geben Sie den Benutzernamen, die Portnummer und die Ziele ein.
- 3. Verwenden Sie das Dropdown-Menü, um Benachrichtigungen zu aktivieren oder zu deaktivieren.
- 4. Markieren Sie das Kontrollkästchen zur Aktivierung der Heartbeat-Funktion.
- 5. Klicken Sie auf das Symbol "Save" (Speichern).
- 6. Um die Konfiguration zu überprüfen, klicken Sie auf das Symbol "Verify" (Überprüfen).

#### Tabelle 3.10 SNMP V3-Traps – Beschreibungen

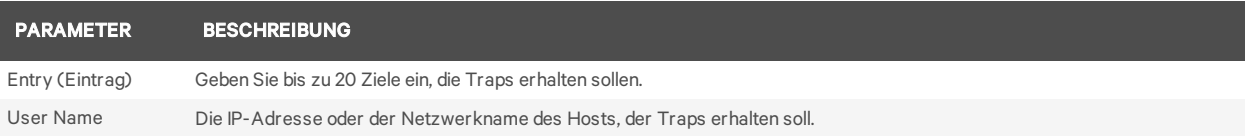

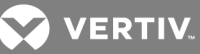

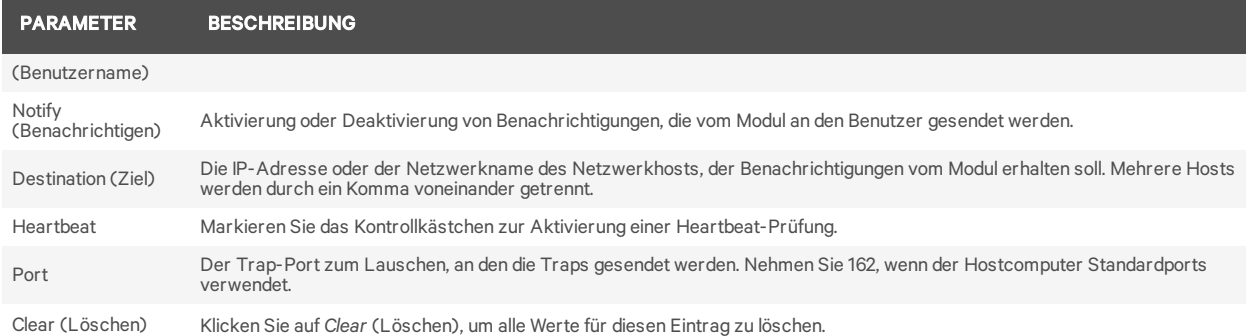

#### **Web Server (Webserver)**

Administratoren können den Zugriff auf das Modul über die Weboberfläche konfigurieren.

So konfigurieren Sie den Zugriff über die Weboberfläche:

- 1. Klicken Sie in der seitlichen Navigationsleiste der Registerkarte *System* auf *Manage Protocol – Web Server* (Protokoll verwalten – Webserver).
- 2. Wählen Sie im Dropdown-Menü entweder HTTP oder HTTPS für den Webserver aus.
- 3. Geben Sie die Portnummer für den HTTP- oder HTTPS-Server ein.
- 4. Geben Sie die Dauer in Sekunden für die Aktualisierung des RPC2-Kommunikationsmoduls ein.
- 5. Klicken Sie zum Abschluss auf das Symbol "Save" (Speichern).

#### **Certificate (Zertifikat)**

Mithilfe der Netzwerkschnittstellenkarte können Sie entweder ein neues selbstsigniertes Zertifikat erstellen oder ein neues Zertifikat hochladen.

#### So erstellen Sie ein neues selbstsigniertes Zertifikat:

- 1. Klicken Sie in der seitlichen Navigationsleiste der Registerkarte *System* auf *Manage Protocol – Web Server – Certificate* (Protokoll verwalten – Webserver – Zertifikat).
- 2. Das Optionsfeld "Generate a New Self-Signed Certificate" (Neues selbstsigniertes Zertifikat erstellen) muss ausgewählt sein.
- 3. Geben Sie die Zertifikatinformationen in die folgenden Felder ein.
- 4. Klicken Sie auf das Symbol "Generate Certificate" (Zertifikat erstellen).

#### So laden Sie ein neues Zertifikat hoch (Windows):

- 1. Installieren Sie Git für Windows von https://git-for-windows.github.io/.
- 2. Akzeptieren Sie die Standardeinstellungen und überprüfen Sie, ob sich das Symbol zum Ausführen von GitBASH auf Ihrem Desktop befindet.
- 3. Führen Sie GitBASH aus. Nach kurzer Zeit erteilt GitBASH eine Bash-Eingabeaufforderung.
- 4. Erstellen Sie einen Ordner für das Skript und die PEM-Dateien.
- 5. Ändern Sie das Verzeichnis in den Ordner, den Sie erstellt haben.
- 6. Kopieren Sie das benutzerdefinierte Openssl-Skript in Ihren Ordner.

Beispiel: Benutzerdefiniertes Openssl-Skript

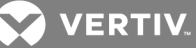

#!/bin/bash workdir=/tmp/sslgenwd keyfile="serverkey.key" crtfile="servercrt.crt" pcksfile="serverpcks.p12" pemfile="server.pem" logfile="sslupwd.log" installdir="C:\Users\emily2938\Desktop\Certificates" dstkeyfile="serverkey.pem" dstpemfile="server.pem" p12filepw=123456 if  $\lceil$  \$# -lt 6 ]; then echo "1" > voutf exit 1 fi  $subjarg="//C=\$5\ST=\$4\LE=\$3\O=\$2\CN=\$1\emph{address}=\$6"$ if [ ! -d \$workdir ]; then mkdir \$workdir fi cd \$workdir echo -e "#STEP 1: Generate a key" openssl genrsa -out \$keyfile 1024 if  $\lceil$  \$? -ne 0 ]; then echo "1" > voutf exit 1 fi echo -e "\n#STEP 2: Generate the self-signed certificate" openssl req -new -x509 -key \$keyfile -out \$crtfile -days 3650 -subj \$subjarg if  $\lceil$  \$? -ne 0 ]; then echo "1" > voutf exit 1 fi echo -e "\n#STEP 3: Combine key and crt into pem" openssl pkcs12 -export -in \$crtfile -inkey \$keyfile -out \$pcksfile -passout pass:\$p12filepw if  $\lceil$  \$? -ne 0 ];then echo "1" > voutf exit 1 fi openssl pkcs12 -in \$pcksfile -nodes -out \$pemfile -passin pass:\$p12filepw if  $\lceil$  \$? -ne 0 ]; then echo "1" > voutf exit 1 fi echo -e "\n #STEP 4: Install file" cp\$workdir/\$keyfile \$installdir/\$dstkeyfile -f cp \$workdir/\$pemfile \$installdir/\$dstpemfile -f #echo "0" > voutf# rm \$workdir -rfcd

- 7. Ändern Sie den PEM-Installationspfad und die Tage im Skript wie gewünscht und führen Sie das Skript aus.
- 8. Ändern Sie die Parameterangaben und E-Mail-Adresse entsprechend.

#### HINWEIS: Die vier Schritte sollten ohne Fehler abgeschlossen werden und in Ihrem Ordner sollten zwei PEM-Dateien erstellt werden. Stellen Sie sicher, dass die RPC2-SNTP-Zeit korrekt ist und mit dem Zeitstempel des Zertifikats übereinstimmt.

- 9. Klicken Sie in der Anwendung in der seitlichen Navigationsleiste der Registerkarte *System* auf *Manage Protocol – Web Server – Certificate* (Protokoll verwalten – Webserver – Zertifikat).
- 10. Wählen Sie das Optionsfeld "Upload a New Certificate" (Neues Zertifikat hochladen) aus und klicken Sie auf *Choose File* (Datei auswählen), um zur PEM-Datei zu navigieren.
- 11. Klicken Sie auf das Symbol "Upload Certificate" (Zertifikat hochladen). Wenn der Vorgang erfolgreich ist, werden Sie aufgefordert, das RPC2 neu zu starten, um den Vorgang abzuschließen.
- 12. Führen Sie einen Neustart Ihres Systems durch, um den Vorgang abzuschließen.

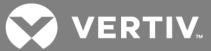

### <span id="page-42-0"></span>**3.7.6 Authentication (Authentifizierung)**

Die Authentifizierung kann lokal oder über einen Remote-Authentifizierungsserver (Kerberos, LDAP, Radius oder TACACS+) erfolgen. Wenn die Rack-PDU von einem Avocent® DSView™- Managementsoftware-Server verwaltet wird, ist die Authentifizierung auch über einen DSView™-Server möglich.

Die Rack-PDU unterstützt auch Remote-Gruppenautorisierungen für die LDAP-, Radius- und TACACS+- Authentifizierungsmethoden.

Administratoren können die Authentifizierung über die Weboberfläche oder über die Befehlszeile (CLI) konfigurieren. Die Standard-Authentifizierungsmethode für die Rack-PDU ist "Local" (Lokal). Die für die Rack-PDU konfigurierte Authentifizierungsmethode wird für die Authentifizierung aller Benutzer verwendet, die sich über Telnet, SSH oder den Webmanager anmelden.

#### So wählen Sie den Authentifizierungstyp aus:

- 1. Klicken Sie in der seitlichen Navigationsleiste der Registerkarte *System* auf *Authentication* (Authentifizierung).
- 2. Wählen Sie im Dropdown-Menü den Authentifizierungstyp aus.
- 3. Klicken Sie oben links im Fenster auf das Symbol "Save" (Speichern).

#### **Remote-Server**

Zur Verwendung eines Remote-Servers müssen Sie zunächst dessen IP-Adresse und in den meisten Fällen noch weitere Parameter konfigurieren. Die folgenden Remote-Server erfordern eine Konfiguration:

- DSView™-Server
- RADIUS™
- TACACS+™
- LDAP(S) AD™
- Kerberos™

#### So konfigurieren Sie einen DSView™-Authentifizierungsserver:

- 1. Klicken Sie in der seitlichen Navigationsleiste der Registerkarte "System" auf *Authentication Remote Servers – DSView* (Authentifizierung – Remote-Server – DSView).
- 2. Geben Sie die IP-Adresse für die DSView™-Server ein.
- 3. Klicken Sie auf das Symbol "Save" (Speichern).
- 4. Klicken Sie in der linken Navigationsstruktur auf *Groups* (Gruppen).
- 5. Aktivieren Sie das Kontrollkästchen "Admin".
- 6. Klicken Sie auf das Symbol "Edit Users" (Benutzer bearbeiten).
- 7. Geben Sie den DSView-Benutzernamen in das Feld "Remote User" (Remote-Benutzer) ein und klicken Sie dann auf den Rechtspfeil, um den Benutzer zum Feld "Group-User List" (Gruppen-Benutzerliste) hinzuzufügen.
- 8. Klicken Sie auf das Symbol "Save" (Speichern).

#### So konfigurieren Sie einen RADIUS™-Authentifizierungsserver:

1. Klicken Sie in der seitlichen Navigationsleiste der Registerkarte "System" auf Authentication -*Remote Servers – Radius* (Authentifizierung – Remote-Server – Radius).

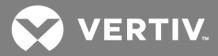

- 2. Geben Sie die IP-Adressen für den ersten Authentifizierungsserver und den ersten Kontoführungsserver ein.
- 3. Geben Sie die IP-Adressen für den zweiten Authentifizierungsserver und den zweiten Kontoführungsserver ein, falls verwendet.
- 4. Geben Sie das geheime Wort oder die Passphrase in das Feld "Secret" (Geheimer Schlüssel) ein (gilt für die ersten und zweiten Authentifizierungs- und Kontoführungsserver). Geben Sie das geheime Wort oder die Passphrase dann erneut in das Feld "Confirm Secret" (Geheimen Schlüssel bestätigen) ein.
- 5. Geben Sie die gewünschte Anzahl Sekunden für das Server-Timeout in das Feld "Timeout" ein.
- 6. Geben Sie die gewünschte Anzahl Wiederholungen in das Feld "Retries" ein.
- 7. Klicken Sie oben links im Fenster auf das Symbol "Save" (Speichern).
- 8. Klicken Sie in der linken Navigationsstruktur auf *Groups* (Gruppen).
- 9. Aktivieren Sie das Kontrollkästchen "Admin".
- 10. Klicken Sie auf das Symbol "Edit Users" (Benutzer bearbeiten).
- 11. Geben Sie den RADIUS™-Benutzernamen in das Feld "Remote User" (Remote-Benutzer) ein und klicken Sie dann auf den Rechtspfeil, um den Benutzer zum Feld "Group-User List" (Gruppen-Benutzerliste) hinzuzufügen.
- 12. Klicken Sie auf das Symbol "Save" (Speichern).

### So konfigurieren Sie einen TACACS+™-Authentifizierungsserver:

- 1. Klicken Sie in der seitlichen Navigationsleiste der Registerkarte *System* auf *Authentication – Remote Servers – TACACS+* (Authentifizierung – Remote-Server – TACACS+).
- 2. Geben Sie die IP-Adressen für den ersten Authentifizierungsserver und den ersten Kontoführungsserver ein.
- 3. Geben Sie die IP-Adressen für den zweiten Authentifizierungsserver und den zweiten Kontoführungsserver ein, falls verwendet.
- 4. Wählen Sie den gewünschten Dienst (PPP, raccess oder shell) im Dropdown-Menü "Service" aus.
- 5. Geben Sie ein geheimes Wort oder eine Passphrase in das Feld "Secret" (Geheimer Schlüssel) ein (gilt für die ersten und zweiten Authentifizierungs- und Kontoführungsserver). Geben Sie das geheime Wort oder die Passphrase dann erneut in das Feld "Confirm Secret" (Geheimen Schlüssel bestätigen) ein.
- 6. Geben Sie die gewünschte Anzahl Sekunden für das Server-Timeout in das Feld "Timeout" ein.
- 7. Geben Sie die gewünschte Anzahl Wiederholungen in das Feld "Retries" ein.
- 8. Wählen Sie im Dropdown-Menü die TACACS+™-Version aus.
- 9. Klicken Sie oben links im Fenster auf das Symbol "Save" (Speichern).
- 10. Klicken Sie in der linken Navigationsstruktur auf *Groups* (Gruppen).
- 11. Aktivieren Sie das Kontrollkästchen "Admin".
- 12. Klicken Sie auf das Symbol "Edit User" (Benutzer bearbeiten).
- 13. Geben Sie den TACACS+™-Benutzernamen in das Feld "Remote User" (Remote-Benutzer) ein und klicken Sie dann auf den Rechtspfeil, um den Benutzer zum Feld "Group-User List" (Gruppen-Benutzerliste) hinzuzufügen.
- 14. Klicken Sie auf das Symbol "Save" (Speichern).

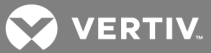

#### So konfigurieren Sie einen LDAP(S)|AD™-Authentifizierungsserver:

- 1. Klicken Sie in der seitlichen Navigationsleiste der Registerkarte *System* auf *Authentication – Remote Servers – LDAP(S)|AD* (Authentifizierung – Remote-Server – LDAP(S)|AD).
- 2. Geben Sie die IP-Adresse des Servers ein.
- 3. Geben Sie die Basis ein.
- 4. Wählen Sie im Dropdown-Menü "Secure" (Sicherheit) entweder *Off* (Aus), *On* (Ein) oder *Start\_ TLS* aus.
- 5. Geben Sie den Datenbank-Benutzernamen und das Datenbank-Kennwort ein und bestätigen Sie das Kennwort.
- 6. Geben Sie die gewünschten Anmeldeattribute ein.
- 7. Klicken Sie oben links im Fenster auf das Symbol "Save" (Speichern).
- 8. Klicken Sie in der linken Navigationsstruktur auf *Groups* (Gruppen).
- 9. Aktivieren Sie das Kontrollkästchen "Admin".
- 10. Klicken Sie auf das Symbol "Edit Users" (Benutzer bearbeiten).
- 11. Geben Sie den LDAP(S)|AD™-Benutzernamen in das Feld "Remote User" (Remote-Benutzer) ein und klicken Sie dann auf den Rechtspfeil, um den Benutzer zum Feld "Group-User List" (Gruppen-Benutzerliste) hinzuzufügen.
- 12. Klicken Sie auf das Symbol "Save" (Speichern).

#### So konfigurieren Sie einen Kerberos™-Authentifizierungsserver:

- 1. Klicken Sie in der seitlichen Navigationsleiste der Registerkarte *System* auf *Authentication – Remote Servers – Kerberos* (Authentifizierung – Remote-Server – Kerberos).
- 2. Geben Sie die IP-Adresse (Realm) des Servers ein.
- 3. Geben Sie den Realm-Domänennamen ein (Beispiel: VertivCo.com).
- 4. Geben Sie den Domänennamen ein (Beispiel: VertivCo.com).
- 5. Klicken Sie oben links im Fenster auf das Symbol "Save" (Speichern).
- 6. Klicken Sie in der linken Navigationsstruktur auf *Groups* (Gruppen).
- 7. Aktivieren Sie das Kontrollkästchen "Admin".
- 8. Klicken Sie auf das Symbol "Edit Users" (Benutzer bearbeiten).
- 9. Geben Sie den Kerberos™-Benutzernamen in das Feld "Remote User" (Remote-Benutzer) ein und klicken Sie dann auf den Rechtspfeil, um den Benutzer zum Feld "Group-User List" (Gruppen-Benutzerliste) hinzuzufügen.
- 10. Klicken Sie auf das Symbol "Save" (Speichern).

#### <span id="page-44-0"></span>**3.7.7 Autorisierungsstufen**

Zugriffsberechtigungen und Autorisierungen werden Benutzergruppen entweder standardmäßig oder von einem Administrator zugewiesen. Administratoren können die Berechtigungen und Zugriffsrechte von Benutzern, die zur Einheit gehören, oder von Benutzergruppen ändern. Außerdem können sie weitere Gruppen mit benutzerdefinierten Berechtigungen und Zugriffsrechten erstellen. Administratoren können die Berechtigungen und Zugriffsrechte für Benutzer in jeder Gruppe jederzeit hinzufügen, löschen oder ändern.

Es gibt vier Standard-Benutzergruppen für ein RPC2-Kommunikationsmodul.

- Admin
- Poweruser (Power-Benutzer)

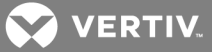

- System User (System-Benutzer)
- Custom User (Benutzerdefinierter Benutzer)

### **Gruppen**

Administratoren können benutzerdefinierte Gruppen erstellen und den Benutzern in einer benutzerdefinierten Gruppe Anschlussdosen zuweisen. Ein Benutzer in einer benutzerdefinierten Gruppe kann nur die Anschlussdosen anzeigen, für die er Zugriffsrechte hat. Die anderen Anschlussdosen werden nicht angezeigt. Ein Benutzer in einer benutzerdefinierten Gruppe kann nur die Anschlussdosen sperren und entsperren, für die er Zugriffsrechte hat. Ein Benutzer kann mehreren Gruppen angehören. Mitglieder aller Gruppen können hinzugefügt oder entfernt werden, aber keine der Standardgruppen (Administrator, Power-Benutzer und System-Benutzer) kann gelöscht werden.

#### HINWEIS: Es kann immer nur eine Gruppe gleichzeitig geändert werden.

#### So fügen Sie eine Gruppe hinzu:

- 1. Klicken Sie in der Navigationsstruktur der Registerkarte *System* auf *Authorization – Groups* (Autorisierung – Gruppen).
- 2. Um eine Gruppe hinzuzufügen, klicken Sie oben links im Fenster auf das Symbol "Add" (Hinzufügen) und geben Sie einen Namen für die neue Gruppe ein.
- 3. Richten Sie die Zugriffsstufe für Mitglieder der Gruppe ein, indem Sie Zugriff auf bestimmte Anschlussdosen gewähren.
- 4. Klicken Sie auf das Symbol "Save" (Speichern).

#### So löschen Sie eine Gruppe:

- 1. Markieren Sie das Kontrollkästchen neben der Gruppe, die Sie löschen möchten.
- 2. Klicken Sie auf das Symbol "Delete" (Löschen).

#### So fügen Sie einen Benutzer zu einer Gruppe hinzu:

- 1. Klicken Sie in der Navigationsstruktur der Registerkarte "System" auf *Authorization – Groups* (Autorisierung – Gruppen).
- 2. Markieren Sie das Kontrollkästchen neben der Gruppe, die Sie bearbeiten möchten.
- 3. Klicken Sie auf das Symbol "Edit User" (Benutzer bearbeiten).
- 4. Wählen Sie in der "Local User List" (Liste der lokalen Benutzer) oder "Remote User List" (Liste der Remote-Benutzer) den Benutzer aus, der hinzugefügt werden soll, und klicken Sie dann auf den Rechtspfeil.
- 5. Klicken Sie auf das Symbol "Save" (Speichern).

#### So löschen Sie einen Benutzer aus einer Gruppe:

- 1. Klicken Sie in der Navigationsstruktur der Registerkarte *System* auf *Authorization – Groups* (Autorisierung – Gruppen).
- 2. Markieren Sie das Kontrollkästchen neben der Gruppe, die Sie bearbeiten möchten.
- 3. Klicken Sie auf das Symbol "Edit User" (Benutzer bearbeiten).
- 4. Wählen Sie in der "Group User List" (Gruppen-Benutzerliste) den Benutzer aus, der entfernt werden soll, und klicken Sie dann auf den Linkspfeil.
- 5. Klicken Sie auf das Symbol "Save" (Speichern).

**2 VERTIV** 

#### So fügen Sie einen Benutzer zu einer Gruppe hinzu:

- 1. Klicken Sie in der Navigationsstruktur der Registerkarte *System* auf *Authorization – Groups* (Autorisierung – Gruppen).
- 2. Markieren Sie das Kontrollkästchen neben der Gruppe, die Sie bearbeiten möchten.
- 3. Klicken Sie auf das Symbol "Edit User" (Benutzer bearbeiten).
- 4. Wählen Sie in der "Local User List" (Liste der lokalen Benutzer) oder "Remote User List" (Liste der Remote-Benutzer) den Benutzer aus, der hinzugefügt werden soll, und klicken Sie dann auf den Rechtspfeil.
- 5. Klicken Sie auf das Symbol "Save" (Speichern).

#### So löschen Sie einen Benutzer aus einer Gruppe:

- 1. Klicken Sie in der Navigationsstruktur der Registerkarte "System" auf *Authorization – Groups* (Autorisierung – Gruppen).
- 2. Markieren Sie das Kontrollkästchen neben der Gruppe, die Sie bearbeiten möchten.
- 3. Klicken Sie auf das Symbol "Edit User" (Benutzer bearbeiten).
- 4. Wählen Sie in der "Group User List" (Gruppen-Benutzerliste) den Benutzer aus, der entfernt werden soll, und klicken Sie dann auf den Linkspfeil.
- 5. Klicken Sie auf das Symbol "Save" (Speichern).

#### So weisen Sie einer Benutzergruppe Anschlussdosen zu:

- 1. Klicken Sie in der Navigationsstruktur der Registerkarte *System* auf *Authorization – Groups* (Autorisierung – Gruppen).
- 2. Markieren Sie das Kontrollkästchen neben der Benutzergruppe oder einer benutzerdefinierten Gruppe, zu der die Anschlussdosen hinzugefügt werden.

### HINWEIS: Anschlussdosen können nicht den Gruppen "Administrator", "Power-Benutzer" oder "System-Benutzer" zugewiesen werden. Für jede dieser Standardgruppen ist die Zugriffsstufe in der Software festgelegt.

3. Markieren Sie die Kontrollkästchen neben den Anschlussdosen, die Sie der Gruppe hinzufügen möchten.

– oder –

Um alle Anschlussdosen zuzuweisen, klicken Sie auf das Kontrollkästchen ganz oben in der Spalte.

4. Klicken Sie auf das Symbol "Save" (Speichern).

#### **Benutzer**

Im Fenster "User Names" (Benutzernamen) können Administratoren Benutzer hinzufügen oder entfernen sowie Benutzer-Kennwörter ändern.

#### HINWEIS: Das Benutzer-Kennwort des Administrators kann in diesem Fenster nicht geändert werden.

So fügen Sie einen Benutzer hinzu:

- 1. Klicken Sie in der Navigationsstruktur der Registerkarte "System" auf Authorization Users (Autorisierung – Benutzer).
- 2. Klicken Sie auf das Symbol "Create Local User" (Lokalen Benutzer erstellen).

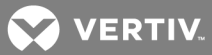

- 3. Geben Sie den Benutzernamen und das Kennwort ein. Bestätigen Sie das Kennwort.
- 4. Klicken Sie auf das Symbol "Save" (Speichern).

#### So löschen Sie einen Benutzer:

- 1. Klicken Sie in der Navigationsstruktur der Registerkarte "System" auf Authorization Users (Autorisierung – Benutzer).
- 2. Markieren Sie das Kontrollkästchen neben dem Benutzer, den Sie löschen möchten.
- 3. Klicken Sie auf das Symbol "Delete Local User" (Lokalen Benutzer löschen).
- 4. Klicken Sie nach Aufforderung auf *OK*.

#### So ändern Sie ein Benutzer-Kennwort:

- 1. Klicken Sie in der Navigationsstruktur der Registerkarte "System" auf *Authorization – Users* (Autorisierung – Benutzer).
- 2. Markieren Sie das Kontrollkästchen neben dem Benutzer, dessen Kennwort geändert werden soll.
- 3. Klicken Sie auf das Symbol "Change Local User's Password" (Kennwort eines lokalen Benutzers ändern).

– oder –

Um Ihr eigenes Kennwort zu ändern, klicken Sie in der seitlichen Navigationsleiste der Registerkarte "System" auf *Authorization – Change Password* (Autorisierung – Kennwort ändern).

- 4. Geben Sie das neue Kennwort ein und bestätigen Sie es.
- 5. Klicken Sie auf das Symbol "Save" (Speichern).

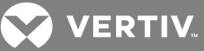

# <span id="page-48-0"></span>**4 RPC BDM™ (OPTIONAL)**

Das RPC BDM ist ein kleines Überwachungsgerät, das über eine Verbindung mit einem RPC2- Kommunikationsmodul Daten von einer Vertiv™ MPH2™-, MPX™- oder MPH™-Einheit anzeigt. Das BDM-Gerät bietet neben der Weboberfläche eine andere Möglichkeit zum Navigieren in den PDU-Daten mithilfe des PDU-Explorers und Geräte-Explorers. Die auf dem RPC BDM angezeigten Ansichten entsprechen im Prinzip der integrierten LCD-Anzeige des MPH2-Moduls.

### HINWEIS: Das RPC BDM ist ein schreibgeschütztes Display, das zur Anzeige von Daten, aber nicht zur Steuerung oder Konfiguration von Geräten verwendet werden kann.

Verwenden Sie für Steuerungs- und Konfigurationsfunktionen die Web- oder SNMP-Oberfläche. Die Displayeinheit, die als tragbares Handgerät verwendet oder an einer Wand bzw. im Rack montiert werden kann, bietet folgende Möglichkeiten:

- Anzeige der Überwachungsdaten
- Lastbestimmung der PDU-Eingangsleitungen, Zweigstrom-Leistungsschalter und Anschlussdosen (je nach Modell)
- Lastbestimmung der PDU-Geräte mithilfe der vom Benutzer zugewiesenen Kennzeichnung
- Anzeige von Messwerten der Liebert® SN™-Sensoren für Bereiche, die von angeschlossenen Sensoren überwacht werden
- Bestimmung der IP-Adresse und MAC-Adresse der PDU
- Navigation durch die vom Benutzer zugewiesenen Kennzeichnungen der Anschlussdosen, um Parameterdaten anzuzeigen
- Anzeige der Liste der aktiven Ereignisse
- Ausgleich von PDU-Stromlasten

## <span id="page-48-1"></span>**4.1 Ausrichtung des RPC BDM**

Das RPC BDM kann wahlweise zur senkrechten oder waagerechten Anzeige gedreht werden (siehe folgende Abbildung). In der senkrechten Ausrichtung befindet sich der Anschlussport oben und die Bildlauftaste an der Seite. In der waagerechten Ausrichtung befindet sich die Bildlauftaste oben und der Anschlussport an der Seite.

#### Abbildung 4.1 Senkrechte oder waagerechte Ausrichtung

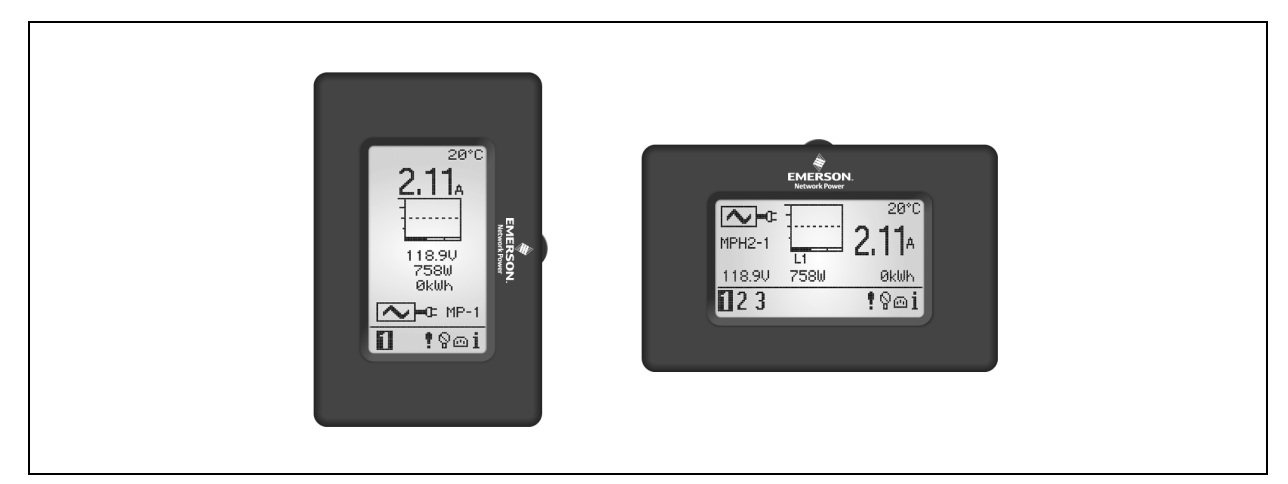

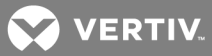

#### So legen Sie die Ausrichtung fest:

<span id="page-49-0"></span>Halten Sie beim ersten Anschließen des RPC BDM an das RPC2-Modul die Bildlauftaste gedrückt.

#### **4.1.1 Tipps zur Navigation**

So können Sie navigieren und Elemente auswählen:

- 1. Verwenden Sie die Bildlauftaste, um den Cursor zu bewegen und ein Element auf dem Bildschirm zu markieren.
- 2. Drücken Sie die Bildlauftaste, um das markierte Element auszuwählen.

#### Abbildung 4.2 Bildlauftaste des RPC BDM

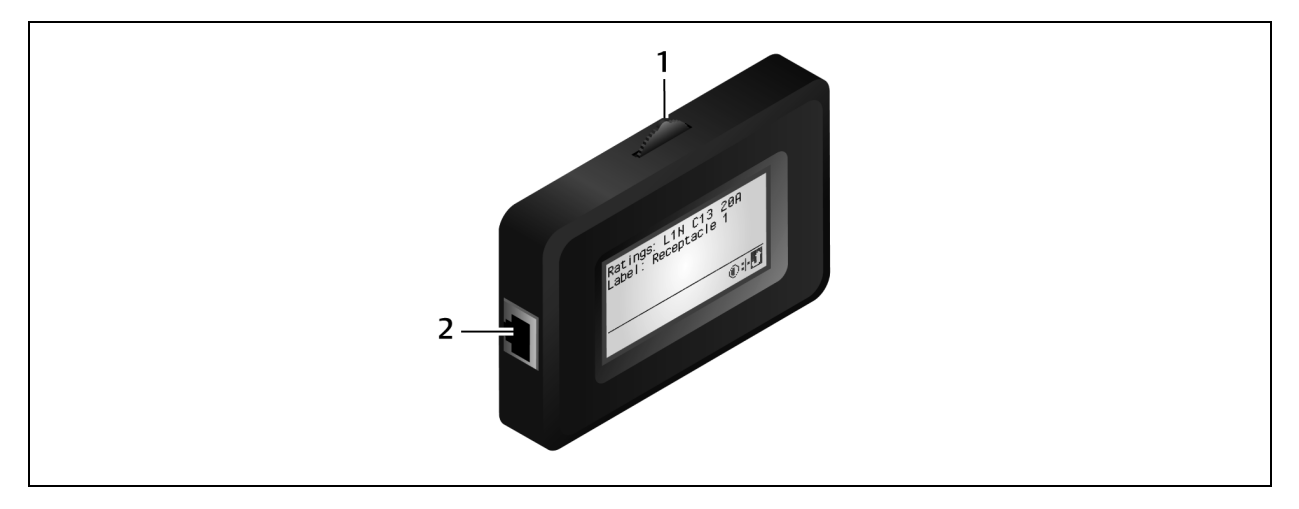

#### Tabelle 4.1 BDM – Beschreibungen

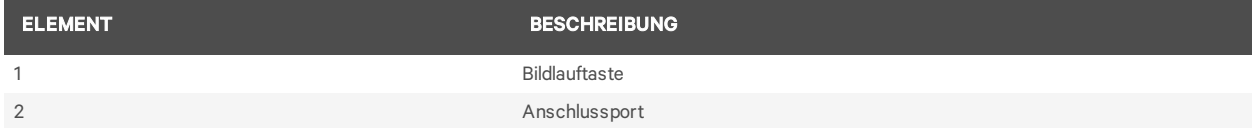

#### **Systemoptionen**

In der folgenden Abbildung sind die Symbole dargestellt, die unten rechts auf dem Bildschirm angezeigt werden. Über diese Symbole erhalten Sie Zugriff auf weitere Netzwerkinformationen sowie System- und Bildschirmoptionen. Verwenden Sie die Bildlauftaste, um diese Symbole zu markieren und auszuwählen.

#### Abbildung 4.3 Symbole für Systemoptionen

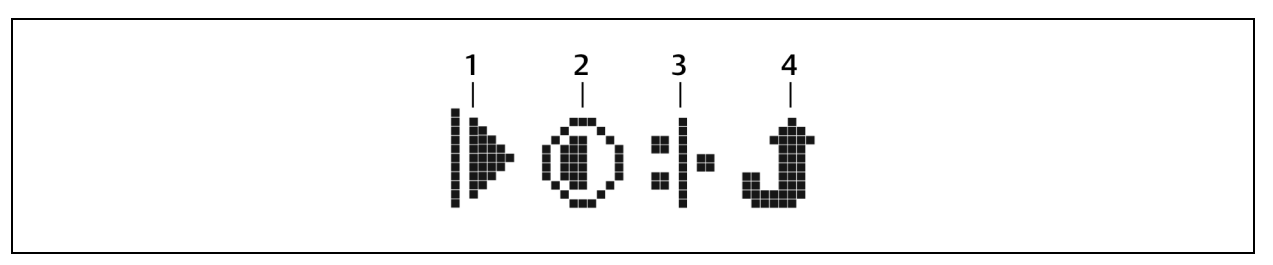

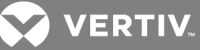

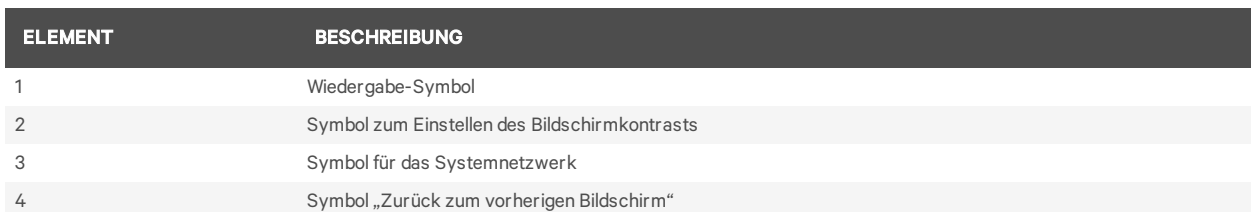

#### Tabelle 4.2 Symbole für Systemoptionen – Beschreibungen

## <span id="page-50-0"></span>**4.2 Installation des RPC BDM™**

Das RPC BDM wird werkseitig mit einem Ethernet-Kabel zum Anschluss an das RPC2-Modul geliefert. Falls zusätzliche oder längere Kabel erforderlich sind, verwenden Sie standardmäßige Ethernet-Kabel.

#### <span id="page-50-1"></span>**4.2.1 Einrichten der IP-Adresse für das RPC2-Kommunikationsmodul**

Das RPC2-Modul und das RPC BDM können in einem Netzwerk oder mit Standalone-Rack-PDUs verwendet werden. In beiden Fällen muss das RPC2-Modul mit einer IP-Adresse initialisiert werden, bevor das RPC BDM Daten anzeigen kann.

Führen Sie die entsprechenden Schritte aus, um das RPC2-Modul in einer Netzwerk- oder Standalone-Umgebung zu initialisieren.

#### So initialisieren Sie ein RPC2-Modul in einer Netzwerkumgebung:

- 1. Verwenden Sie ein Ethernet-Kabel, um den Netzwerkport mit dem Netzwerk zu verbinden.
- 2. Verwenden Sie DHCP, um dem Netzwerkport automatisch eine IP-Adresse zuweisen zu lassen.

– oder –

Wenn Sie kein DHCP verwenden, können Sie den Expansion/Management-Port über ein Ethernet-Kabel mit einem Laptop verbinden. Weisen Sie dem Netzwerkport dann eine statische IP-Adresse zu. Klicken Sie auf *Restart* (Neustart), um das RPC2-Modul zu initialisieren.

#### So initialisieren Sie ein RPC2-Modul im Standalone-Modus (kein Netzwerk):

- 1. Verwenden Sie ein Ethernet-Kabel, um den Link-Port mit einem Laptop zu verbinden.
- 2. Weisen Sie dem LAN-Port eine statische IP-Adresse zu und klicken Sie dann auf *Restart* (Neustart), um das RPC2-Modul zu initialisieren. Nach der Initialisierung des RPC2 wird die IP-Adresse im RPC BDM angezeigt.

### <span id="page-50-2"></span>**4.2.2 Anschließen des RPC BDM an das RPC2-Kommunikationsmodul**

So schließen Sie das RPC BDM an das RPC2-Kommunikationsmodul an:

- 1. Schließen Sie ein Ende des werkseitig gelieferten Ethernet-Kabels an den RPC-BDM-Port an.
- 2. Schließen Sie das andere Kabelende an den Displayport des RPC2-Moduls an. Wenn die Rack-PDU eingeschaltet wird, nachdem diese Verbindungen vorgenommen wurden, ist das RPC BDM funktionsbereit.

#### <span id="page-50-3"></span>**4.3 Platzierung des RPC BDM™**

Das RPC BDM kann für einfachen Zugriff und einfache Anzeige an verschiedenen Positionen in einem Rack montiert werden. Es kann außerdem als tragbares Handgerät für den Anschluss an verschiedene

**VERTIV** 

Rack-PDUs verwendet werden. Das Gerät kann wahlweise zur senkrechten oder waagerechten Anzeige gedreht werden.

## <span id="page-51-0"></span>**4.4 Betrieb des RPC BDM**

Die hierarchische Struktur des PDU-Explorers bietet drei Ebenen für die Anzeige der Rack-PDU-Daten: PDU, Verzweigung und Anschlussdose. Die PDU-Ebene ist die Standardansicht.

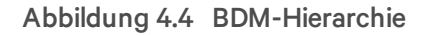

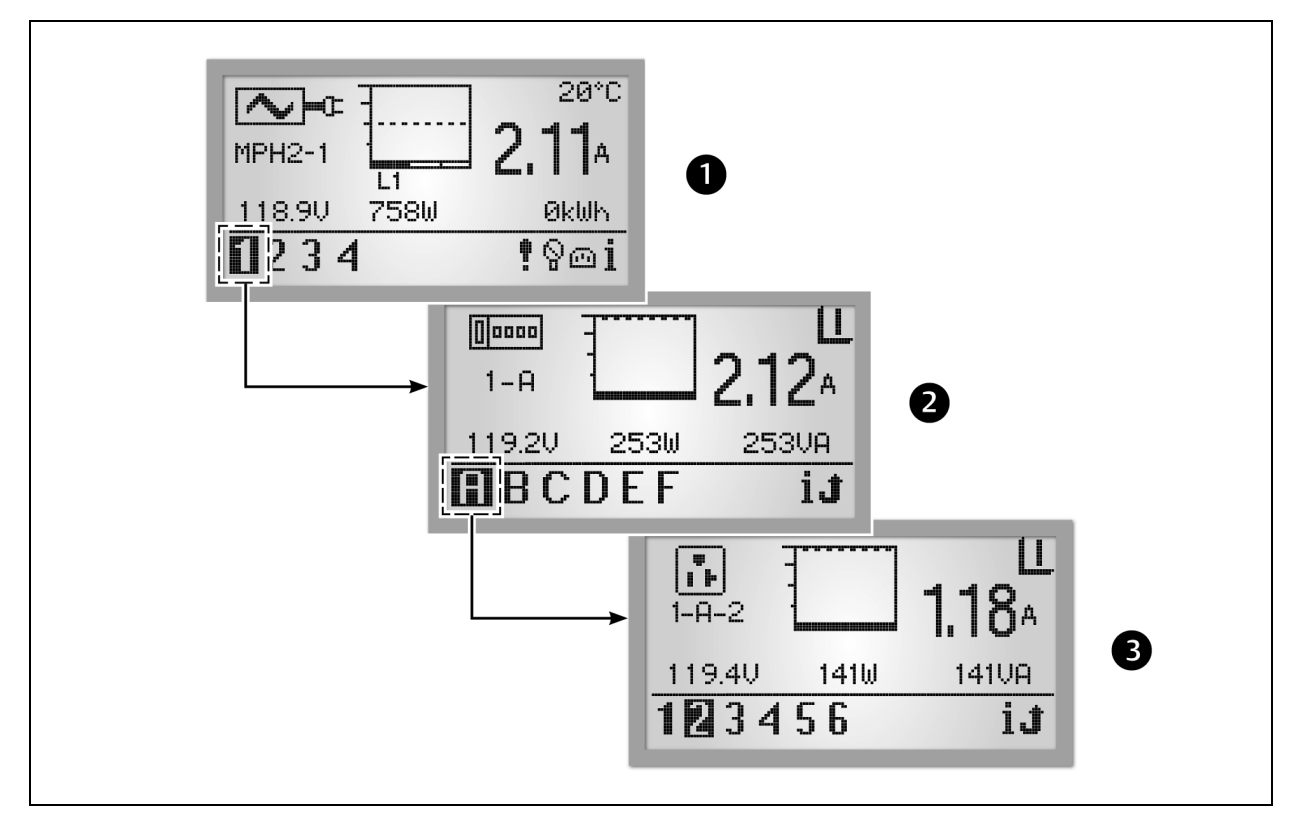

Tabelle 4.3 BDM-Hierarchie – Beschreibungen

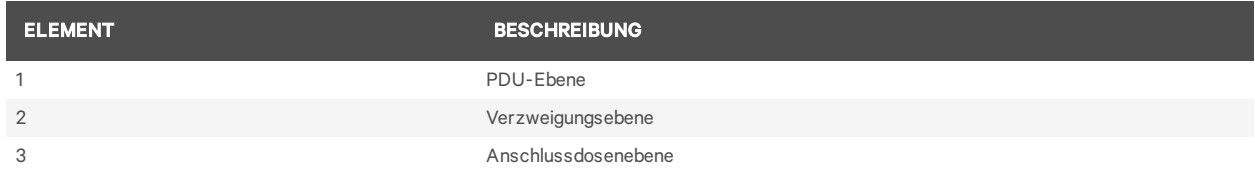

Das Symbol oben links auf dem Bildschirm gibt den Komponententyp an – PDU, Verzweigung oder Anschlussdose. Die hervorgehobene ID-Nummer in der unteren linken Ecke gibt an, welche Komponente derzeit angezeigt wird, zum Beispiel PDU 1, Verzweigung A, Anschlussdose 5. Die ausgewählte Komponente blinkt, während die zugehörigen Daten angezeigt werden.

Folgende Daten werden für eine Komponente angezeigt: ein Balkendiagramm, die Amperezahl und der Status (V, W, VA für Verzweigungen/Anschlussdosen). Unten rechts auf jedem Bildschirm befinden sich Navigationsschaltflächen. Wenn das Auftreten eines Ereignisses erkannt wird, wechselt das Display in die PDU-Ansicht und ein Symbol für aktive Ereignisse wird in der unteren rechten Ecke angezeigt.

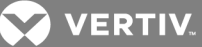

## <span id="page-52-0"></span>**4.4.1 PDU-Ebene**

Wählen Sie eine PDU-Nummer in der unteren linken Ecke aus, um sie zu markieren. Auf dem Bildschirm werden Informationen für die ausgewählte PDU angezeigt. Die folgende Abbildung zeigt Beispieldaten für PDU 1, eine von zwei PDUs, die mit der BDM-Einheit kommunizieren. Die PDU-Ansicht zeigt Informationen, die am PDU-Eingangspunkt für jede der drei Eingangsphasen erfasst werden: L1, L2 und L3. Es können bis zu drei Phasen verwendet werden.

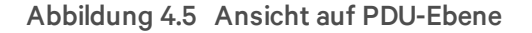

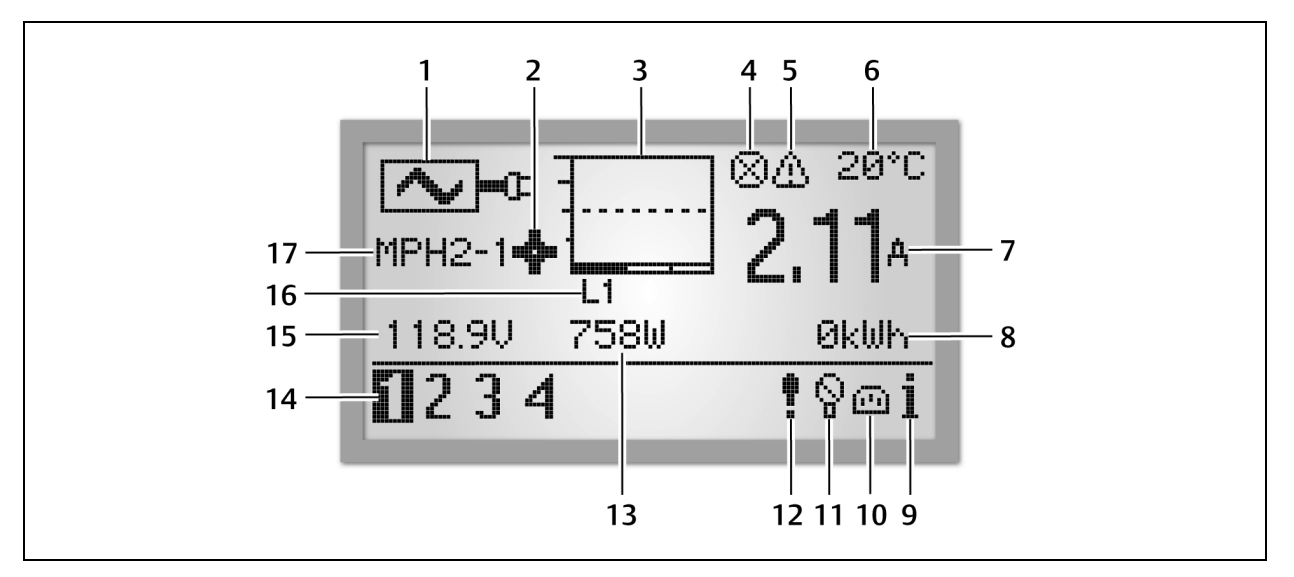

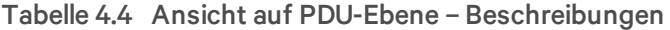

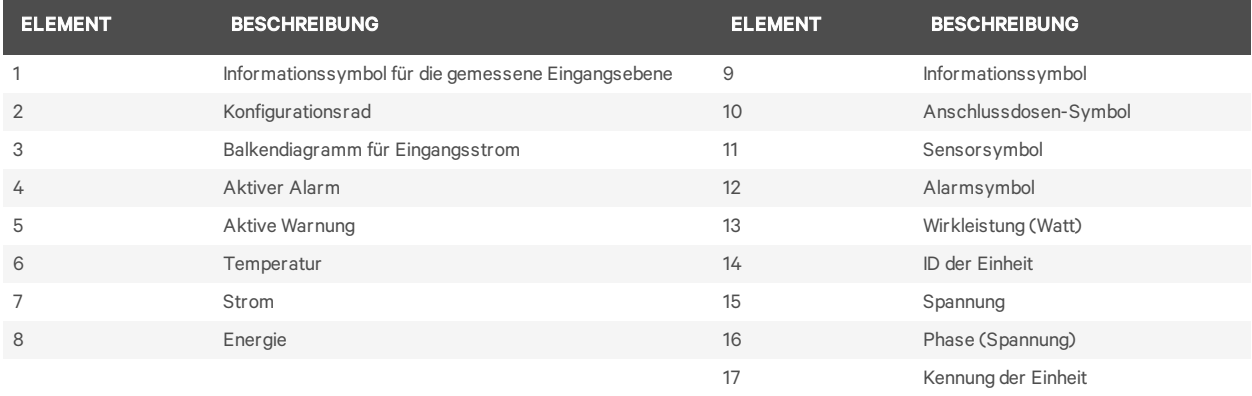

HINWEIS: Auf der PDU-Ebene zeigt das BDM-Gerät die Temperatur in Celsius oder Fahrenheit, wenn ein Temperatursensor angeschlossen ist.

HINWEIS: Die ID der Einheit ist immer 1, wenn das Gerät an eine einzelne Rack-PDU angeschlossen ist. Beim Anschluss an ein Rack-PDU-Array werden alle Einheiten (bis zu vier) angezeigt.

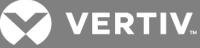

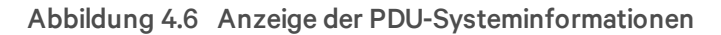

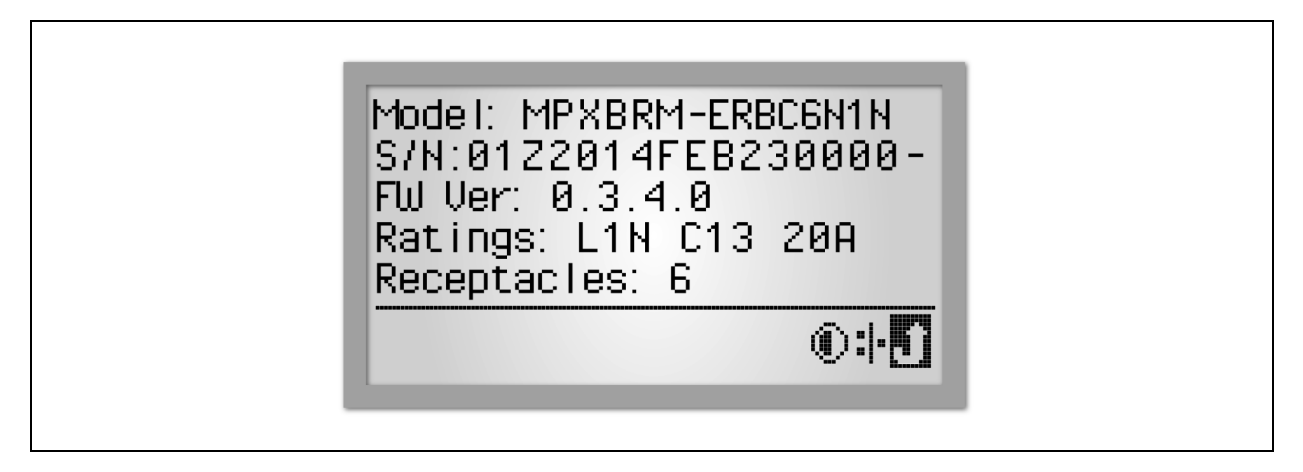

So zeigen Sie PDU-Systeminformationen an:

- 1. Verwenden Sie die Bildlauftaste, um das *Informationssymbol* zu markieren.
- 2. Drücken Sie die Bildlauftaste, um die Modellnummer, Seriennummer, Firmware-Version, Nennleistung und Anzahl der Anschlussdosen für die PDU anzuzeigen.

HINWEIS: Der Energie-Messwert (Nr. 8 in der Tabelle "Ansicht auf PDU-Ebene – Beschreibungen") erreicht bei 99,99 MWh ein Anzeigelimit. Die Energieanzeige der Einheit muss zurückgesetzt werden, um die angezeigten Werte wiederherzustellen.

### <span id="page-53-0"></span>**4.4.2 Kontrast des RPC BDM**

Das RPC BDM ist werkseitig so eingestellt, dass die Anzeige bei normaler Beleuchtung gut sichtbar ist. Durch Kontrastregulierung kann die Lesbarkeit des Bildschirms bei sehr starker Beleuchtung verbessert werden.

#### Abbildung 4.7 Kontrastanzeige

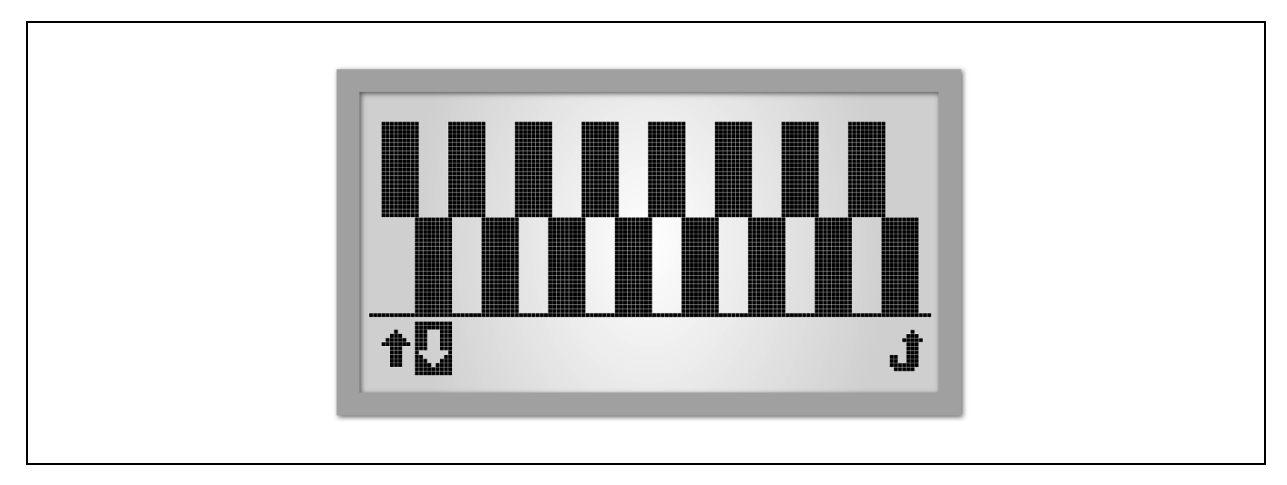

HINWEIS: Sowohl die Beleuchtung als auch der Betrieb bei hohen Temperaturen kann den Kontrast beeinträchtigen und ggf. eine Regulierung erforderlich machen.

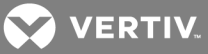

#### So passen Sie den Kontrast des RPC BDM an:

- 1. Verwenden Sie die Bildlauftaste, um das Informationssymbol zu markieren.
- 2. Drücken Sie die Bildlauftaste, um den Informationsbildschirm anzuzeigen. Verwenden Sie die Bildlauftaste, um das *Kontrastsymbol* zu markieren, und drücken Sie die Bildlauftaste, um die Kontrastanzeige aufzurufen.
- 3. Verwenden Sie die Bildlauftaste, um die Pfeiltasten nach oben oder unten zu markieren, und drücken Sie dann die Bildlauftaste, um den Kontrast zu erhöhen bzw. zu verringern. Wenn Sie mit dem Kontrast des Bildschirmmusters zufrieden sind, verwenden Sie die Bildlauftaste, um das Symbol "Zurück zum vorherigen Bildschirm" zu markieren, und drücken Sie die Bildlauftaste, um zum Informationsbildschirm zurückzukehren.

### <span id="page-54-0"></span>**4.4.3 Aktive Alarme**

Die jüngsten Alarme werden ganz oben in der Liste angezeigt. Verwenden Sie die Bildlauftaste des Geräts, um die Liste der aktiven Alarme durchzusehen.

#### Abbildung 4.8 Anzeige der Alarmliste

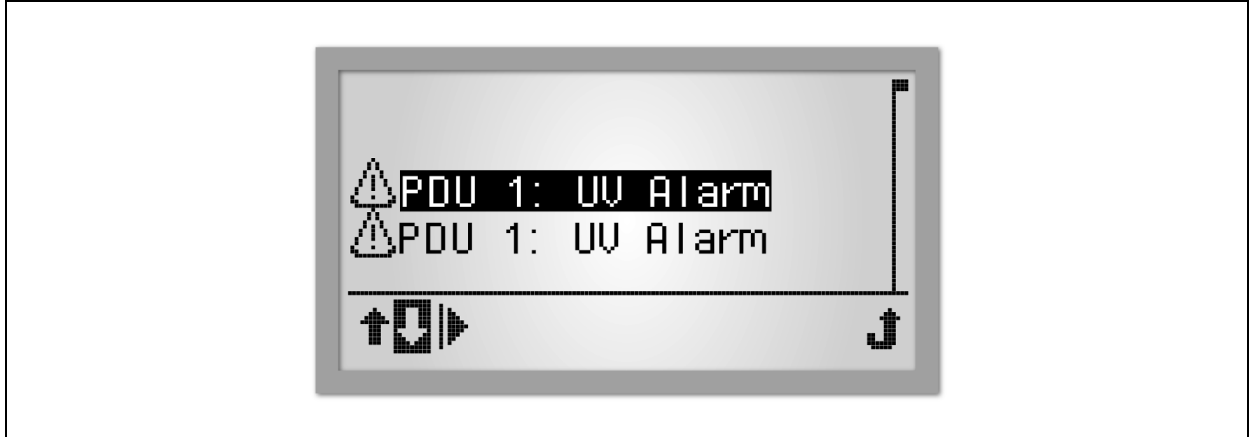

So zeigen Sie aktive Alarme an:

- 1. Verwenden Sie die Bildlauftaste, um das Alarmsymbol zu markieren.
- 2. Drücken Sie die Bildlauftaste, um eine Liste der aktiven Alarme anzuzeigen.
- 3. Verwenden Sie die Bildlauftaste, um die Pfeiltasten nach oben oder unten zu markieren und so einen Alarm zu markieren.
- 4. Verwenden Sie die Bildlauftaste, um die Wiedergabetaste zu markieren, und drücken Sie die Bildlauftaste, um die Alarmdetails anzuzeigen.

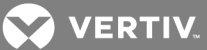

## <span id="page-55-0"></span>**4.4.4 Sensoren**

Als Standardkennzeichnung wird die Seriennummer des Sensors verwendet, aber die Kennzeichnung kann über die Weboberfläche geändert werden.

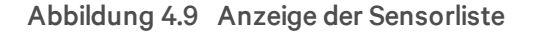

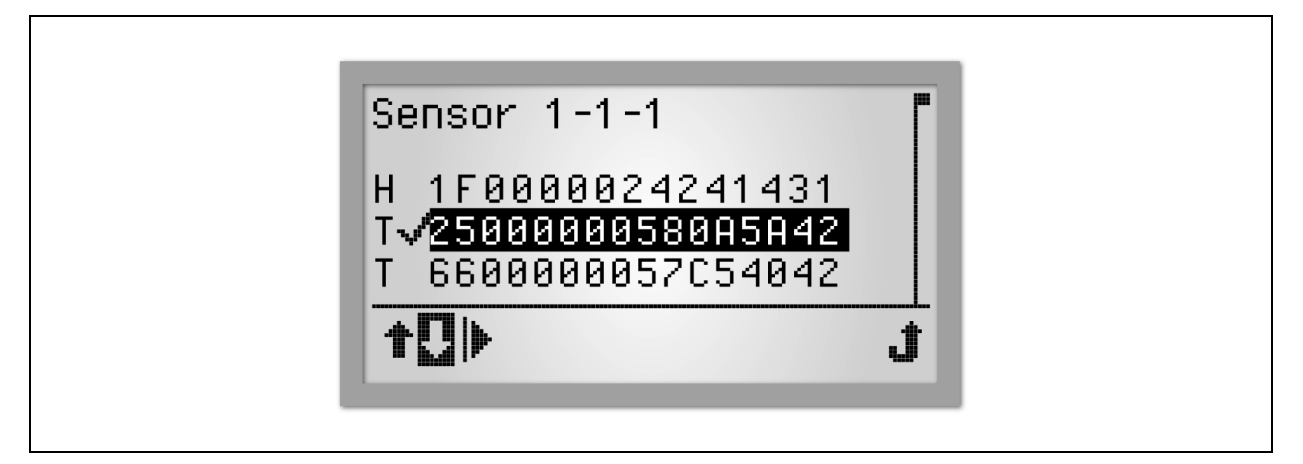

So zeigen Sie Sensorinformationen an:

- 1. Verwenden Sie die Bildlauftaste auf der PDU-Ebene, um das Sensorsymbol zu markieren, und drücken Sie dann die Bildlauftaste, um eine Liste der Sensoren in der Reihenfolge ihrer ID-Nummer anzuzeigen.
- 2. Verwenden Sie die Pfeiltasten, um eine Anschlussdose zu markieren, und drücken Sie dann die Bildlauftaste, um sie auszuwählen.
- 3. Markieren Sie die Wiedergabetaste und drücken Sie die Bildlauftaste, um die Sensorinformationen anzuzeigen. Im folgenden Beispiel werden Temperatursensoren und ein Luftfeuchtigkeitssensor angezeigt.

### Abbildung 4.10 Anzeige der Sensorinformationen

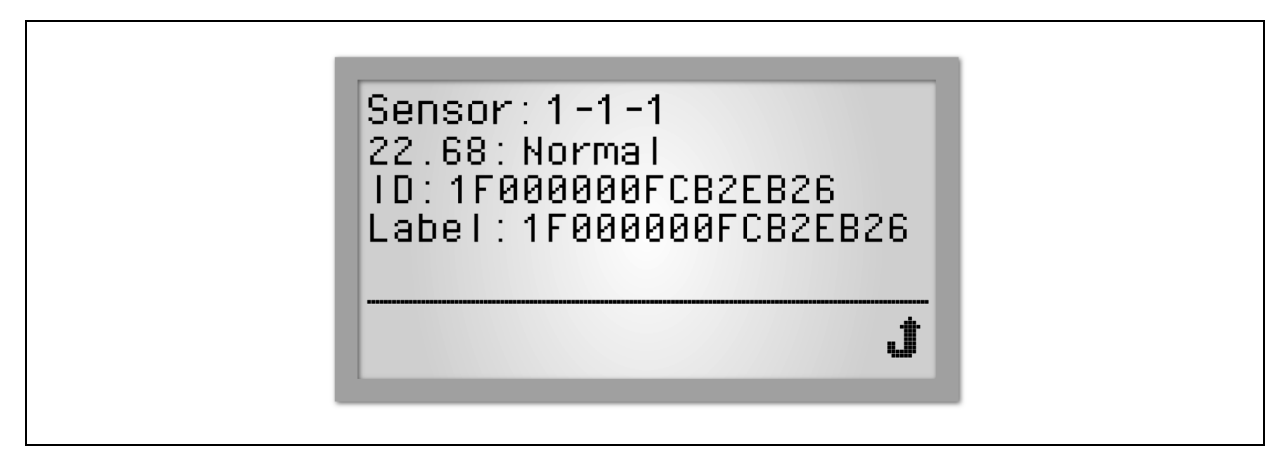

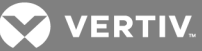

### **Verzweigungsebene**

Die Verfügbarkeit von Informationen zu Zweigstromkreisen ist von den Funktionen der PDU abhängig. Die Verzweigungs- und PDU-Informationen sind für Rack-PDUs ohne Abzweigmanagement identisch und werden auf der PDU-Ansichtsebene angezeigt. Die folgende Abbildung zeigt Beispieldaten für Verzweigung A, eine der beiden Verzweigungen von PDU 1, die mit der RPC-BDM-Einheit kommunizieren. Sie können die Informationen durch Auswahl einer Verzweigung anzeigen. Für MPH2-PDUs wird die Verzweigungsebene durch Buchstaben dargestellt. Für MPH- und MPX-PDUs wird die Verzweigungsebene durch Zahlen dargestellt.

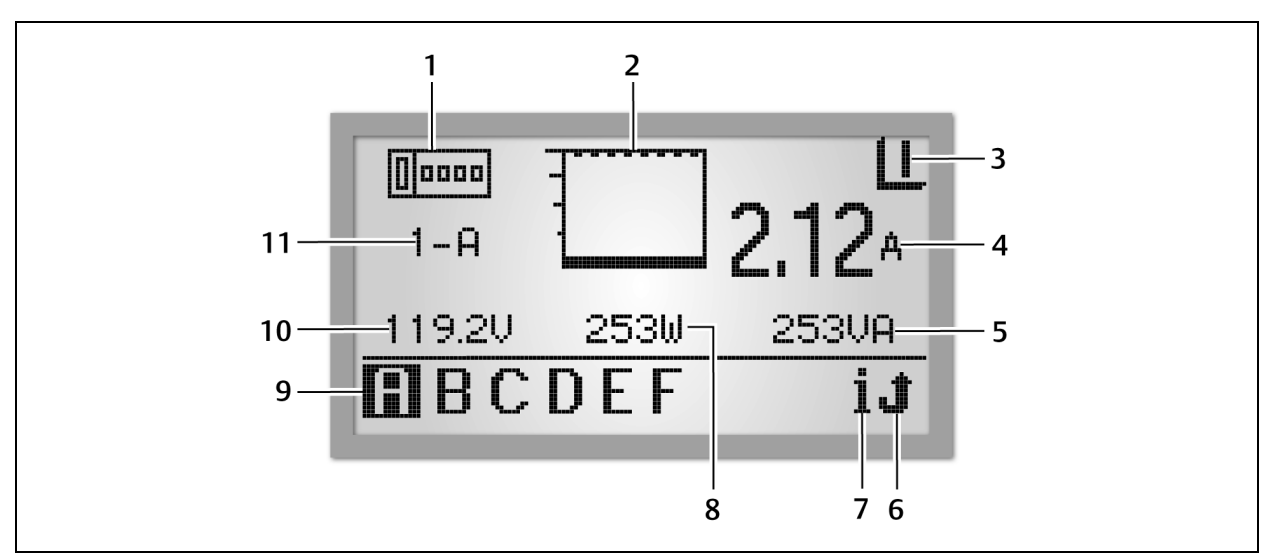

#### Abbildung 4.11 Ansicht auf PDU-Verzweigungsebene

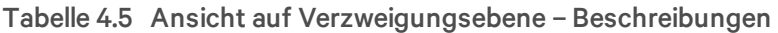

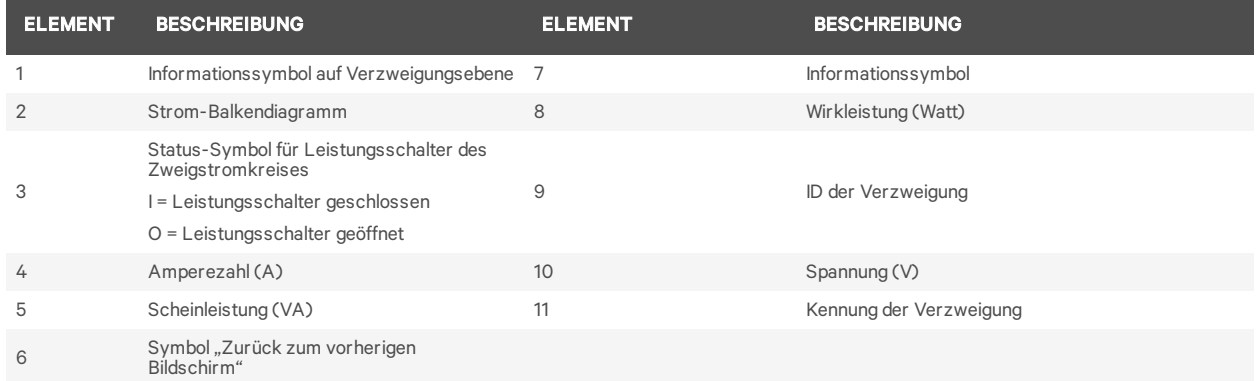

#### So zeigen Sie Daten für ein Verzweigungsmodul an:

- 1. Verwenden Sie die Bildlauftaste, um einen Buchstaben in der unteren linken Ecke zu markieren.
- 2. Drücken Sie die Bildlauftaste, um die Daten für das ausgewählte Verzweigungsmodul anzuzeigen.

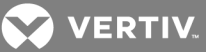

### **Anschlussdosenebene**

Die Verfügbarkeit von Informationen zu Anschlussdosen ist von den Funktionen der Rack-PDU abhängig. Die folgende Abbildung zeigt Beispieldaten für Anschlussdose 2, eine von sechs Anschlussdosen an Verzweigung A der PDU 1, die mit der RPC-BDM-Einheit kommunizieren.

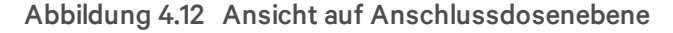

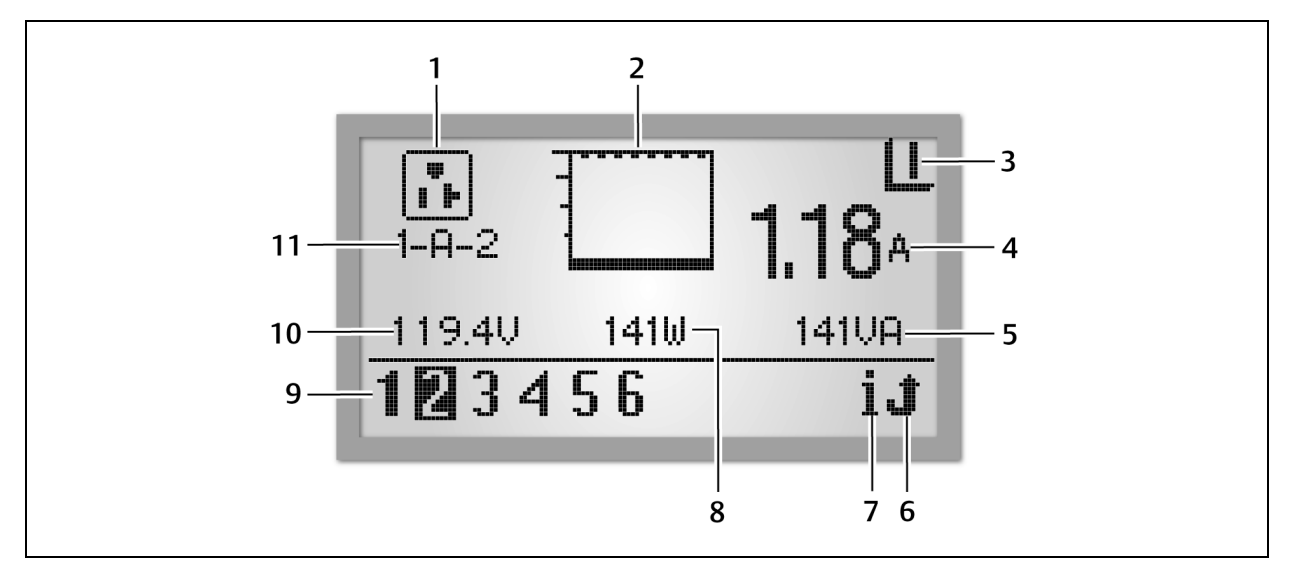

#### Tabelle 4.6 Ansicht auf Anschlussdosenebene – Beschreibungen

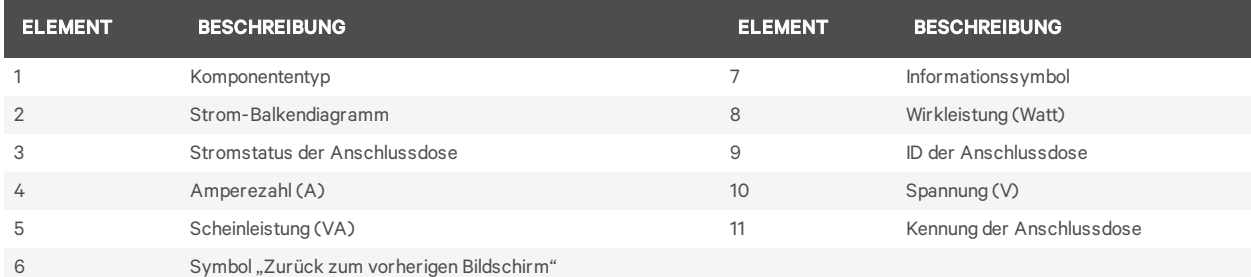

#### So zeigen Sie Daten für eine Anschlussdose an:

- 1. Verwenden Sie die Bildlauftaste, um eine Anschlussdosennummer in der unteren linken Ecke zu markieren.
- 2. Drücken Sie die Bildlauftaste, um die Daten für das ausgewählte Anschlussdosenmodul anzuzeigen.

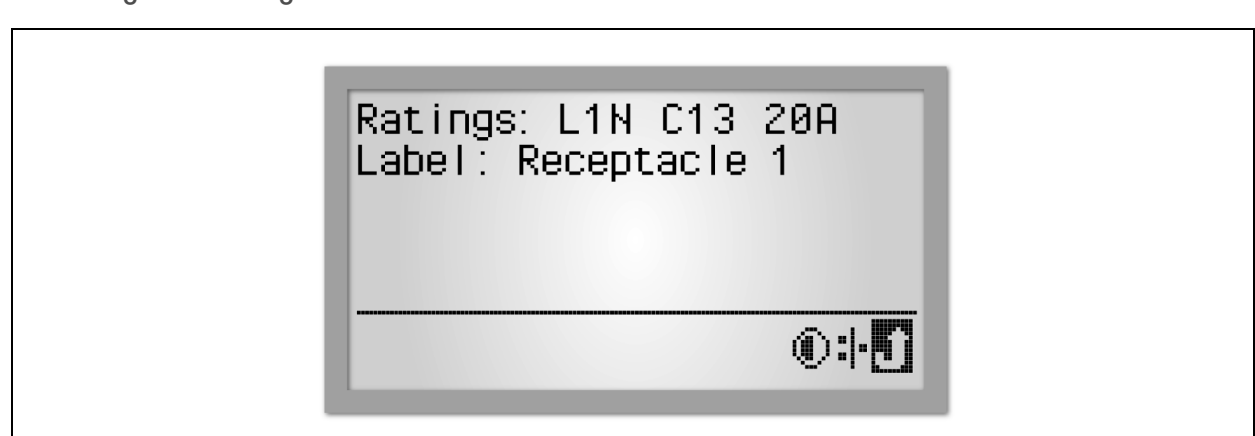

Abbildung 4.13 Anzeige der Informationen zu Anschlussdosen

So zeigen Sie Informationen zu Anschlussdosen an:

- 1. Wählen Sie in der Anschlussdosenansicht das Informationssymbol aus.
- 2. Wählen Sie die Anschlussdose aus, die Sie anzeigen möchten.
- 3. Verwenden Sie die Bildlauftaste der RPC-BDM-Einheit, um eine Anschlussdose in der Liste zu markieren. Wenn auf der rechten Seite eine Bildlaufleiste angezeigt wird, verwenden Sie die Seite-nach-oben-/Seite-nach-unten-Symbole, um den Rest der Liste anzuzeigen.
- 4. Drücken Sie die Bildlauftaste, um die markierte Anschlussdose auszuwählen. Auf dem Bildschirm wird die PDU-Explorer-Ansicht für die ausgewählte Anschlussdose angezeigt.

#### <span id="page-58-0"></span>**4.4.5 Verfügbare Daten auf der PDU-, Verzweigungs- und Anschlussdosenebene**

Die folgende Tabelle zeigt, welche Daten auf den einzelnen Ebenen verfügbar sind. Die Verfügbarkeit von Daten für Verzweigungen und Anschlussdosen ist von den Funktionen der Rack-PDU abhängig.

| <b>VERFÜGBARE DATEN</b>              | <b>PDU</b>       | <b>VERZWEIGUNG</b> | <b>ANSCHLUSSDOSE</b> |
|--------------------------------------|------------------|--------------------|----------------------|
| Balkendiagramm der Stromauslastung   | Ja (jede Phase)  | .Ja                | Ja                   |
| Amperezahl des ausgewählten Moduls   | Ja (jede Phase)  | .Ja                | Ja                   |
| Spannung des ausgewählten Moduls     | Ja.              | .Ja                | Ja                   |
| Wattleistung des ausgewählten Moduls | Ja.              | .Ja                | Ja                   |
| VA des ausgewählten Moduls           | Nein             | Ja                 | Ja                   |
| Status: Ein/Aus                      | Nicht zutreffend | Ja.                | Ja                   |

Tabelle 4.7 Verfügbare Überwachungsdaten auf der RPC-BDM-Einheit über den PDU-Explorer

### <span id="page-58-1"></span>**4.4.6 Anzeigen der aktiven Ereignisse**

Wenn das Auftreten eines Ereignisses erkannt wird, wechselt das Display in die PDU-Ansicht und ein Symbol für aktive Ereignisse wird in der unteren rechten Ecke des Bildschirms angezeigt. Die Informationsansicht enthält eine Liste der Ereignisse mit verschiedenen Symbolen gemäß Schweregrad.

So zeigen Sie ein aktives Ereignis an:

- 1. Markieren Sie das Symbol für aktive Ereignisse und drücken Sie dann die Bildlauftaste, um das Symbol auszuwählen.
- 2. Markieren Sie ein Ereignis und drücken Sie dann die Bildlauftaste, um die Ereignisdetails anzuzeigen.

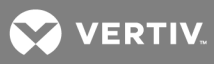

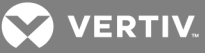

# <span id="page-60-0"></span>**5 INSTALLATION DER LIEBERT® SN™-SENSOREN (OPTIONAL)**

Das RPC2-Modul ist dafür ausgelegt, integrierte und modulare Liebert® SN™-Sensoren zu überwachen:

- Integrierte Sensoren sind mit einem einzigen Kabel verbunden. Diese Liebert® SN™-Sensoren sind in verschiedenen Ausführungen erhältlich, einschließlich Einzel- und Mehrfach-Temperatursensoren.
- Modulare Sensoren sind separate Messfühler, die mit einem Kabel zum Anschluss an das RPC2-Kommunikationsmodul geliefert werden.
- Liebert® SN™-Sensoren können in einer Kette verbunden werden. Dabei ist eine Kombination aus modularen und integrierten Sensoren möglich.
- Die maximale Länge der Kette beträgt 20 Meter (65,6 ft).
- Es können maximal 10 Messfühler an eine Vertiv™ MPH™ oder MPX™ angeschlossen werden. Einzelheiten finden Sie auch in den Kurzanleitungen für integrierte (SL-20840) und modulare (SL-52405) Sensoren. Detaillierte Angaben zur Anzahl der Messfühler in jedem Sensortyp finden Sie in den Kurzanleitungen der Sensoren. Liebert® SN™-Sensoren können in beliebigen Bereichen, beispielsweise in einem Knürr®-Rack, platziert werden, um Bedingungen wie Temperatur und Luftfeuchtigkeit oder den Status eines Kontakts zu überwachen.

## <span id="page-60-1"></span>**5.1 Aufzeichnen der Sensoradresse**

Bei der Konfiguration zeigt die Weboberfläche die Adressen aller angeschlossenen Sensoren an. Sie müssen wissen, welche Adresse zu jedem Sensor gehört. Denken Sie daran, die Adresse jedes Sensors vor der Montage und dem Anschluss der Sensoren aufzuschreiben. Sie können die Sensoradresse am Sensor selbst (bei modularen Sensoren) oder am RJ45-Ende des Sensorkabels (bei integrierten Sensoren) finden.

# <span id="page-60-2"></span>**5.2 Montage des Sensors**

Der Sensor kann in einem Vertiv™-Rack oder einem anderen Racktyp montiert werden. Bei Temperaturund Luftfeuchtigkeitssensoren müssen Sie darauf achten, eine Position mit ungehindertem Luftstrom zu wählen, zum Beispiel an der Racktür. Stellen Sie sicher, dass der Sensor keine Belüftungsöffnungen verdeckt und den Luftstrom dadurch behindert.

Unter www.VertivCo.com können Sie nach Liebert® SN™-Sensoren suchen. Detaillierte Anweisungen für jede der folgenden vier Optionen finden Sie in den Kurzanleitungen der modularen und integrierten Sensoren:

- Montage in einem Knürr Rack-Grundgestell oder an einer 19-Zoll-Schiene
- Montage des Sensors an der Racktür
- Montage des Sensors auf einer ebenen Oberfläche
- Montage des Sensors an den Rackschienen

## <span id="page-60-3"></span>**5.3 Anschließen des Sensors**

Jeder Sensor wird mit einem Kabel zum Anschluss an den Liebert® SN™-Port Ihres Liebert®-Produkts geliefert. Das RPC2 muss installiert sein, bevor der Sensor angeschlossen wird.

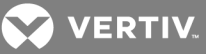

#### Tabelle 5.1 Liebert® SN™-Port – Beschreibung

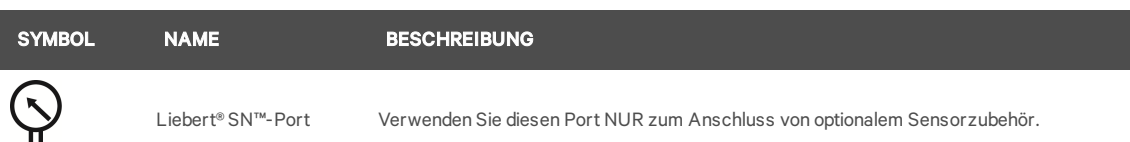

#### So schließen Sie den Sensor an:

- 1. Nach der sicheren Montage des Sensors bestimmen Sie die Position des Liebert® SN™-Ports, die durch das Symbol in der obigen Tabelle angezeigt wird.
- 2. Schließen Sie das RJ-45-Ende des Sensorkabels an den Liebert® SN™-Port am Liebert®- Produkt an.

HINWEIS: Beim Hinzufügen von Sensoren zu einer Kette trennen Sie die gesamte Kette vom Sensorport und warten Sie eine Minute. Schließen Sie die Kette dann wieder an den Port an. Beim erneuten Anschluss der Kette an den Sensorport bleiben alle Informationen der Sensoren erhalten, die bereits vorhanden waren, bevor der neue Sensor hinzugefügt wurde.

### <span id="page-61-0"></span>**5.4 Bestätigen der Moduländerung**

Nach Anschluss des Sensors müssen Sie die Änderung über die Weboberfläche bestätigen, bevor der Sensor überwacht werden kann. Die Daten der nachfolgenden Tabelle werden im Anzeigebereich des rechten Fensters angezeigt. Moduländerungen müssen bestätigt werden, bevor das Remote-Management aktiviert oder deaktiviert wird.

#### Tabelle 5.2 Moduländerung – Beschreibungen

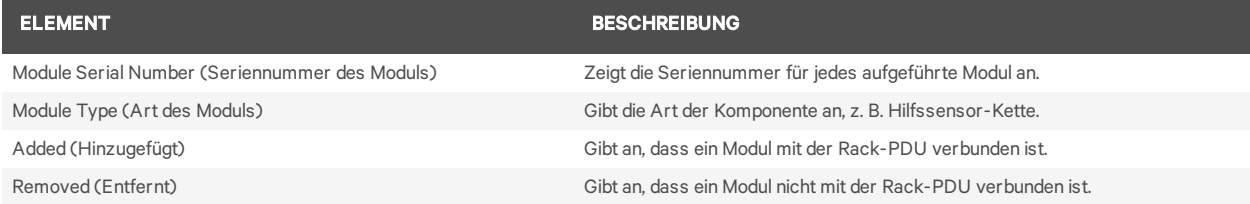

So bestätigen Sie die Moduländerung:

- 1. Klicken Sie auf der Registerkarte "System" im linken Fenster auf *Device Change* (Geräteänderung), um eine Liste der hinzugefügten oder entfernten PDU-Komponenten anzuzeigen, die noch nicht bestätigt wurden.
- 2. Klicken Sie auf das Symbol "Acknowledge" (Bestätigen), um die Änderungen zu übernehmen.

HINWEIS: Wenn ein Modul von der Rack-PDU getrennt und die Änderung im Fenster "Device Change" auf der Registerkarte "System" bestätigt wurde, werden die Modulinformationen aus dem System entfernt. Wenn dasselbe Modul zu einem späteren Zeitpunkt wieder installiert wird, muss es als neues Modul erneut konfiguriert werden. Bestätigen Sie das Hinzufügen des wieder angeschlossenen Moduls über die Option "Module Changes" (Moduländerungen) auf der Registerkarte "Control" (Steuerung) und nehmen Sie dann weitere erforderliche Konfigurationsänderungen vor.

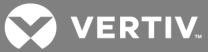

# <span id="page-62-0"></span>**6 ANHÄNGE**

In den folgenden Tabellen werden die elektrischen und technischen Daten sowie die Abmessungen, Kommunikationsschnittstellen und behördlichen Zulassungen aufgeführt.

# <span id="page-62-1"></span>**Anhang A: Spezifikationen**

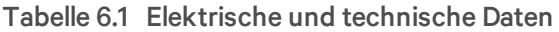

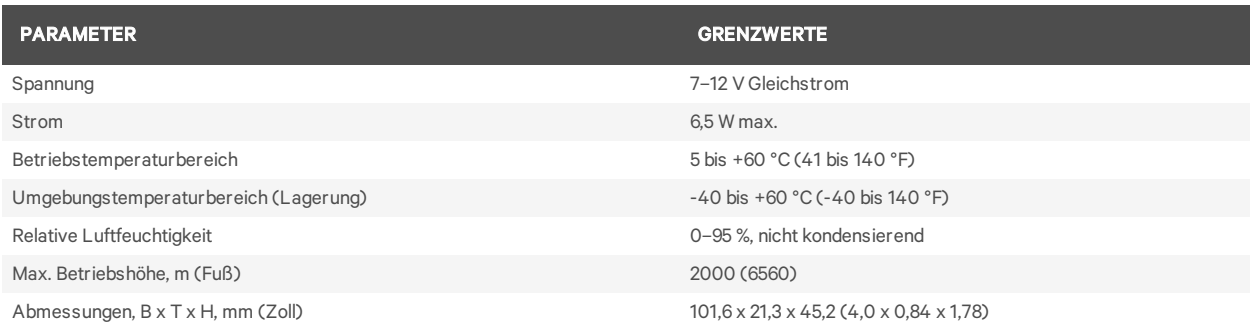

#### Tabelle 6.2 Kommunikationsschnittstellen und behördliche Zulassungen

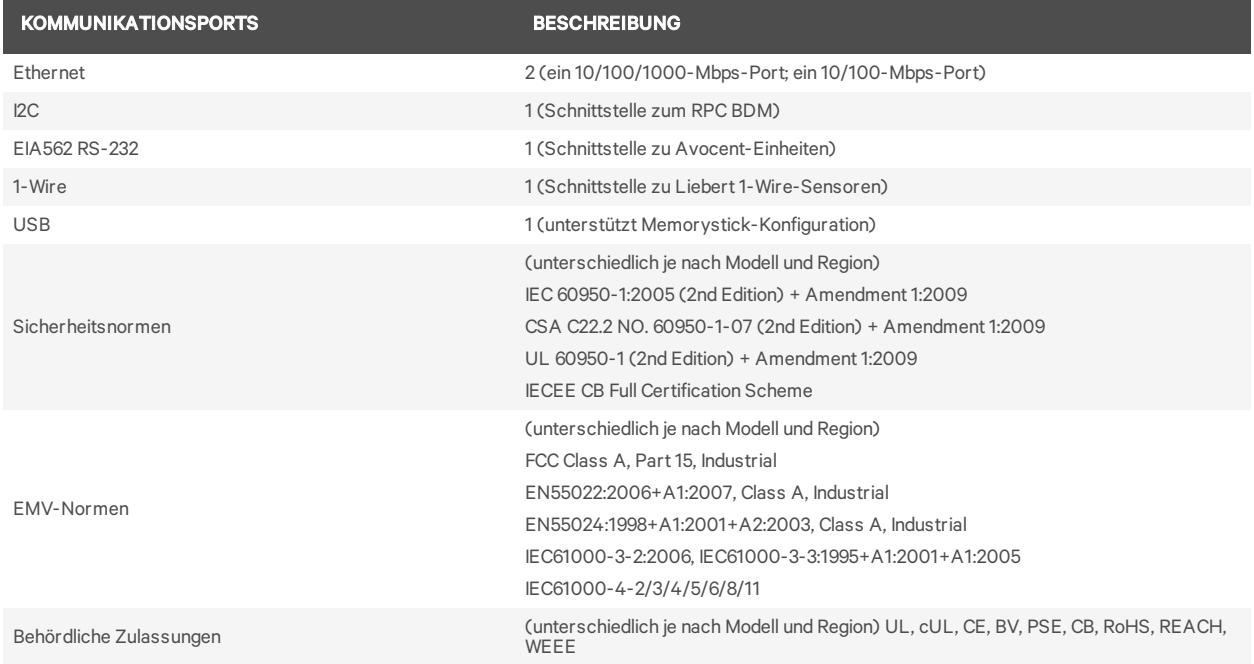

**VERTIV.** 

# <span id="page-63-0"></span>**Anhang B: Fehlerbehebung**

In der folgenden Tabelle werden die empfohlenen Maßnahmen zur Fehlerdiagnose und -behebung aufgeführt.

### Tabelle 6.1 Fehlerbehebung

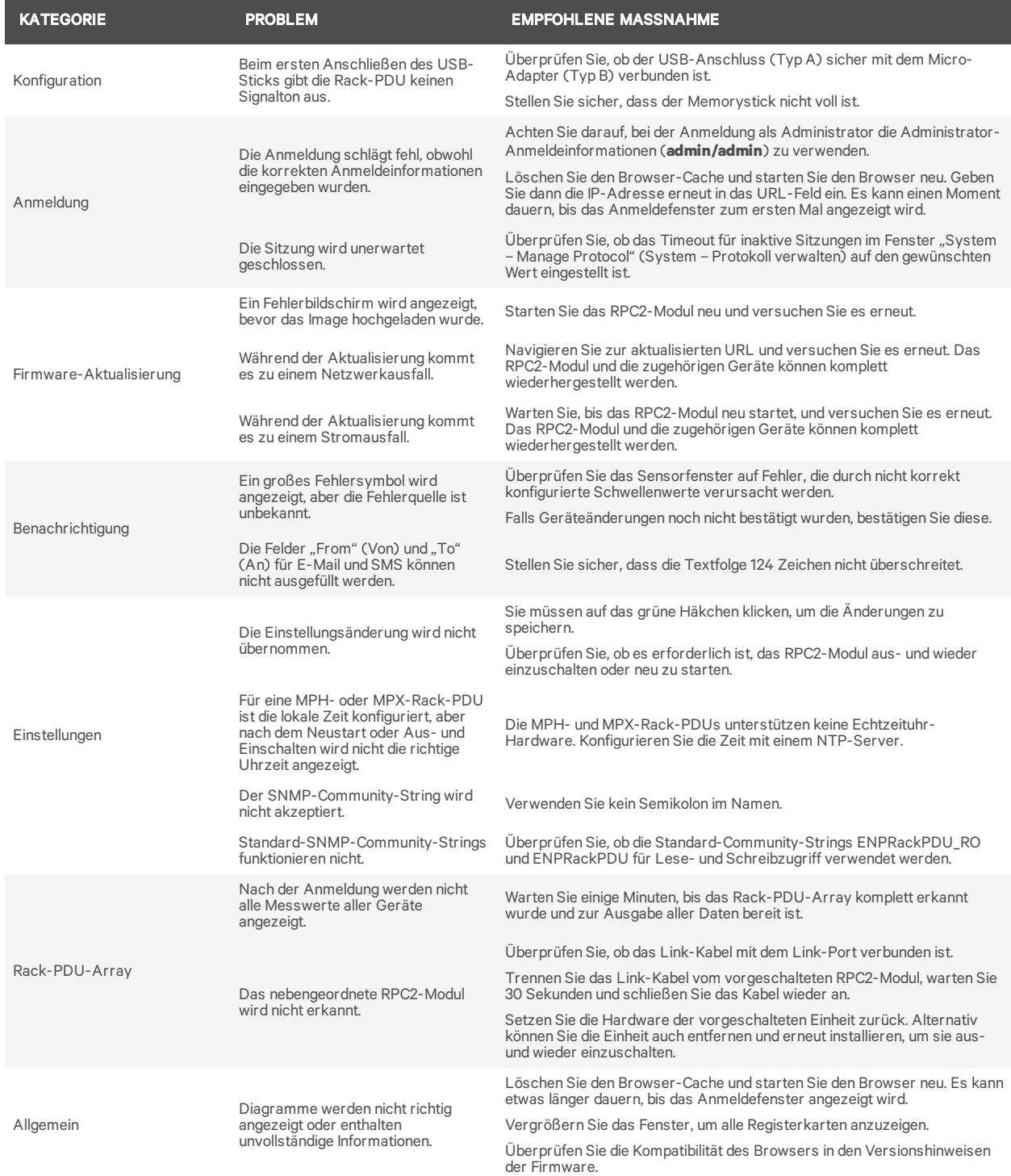

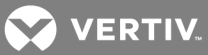

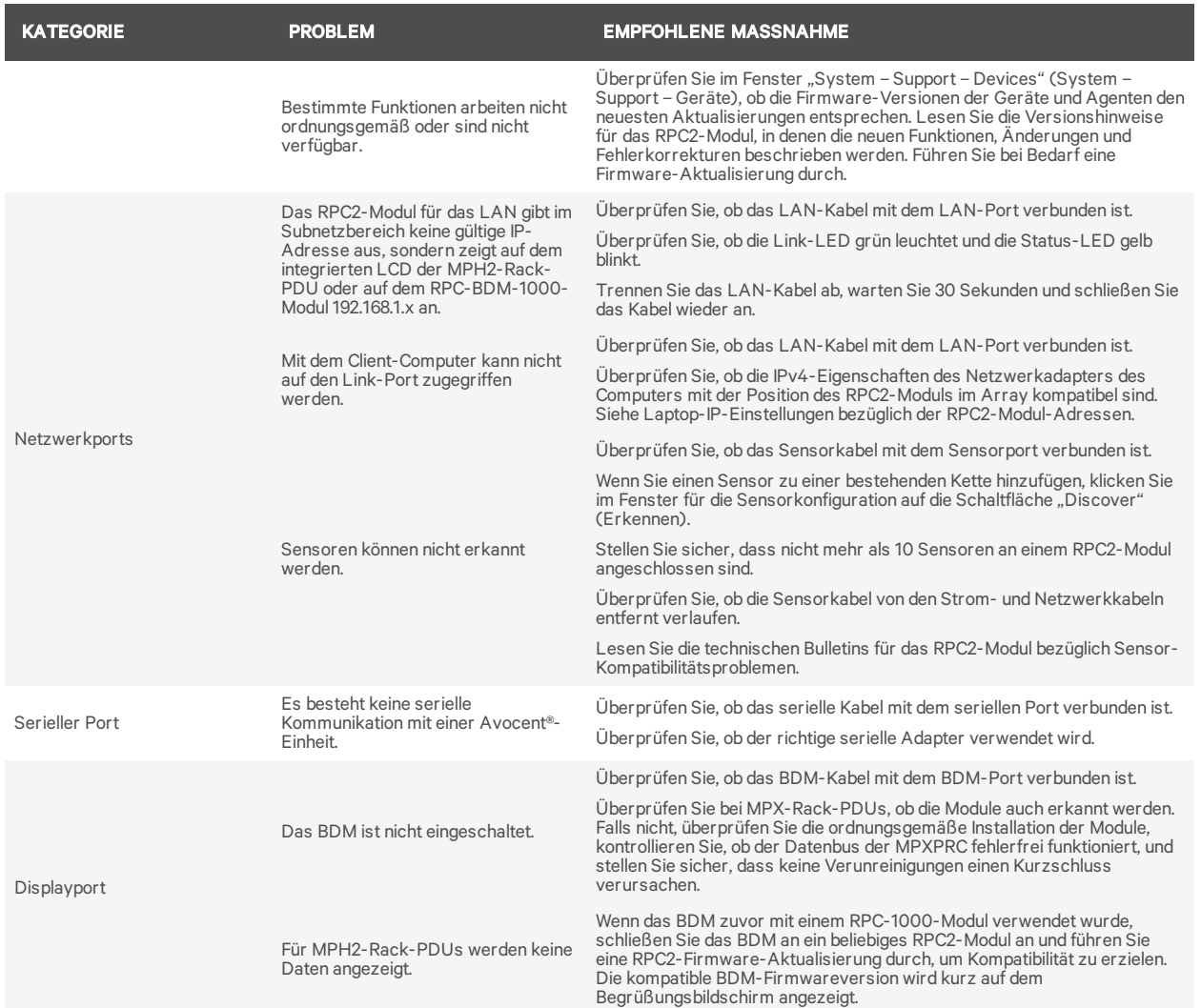

**VERTIV.** 

# <span id="page-65-0"></span>**Anhang C: Werkseitige Standardeinstellungen**

In der folgenden Tabelle sind die derzeitigen werkseitigen Standardeinstellungen aufgelistet.

| <b>EBENE</b>                             | <b>EINSTELLUNG</b>                                                          | <b>STANDARDWERT</b>                                                     |
|------------------------------------------|-----------------------------------------------------------------------------|-------------------------------------------------------------------------|
|                                          | System Name (Systemname)                                                    | <b>System Name</b>                                                      |
|                                          | Description (Beschreibung)                                                  | Description                                                             |
|                                          | Contact Name (Kontaktname)                                                  | Contact                                                                 |
|                                          | Location (Standort)                                                         | Location                                                                |
| Settings (Einstellungen)                 | Temperature Display (Temperaturanzeige)                                     | Celsius                                                                 |
|                                          | SWOTP Scope (Bereich)                                                       | Local (Lokal)                                                           |
|                                          | SWOTP Delay (seconds) (Verzögerung in Sekunden)                             | 10                                                                      |
|                                          | Audible Alarm (Akustischer Alarm)                                           | Enabled (Aktiviert)                                                     |
|                                          | Time Format (Zeitformat)                                                    | 12 hour (12 Stunden)                                                    |
|                                          | Speed/Duplex (Geschwindigkeit/Duplex)                                       | Auto (1000 Mbps/Full Duplex)                                            |
|                                          | Host Name (Hostname)                                                        | RPC2-551831G102C2015DEC150246                                           |
| Network (Netzwerk)                       | IPv4                                                                        | <b>DHCP</b>                                                             |
|                                          | IPv6                                                                        | <b>DHCP</b>                                                             |
|                                          | IPv4                                                                        | Obtain DNS server automatically (DNS-Server<br>automatisch erhalten)    |
| <b>DNS</b>                               | IP <sub>v6</sub>                                                            | Obtain DNS server automatically (DNS-Server<br>automatisch erhalten)    |
|                                          | <b>DNS Test</b>                                                             | Fully Qualified Domain Name (Vollständig qualifizierter<br>Domänenname) |
|                                          | External Time Source (Externe Zeitquelle)                                   | NTP Server                                                              |
| Time (Zeit)                              | Time Server (Zeitserver)                                                    | pool.ntp.org                                                            |
|                                          | Synchronize Rate (Synchronisierungsintervall)                               | Hourly (Stündlich)                                                      |
|                                          | <b>Email Port</b>                                                           | 25                                                                      |
|                                          | <b>SMS Port</b>                                                             | 25                                                                      |
| Messaging                                | Consolidation Time (seconds) (Konsolidierungszeit in<br>Sekunden)           | 60 (E-Mail und SMS)                                                     |
|                                          | Consolidation Event Limit (events)<br>(Konsolidierungsgrenzwert Ereignisse) | 10 (E-Mail und SMS)                                                     |
|                                          | Enabled (Aktiviert)                                                         | Yes (Ja)                                                                |
|                                          | PDU                                                                         | Enabled (Aktiviert)                                                     |
| Datalog (Datenprotokoll)                 | Branch (Verzweigung)                                                        | Enabled (Aktiviert)                                                     |
|                                          | Receptacle (Anschlussdose)                                                  | Enabled (Aktiviert)                                                     |
|                                          | Logging Interval (minutes) (Protokollierungsintervall in<br>Minuten)        | 15                                                                      |
|                                          | Velocity V.4 Server                                                         | Enabled (Aktiviert)                                                     |
|                                          | SNMP Agent                                                                  | Enabled (Aktiviert)                                                     |
|                                          | SSH Support (SSH-Unterstützung)                                             | Enabled (Aktiviert)                                                     |
| Manage Protocol (Protokoll<br>verwalten) | Telnet                                                                      | Enabled (Aktiviert)                                                     |
|                                          | Web Server (Webserver)                                                      | Enabled (Aktiviert)                                                     |
|                                          | Inactive Session Timeout (Timeout für inaktive Sitzungen)                   | 5 minutes (Minuten)                                                     |
|                                          | Maximum Telnet Sessions (Max. Telnet-Sitzungen)                             | 5                                                                       |

Tabelle 6.1 Werkseitige Standardeinstellungen

# VERTIV.

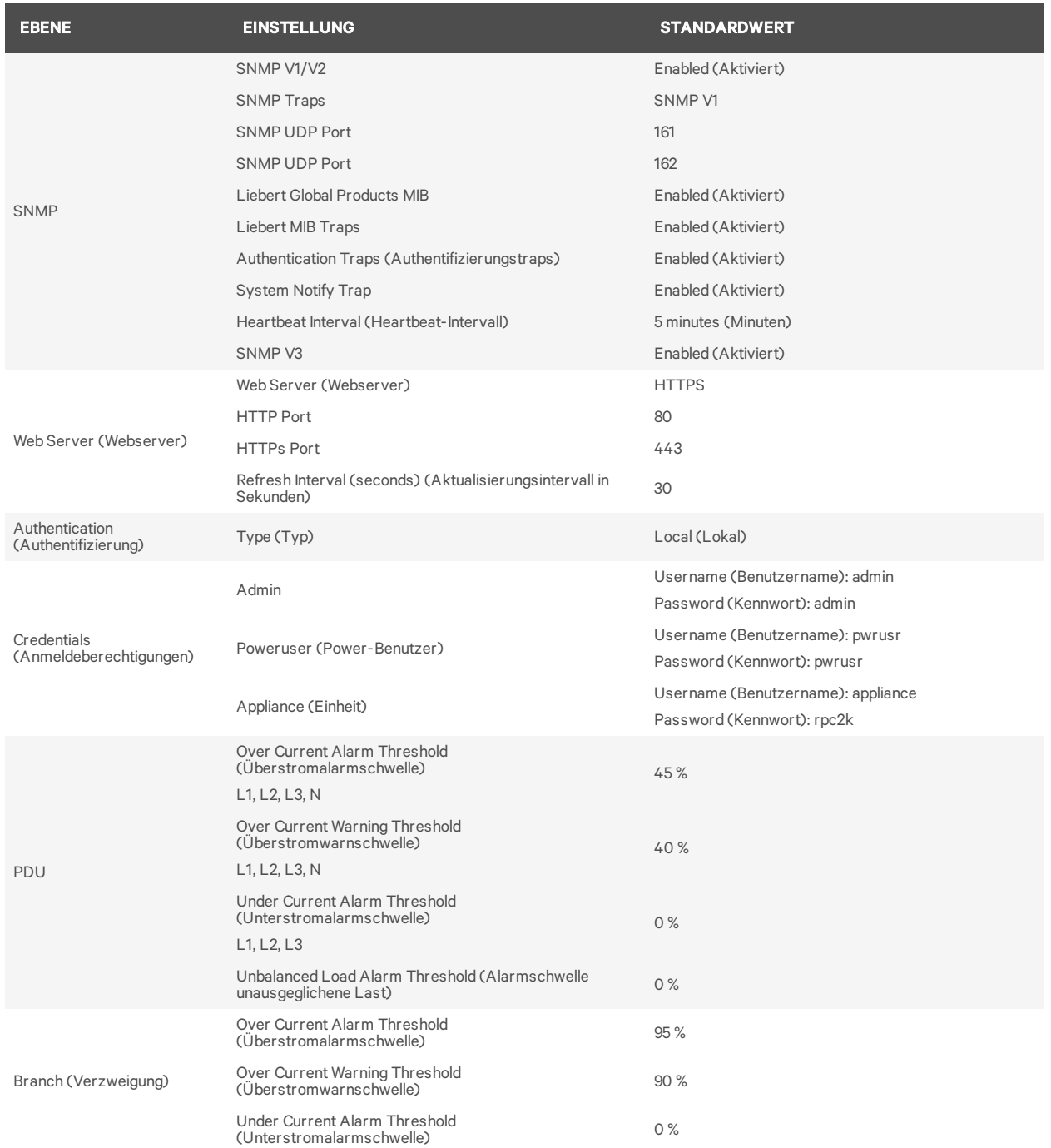

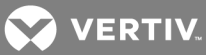

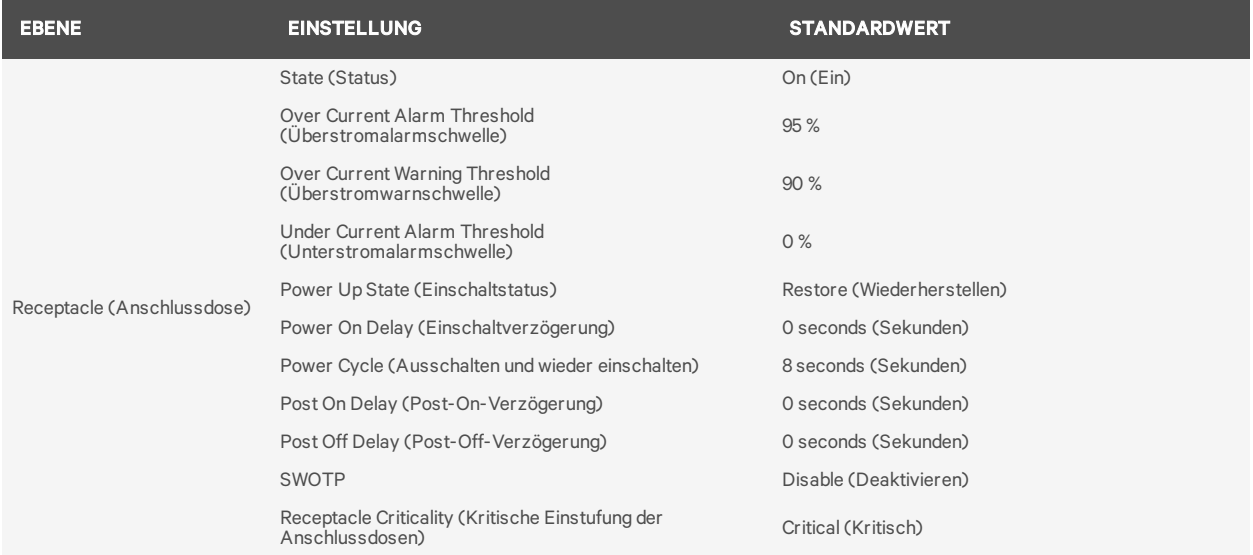

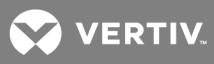

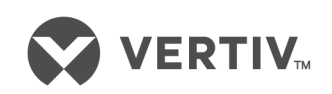

VertivCo.com | Vertiv Headquarters, 1050 Dearborn Drive, Columbus, OH, 43085, USA

© 2017VertivCo. Alle Rechte vorbehalten. Vertiv und das Vertiv-Logo sind Marken oder eingetragene Marken der VertivCo. Alle anderen erwähnten Namen und Logos sind Handelsnamen, Marken oder eingetragene Marken der jeweiligen Eigentümer. Es wurden zwar alle Anstrengungen unternommen, um die Richtigkeit und Vollständigkeit dieses Dokuments zu gewährleisten, die VertivCo. übernimmt jedoch keine Verantwortung und lehnt jegliche Haftung ab für Schäden, die aus der Nutzung dieser Informationen entstehen, sowie für Fehler und Auslassungen. Spezifikationen können ohne vorherige Ankündigung geändert werden.